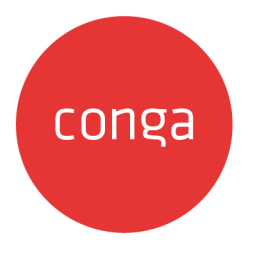

# Partner Commerce on Salesforce Summer

# 2020 Patch 1 Implementation and

# Deployment Guide

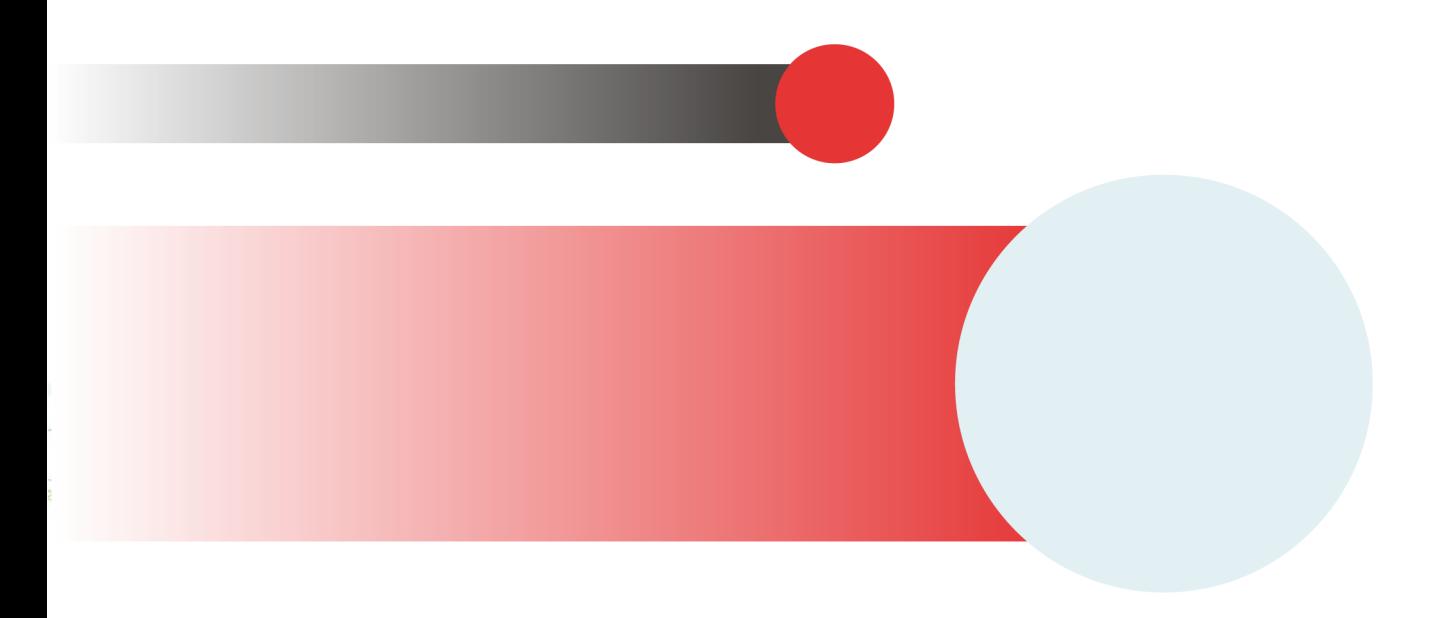

# **Table of Contents**

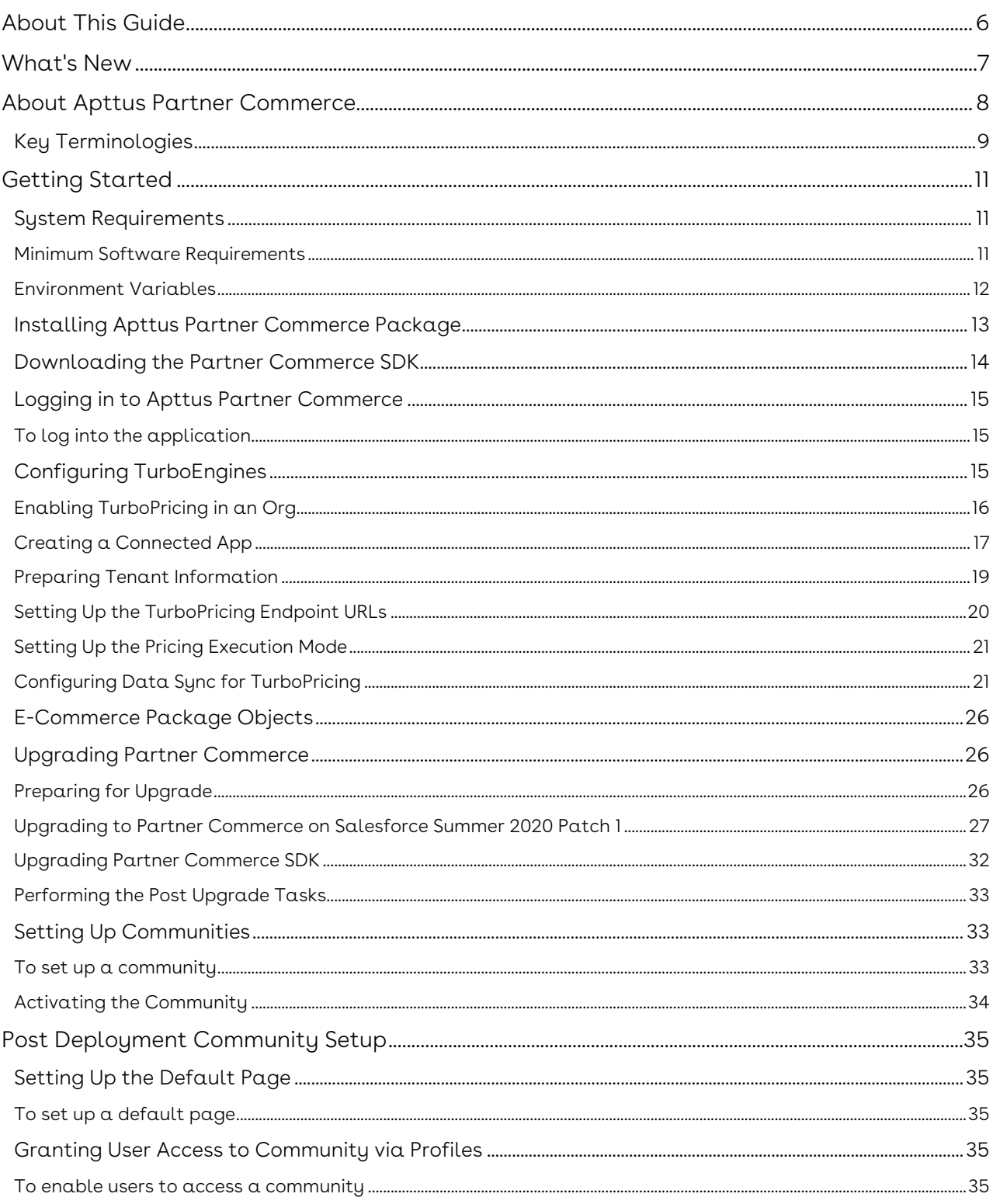

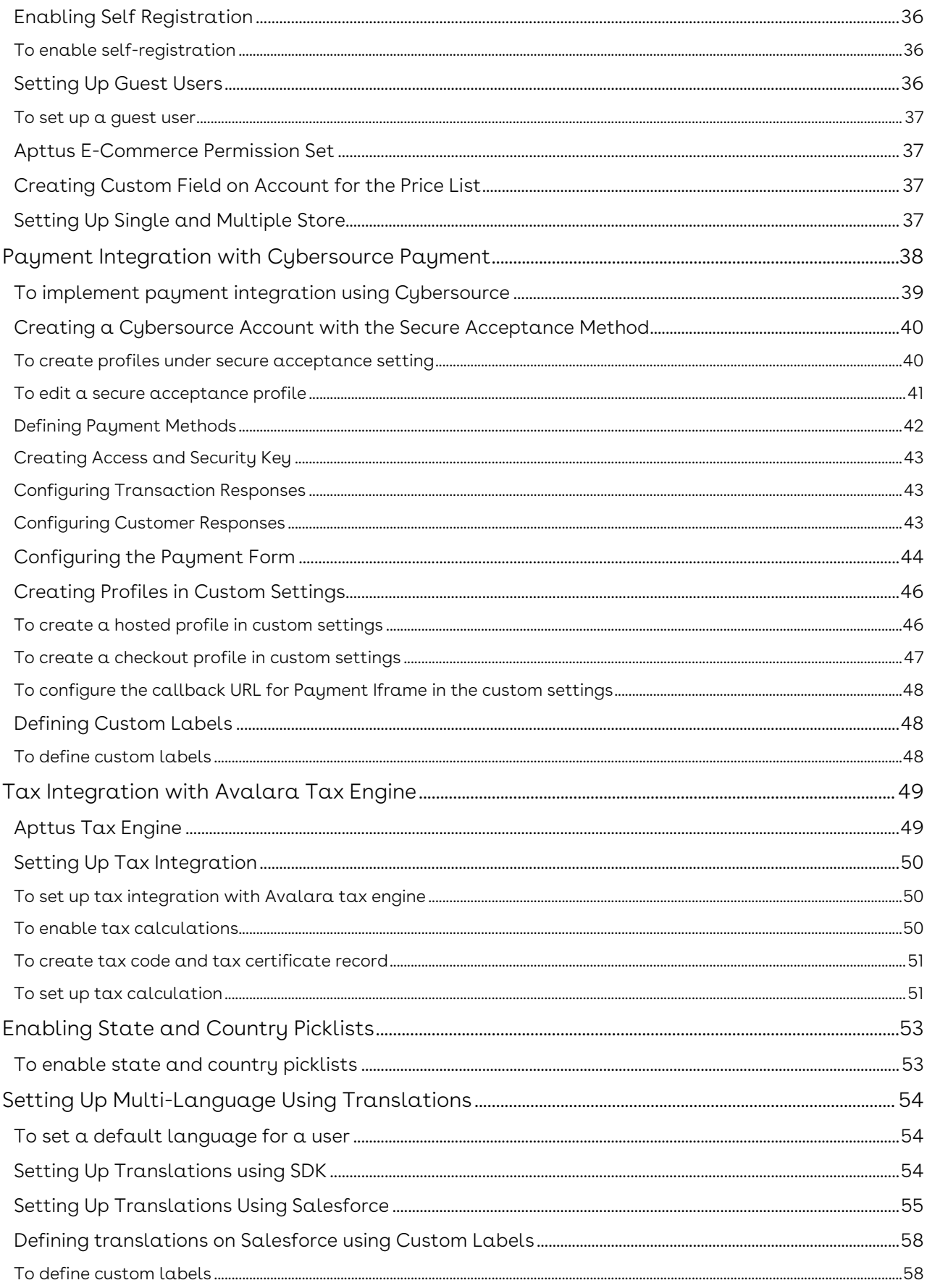

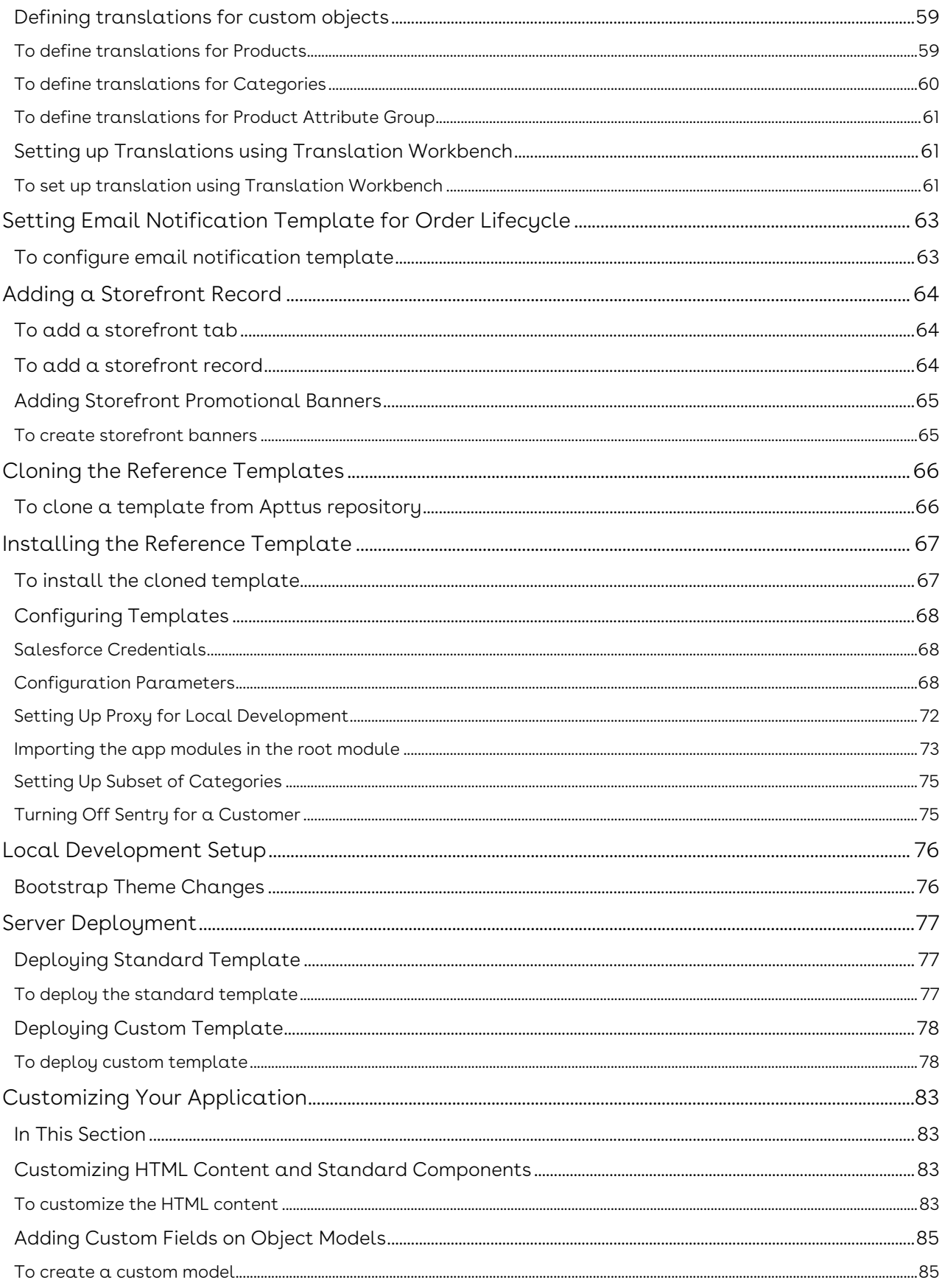

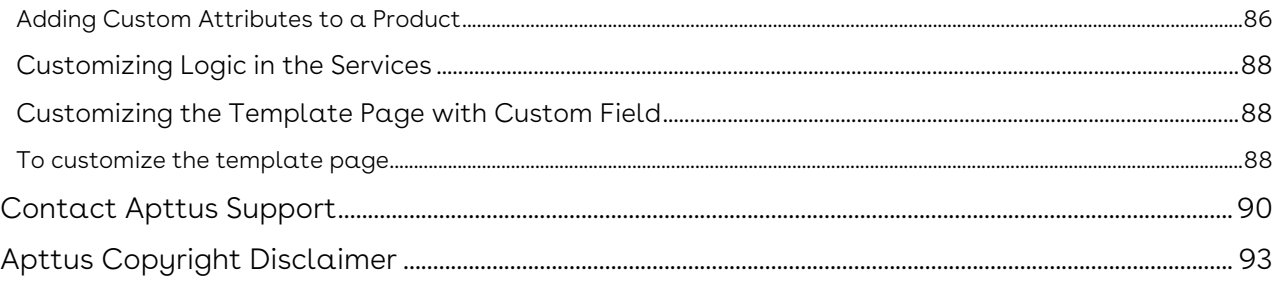

# <span id="page-5-0"></span>About This Guide

With the Partner Commerce on Salesforce Implementation and Deployment Guide, you can find out how Apttus Partner Commerce works and how to install, implement and deploy Partner Commerce for your customers.

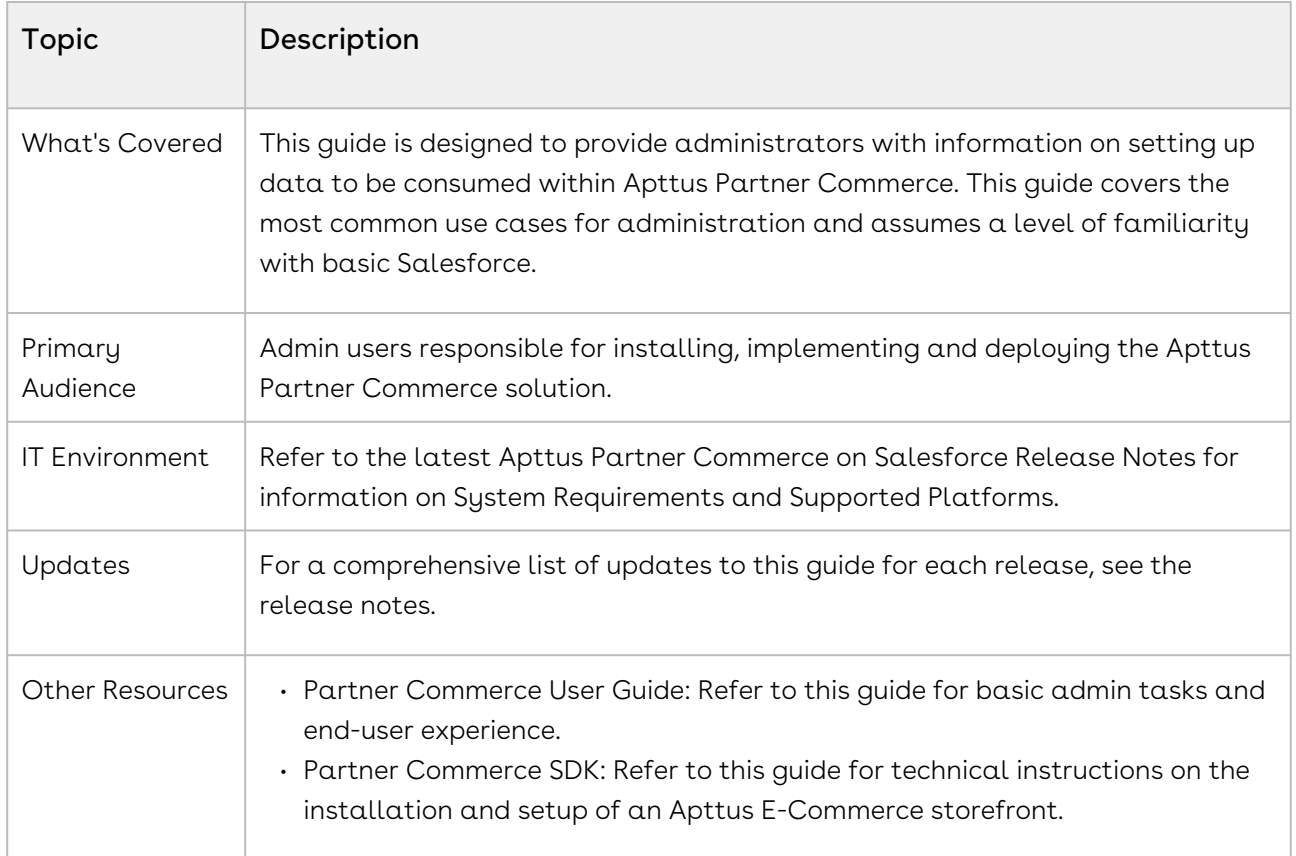

This guide describes the following tasks:

- Setting up Communities
- Adding a Storefront record
- Cloning and installing the reference template
- Local Development Setup
- Server Deployment
- Post Deployment Community Setup

Before using Partner Commerce, you must be familiar with the following:

- Basic Salesforce administration
- Salesforce and Apttus terms and definitions

# <span id="page-6-0"></span>What's New

The following table lists changes in the documentation to support each release.

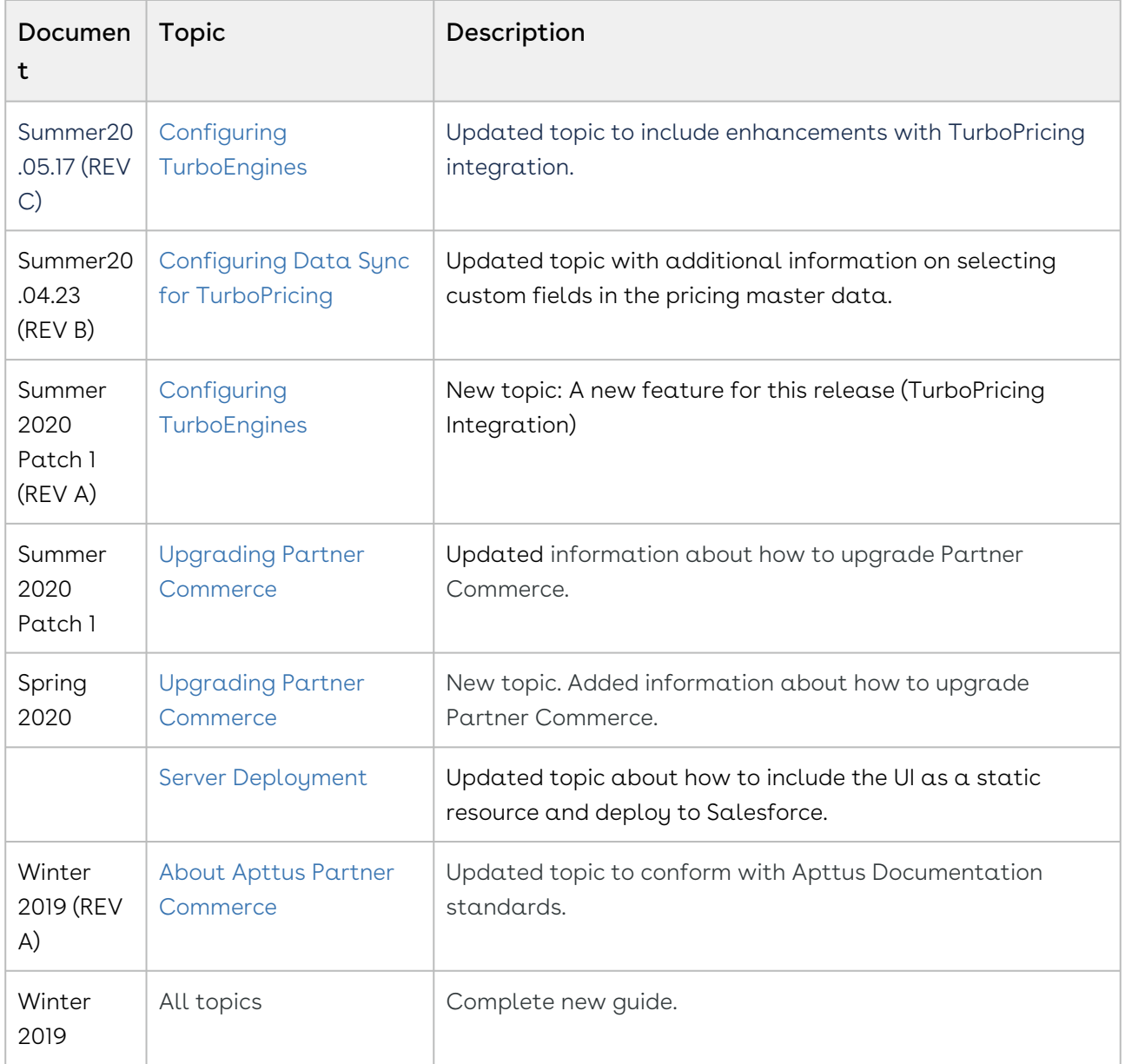

# <span id="page-7-0"></span>About Apttus Partner Commerce

Partner Commerce is the activity of electronically managing and improving channel sales online or over the Internet. Partner commerce has three main components: Web Commerce, Mobile Commerce, and Social Commerce, thus connecting channels and devices.

As an administrator, you can use Apttus CPQ to perform configuration and pricing tasks to build the catalog page for your Partner Commerce web site. Configuration involves creating products, options, attributes, categories and associating them appropriately with each other for visibility on the Catalog page. A product can be created as a standalone product or as a bundle product with options and attributes. You can control the selection of a product on the catalog page by configuring constraint rules. You can also control the selection of attributes on the configuration page of a product by setting up attribute-based configuration for that product. Pricing enables you to set up pricing structures for the products so that the price for all products is calculated accurately. Pricing has two components: Price Lists and Price List Items. A price list controls the visibility of products to the user. A price list contains several price list items, each linked to a product. Apttus CPQ calculates the price for each product based on the applied price list, price list items, and various pricing and discounting rules.

After you have used Apttus CPQ to configure products and pricing, you can associate the price list to the storefront object within the Apttus E-Commerce package. After your catalog has been set up, the next step is to create a Storefront record.

You can define the asset management functions with different data objects to track quote details until an order is fulfilled. You can set up multi-language web sites. You can apply promotions, make secure payments, and calculate tax on your cart page.

Apttus Partner Commerce allows an administrator to perform the following administrative tasks:

- Set up and activate communities
- Install Apttus E-Commerce Package and dependent packages
- Post deployment community setup
- Assign Apttus E-Commerce permission set
- Create custom field on account for the price list
- Set up single and multiple store
- Payment integration using Cybersource Payment
- Tax integration with Avalara tax engine
- Set up multi-language storefront using translations
- Set email notification template for checkout
- Enable state and country picklists
- Add a storefront record
- Add storefront promotional banners and associate it with the storefront record
- Clone and install the reference template
- Configure templates
- Set up the local development environment
- Server Deployment
- Customize your application
	- Customize HTML content and standard components
	- Add custom fields on object models
	- Add custom attributes to a product
	- Customize logic in the services
	- Customize the template page with custom field
	- Optimize Search Engine

# <span id="page-8-0"></span>Key Terminologies

It is important to understand how terms are used when working with Apttus Partner Commerce.

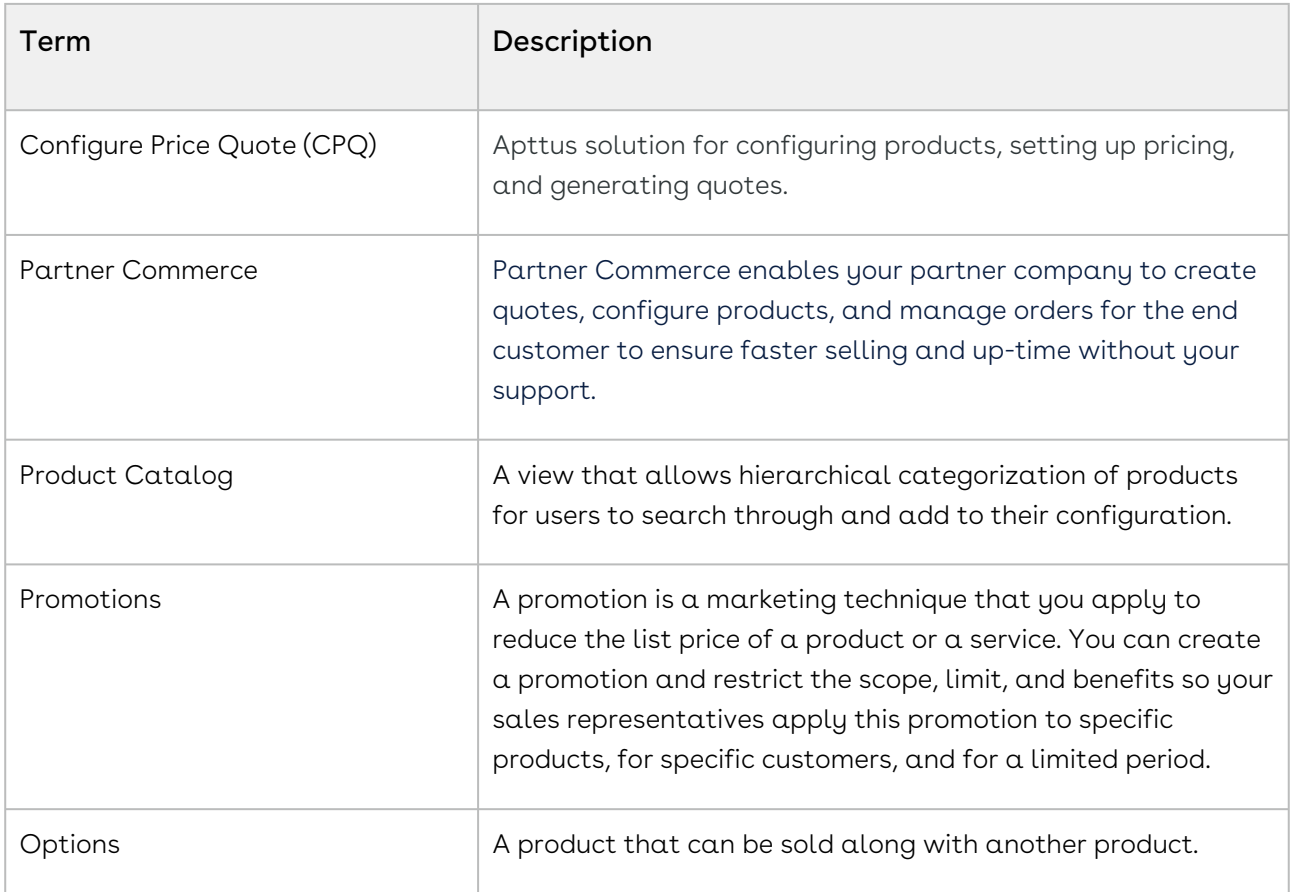

Partner Commerce on Salesforce Summer 2020 Patch 1 Implementation and Deployment Guide

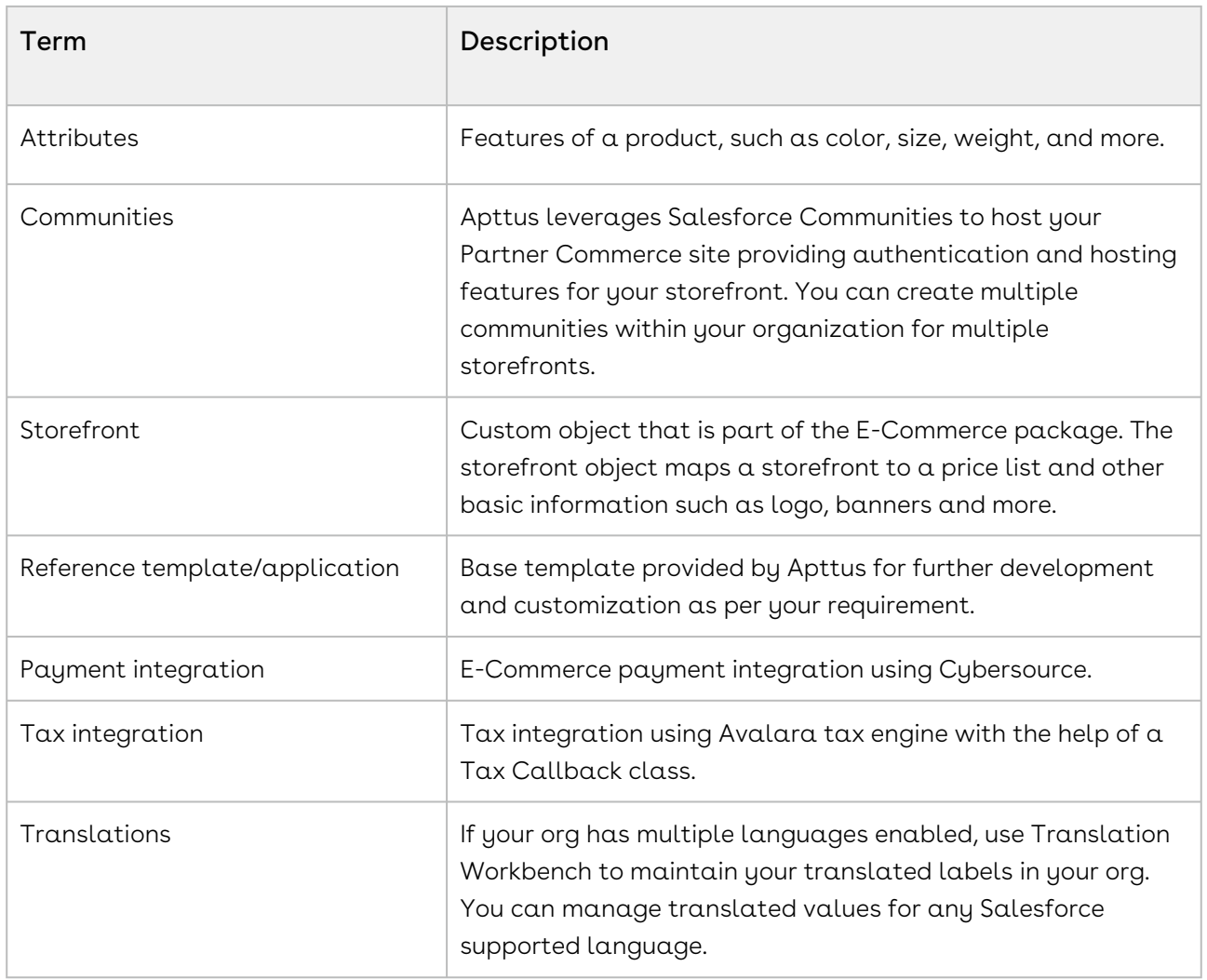

# <span id="page-10-0"></span>Getting Started

To get started with Partner Commerce on Salesforce, you must complete the following prerequisites:

- 1. Ensure that you fulfill the minimum [system requirements](#page-10-1).
- 2. [Install E-Commerce package and all dependent packages in your Salesforce org.](#page-12-0)
- 3. Configure Products, Price List, and Catalog and ensure you can create a proposal in CPQ.
- 4. Ensure you have a User with the System Admin profile.
- 5. Ensure you have access to E-Commerce GIT repository (for base template and all associated libraries)
- 6. Ensure you have NPM (Node Package Manager) login credentials for Apttus NPM private repository.

# <span id="page-10-1"></span>System Requirements

Before you install and start using or customizing your Apttus Partner Commerce application, you must set up your environment for Angular development using the Angular CLI tool. This topic includes information about minimum system requirements and configuring the environment variables.

## <span id="page-10-2"></span>Minimum Software Requirements

Before you begin, make sure your development environment includes Node.js® and an npm package manager.

Command prompt must run as administrator for all command line operations.

- 1. Node JS v8.10.0 or higher: Install Node JS from the official [Node website](https://nodejs.org/en/download/). For windows, download Windows installer .msi 64-bit.
- 2. Angular CLI v1.7.3 or higher:
	- $\cdot\,$  To check if already installed, use command:  $ng$  -v
	- If not installed, use command: npm install -g @angular/cli
- 3. Windows Build Tools. Install python gyp using command: *npm install --global -*production windows-build-tools
- 4. [Visual Studio Code](https://code.visualstudio.com/download)
- 5. [JDK / JRE 8 or Higher](https://www.oracle.com/technetwork/java/javase/downloads/jdk8-downloads-2133151.html)
- 6. Apache AntTM (v1.10.3 or higher) Install [apache-ant-1.10.3-bin.zip](http://ant.apache.org/bindownload.cgi) or higher

### <span id="page-11-0"></span>Environment Variables

When NodeJs, JDK/JRE, and ANT are installed, it is necessary that they are accessible globally using the command prompt. Sometimes the environment variables are not configured and you may see errors stating 'node'/'java'/'ant' is not recognized as an internal or external command. You must configure the environment variables on your local system.

To configure environment variables

- 1. Go to This PC > System Properties > Advanced System Settings.
- 2. Click Environment Variables.

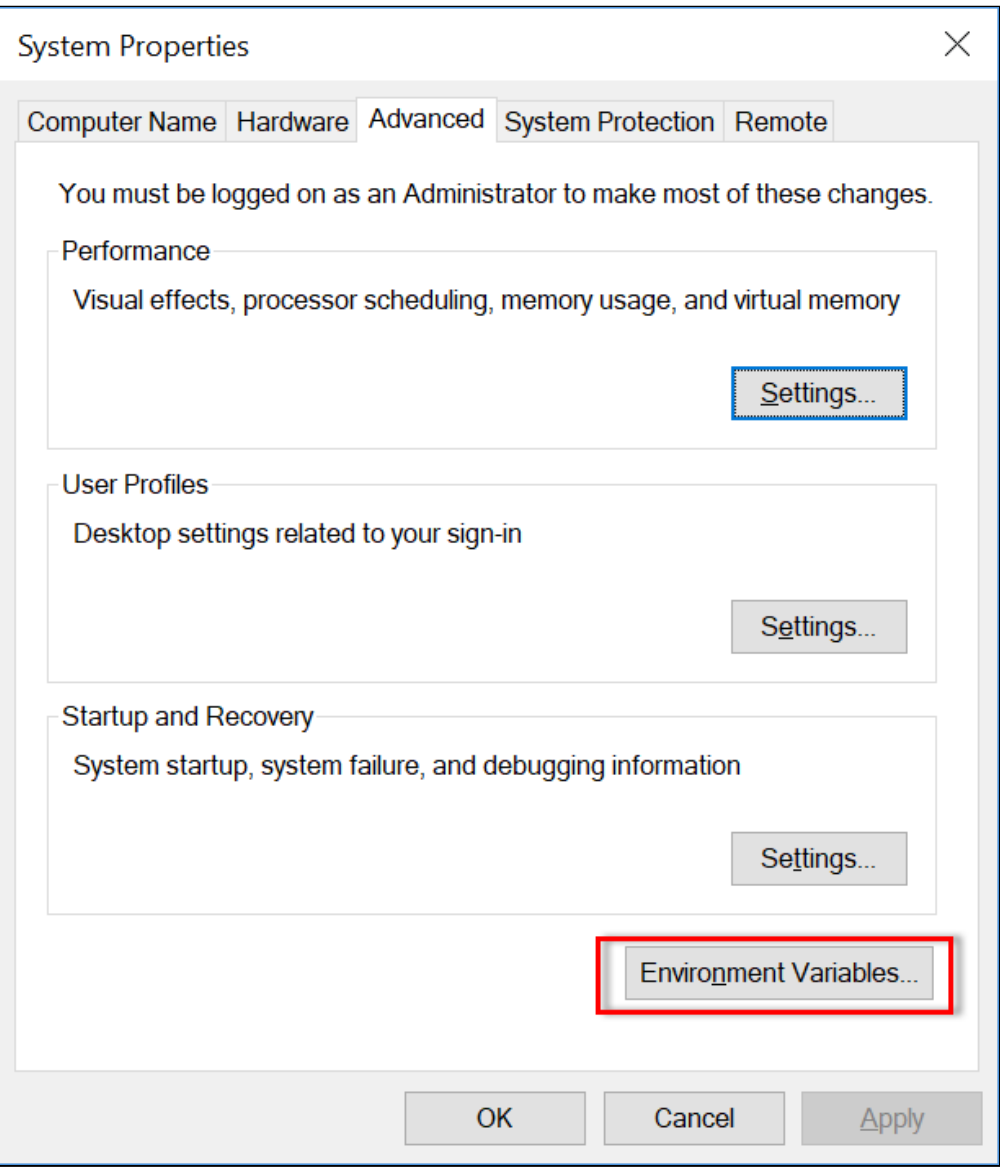

3. Add the necessary paths into the User Variable

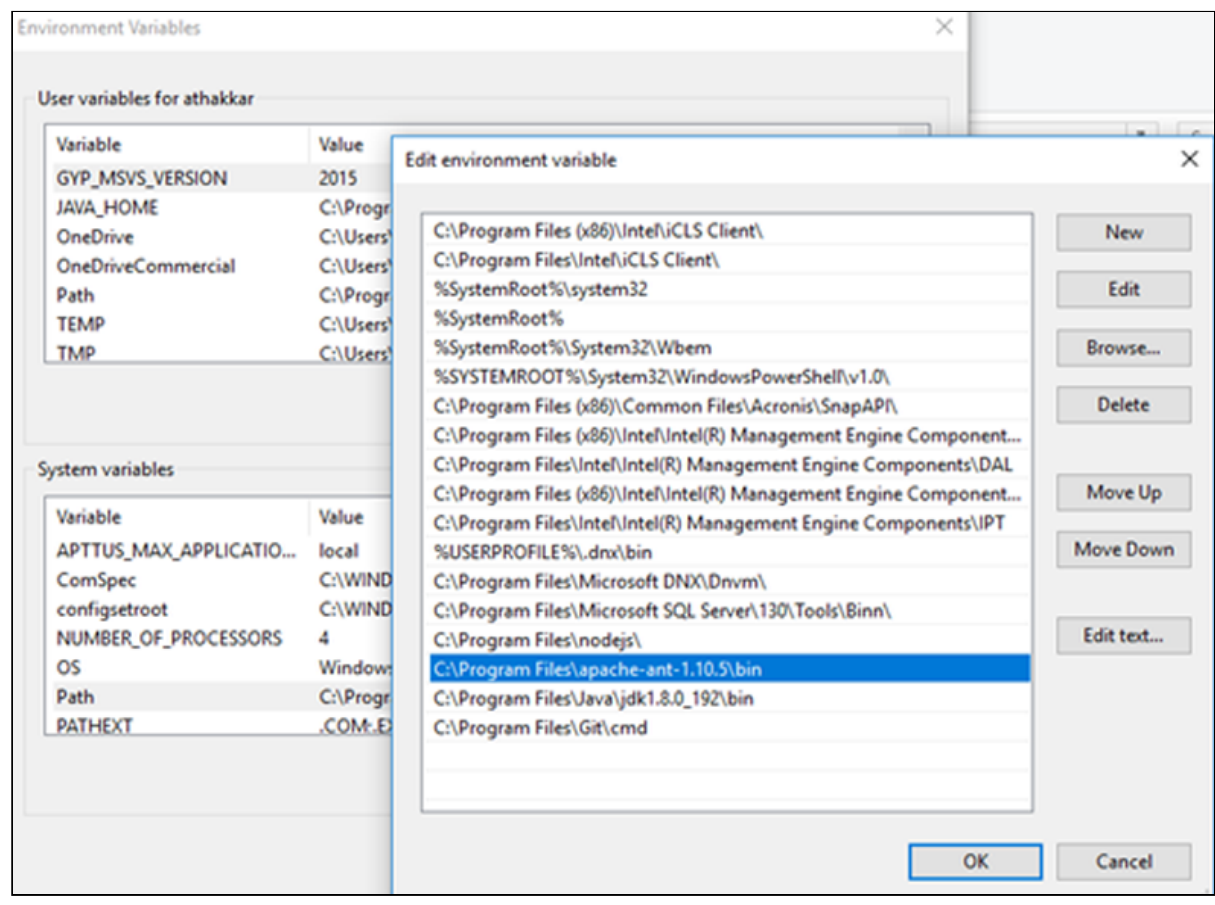

# <span id="page-12-0"></span>Installing Apttus Partner Commerce Package

Multiple packages must be installed to implement a complete Partner Commerce solution. Packages for Partner Commerce must be installed in the order indicated in the table in this section. You begin with the Apttus base packages and then install the integration packages that enable the various products to function together.

#### $\bullet$  Caution

Apttus recommends downloading and installing Apttus packages in a Salesforce sandbox org before installing them in your production environment. For information on installing and upgrading in a sandbox, please contact Apttus Support before you install any packages.

Install the packages in the following order.

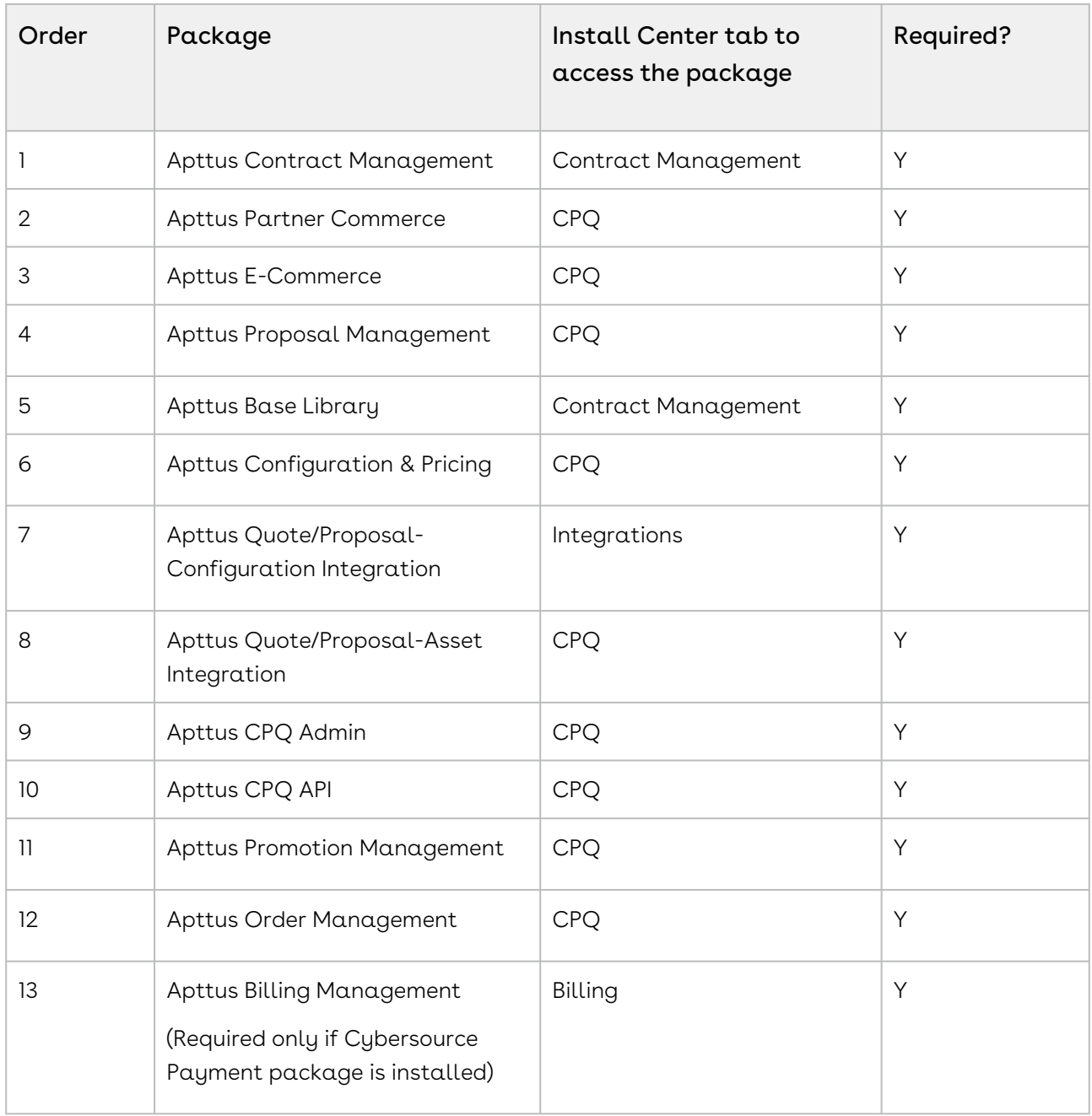

A You must have Apttus-provided login credentials to the Apttus Community Portal to be able to download packages.

# <span id="page-13-0"></span>Downloading the Partner Commerce SDK

[All the Partner Commerce SDK libraries are hosted at](https://art01.apttuscloud.io/api/npm/npm-release) https://art01.apttuscloud.io/api/npm/ npm-release.

After [cloning the reference template,](#page-65-0) you must update the npmrc file in the reference template with the SDK library hosted URL and your own secret key.

<span id="page-14-0"></span>Contact Apttus Professional Services team to get your own secret key.

# Logging in to Apttus Partner Commerce

Log in to your [Salesforce.com](http://salesforce.com/) org.

#### Note

Do not use the Back button on your browser.

Before you log in, make sure you meet the following criteria.

- All Apttus Partner Commerce packages are installed.
- You have administrative privileges.
- You have login credentials provided by Apttus.

### <span id="page-14-1"></span>To log into the application

1. Go to [http://www.salesforce.com.](http://www.salesforce.com/) Or

If your organization is using a sandbox or test environment (for example, if you are doing user acceptance testing), go to [http://test.salesforce.com](http://test.salesforce.com/) instead.

- 2. In the toolbar at the top of the page, click **Login**. The login page opens.
- 3. Enter your User Name and Password, and click Log in to Salesforce.

<span id="page-14-2"></span>You have successfully logged into the application.

# Configuring TurboEngines

TurboEngines is a concurrent processing engine provided by Conga that comprises various microservices that process pricing calculations (TurboPricing). TurboEngines offload the computation workload from the Salesforce platform to the Conga Flexible Compute Platform to reduce the processing time on the cart. Processing the computation workload in the Flexible Compute Platform reduces the interaction costs and the quote turnaround time specifically during peak load or large transactions. By default, the partner commerce package deploys in the non-TurboEngines mode. You can switch TurboEngines mode as per your business setup.

TurboEngines also provide a critical component called TurboEngines Data Sync services that provide a high-performance mechanism to sync pricing master data at regular, scheduled intervals (or on-demand) between Salesforce and the Flexible Compute Platform. Data is pushed to TurboPricing consumer endpoints and made available for processing to take advantage of the performance improvements offered by the TurboEngines platform.

The following section provides information and step-by-step tasks for enabling TuboPricing for your organization.

- [Enabling TurboPricing in an Org](#page-15-0)
- [Creating a Connected App](#page-16-0)
- [Preparing Tenant Information](#page-18-0)
- [Setting Up the TurboPricing Endpoint URLs](#page-19-0)
- [Setting Up the Pricing Execution Mode](#page-20-0)
- [Configuring Data Sync for TurboPricing](#page-20-1)

# <span id="page-15-0"></span>Enabling TurboPricing in an Org

This topic provides a summary of the necessary steps for enabling TurboPricing for your org.

An administrator can be any of the following persona: Customer Administrator, Partner Administrator, any other administrators assigned the responsibility of enabling TurboEngines for their org. In the table on this topic, this persona is referred to as the Tenant Admin.

#### **Prerequisites**

- Check the ["Supported Features"](https://documentation.conga.com/display/PCSFSUM20UG/Supported+Features+in+Partner+Commerce+With+TurboPricing+Integration) topic (under the User Guide) to make sure all of the features you want are included before making a provisioning request.
- You must have the appropriate TurboEngines license before turning on your org. If you do not have a license, please reach out to your Apttus Account Executive.
- You must have the Summer 2020 build of Configuration & Pricing (CPQ ) in the Salesforce org to enable TurboPricing. Refer to "Packages" in CPQ on Salesforce Summer 2020 Release Notes.

# Enabling TurboPricing

To enable TurboPricing, perform the following steps for each org:

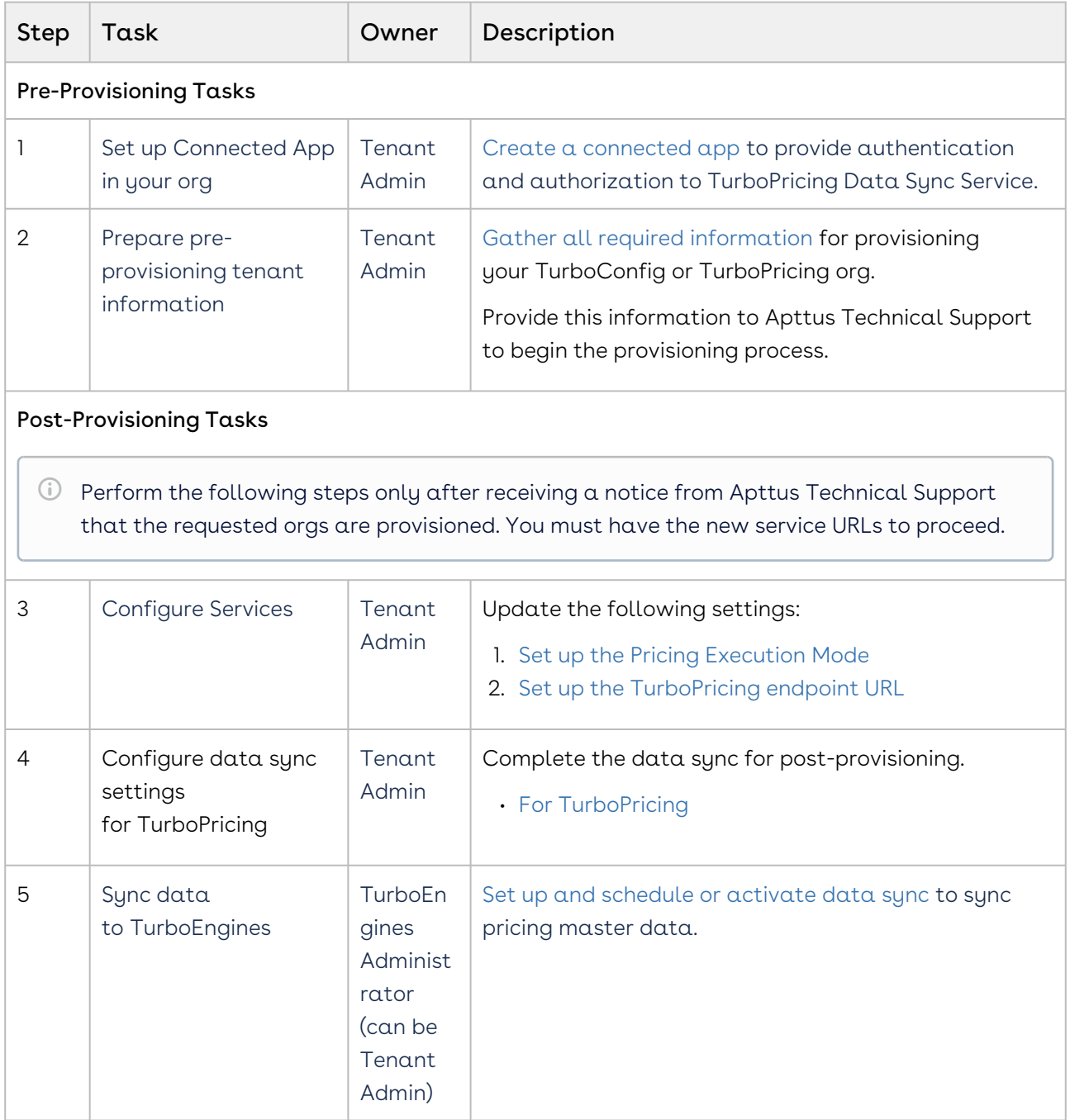

# <span id="page-16-0"></span>Creating a Connected App

As part of the pre-provisioning process, you must configure a Connected App in your org to provide authentication and authorization for the TurboPricing services.

### To create a Connected App

- 1. Navigate to Setup > App Setup > Create > Apps.
- 2. Scroll down and search for the Connected Apps related list and click New to create a new app.
- 3. Fill in the following details in the Basic Information section.

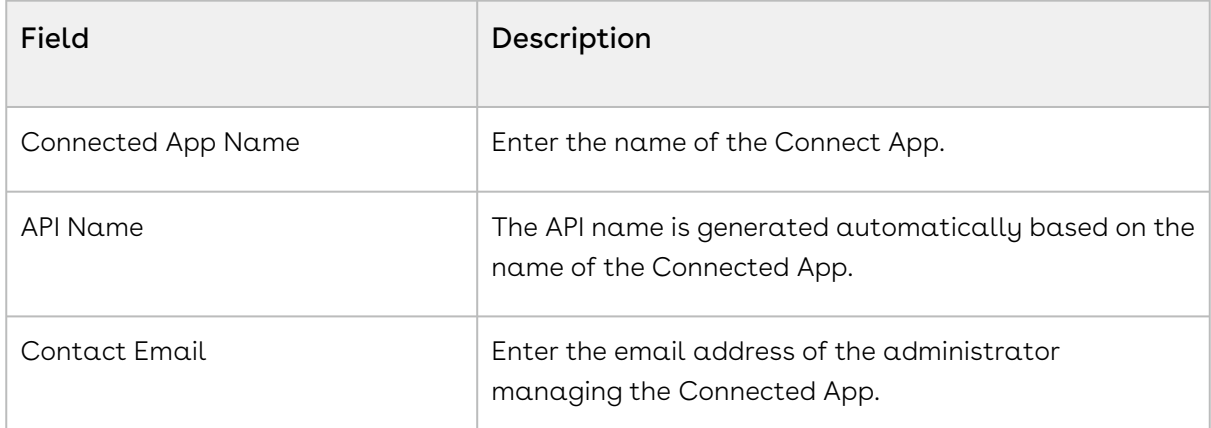

4. Fill in the following details in the API (Enable OAuth Settings) section.

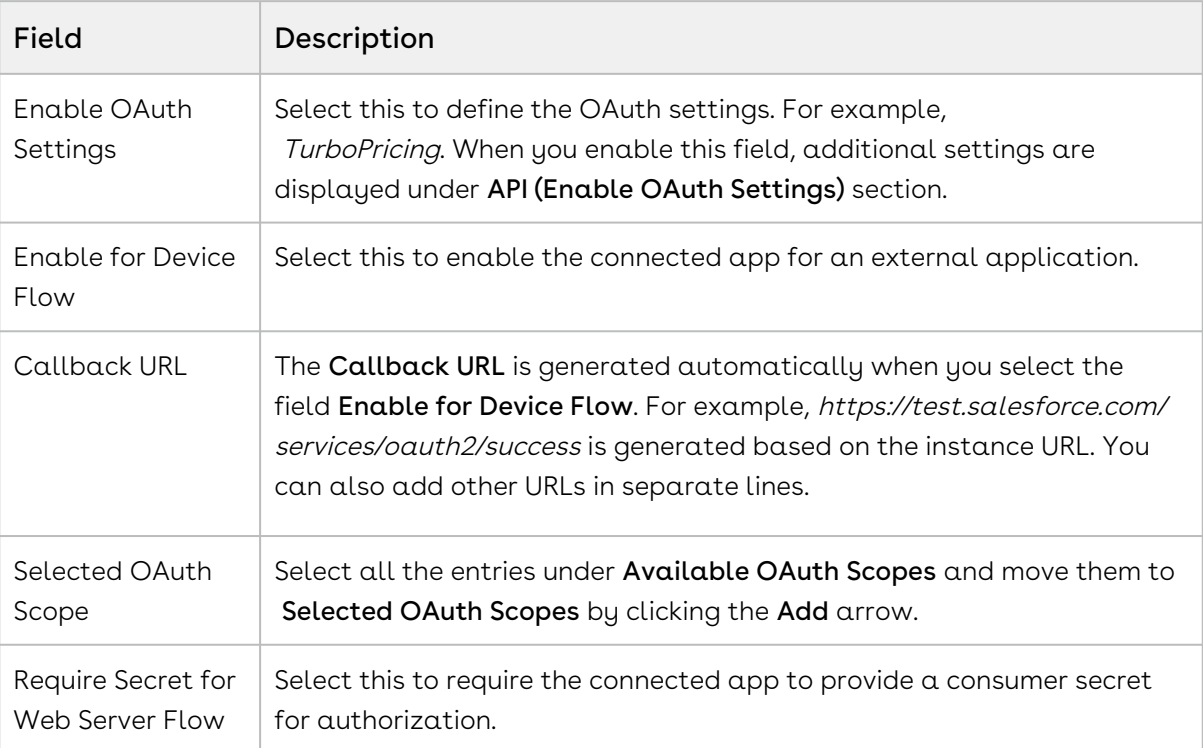

5. You must leave all other fields blank. Click Save.

### To capture Consumer Key and Consumer Secret

After you create a Connected App, the application generates Consumer Key and Consumer Secret. You must provide the values of Consumer Key and Consumer Secret to the Technical Support team.

- 1. Navigate to Setup > App Setup > Create > Apps.
- 2. Scroll down and search for the Connected Apps related list.
- 3. Click the name of the Connected App you created in the previous topic.
- 4. Click Copy next to Consumer Key.
- 5. Click Click to reveal next to Consumer Secret. After the value of the field is displayed, click Copy.
- <span id="page-18-0"></span>6. Store the information for the next part of the process

### Preparing Tenant Information

Your provisioning request for TurboPricing must include specific information related to your tenant. Before your org can be provisioned, you must gather the required information and provide it to the Technical Support team.

Configure a Connected App to use with TurboPricing before collecting the information described in this topic.

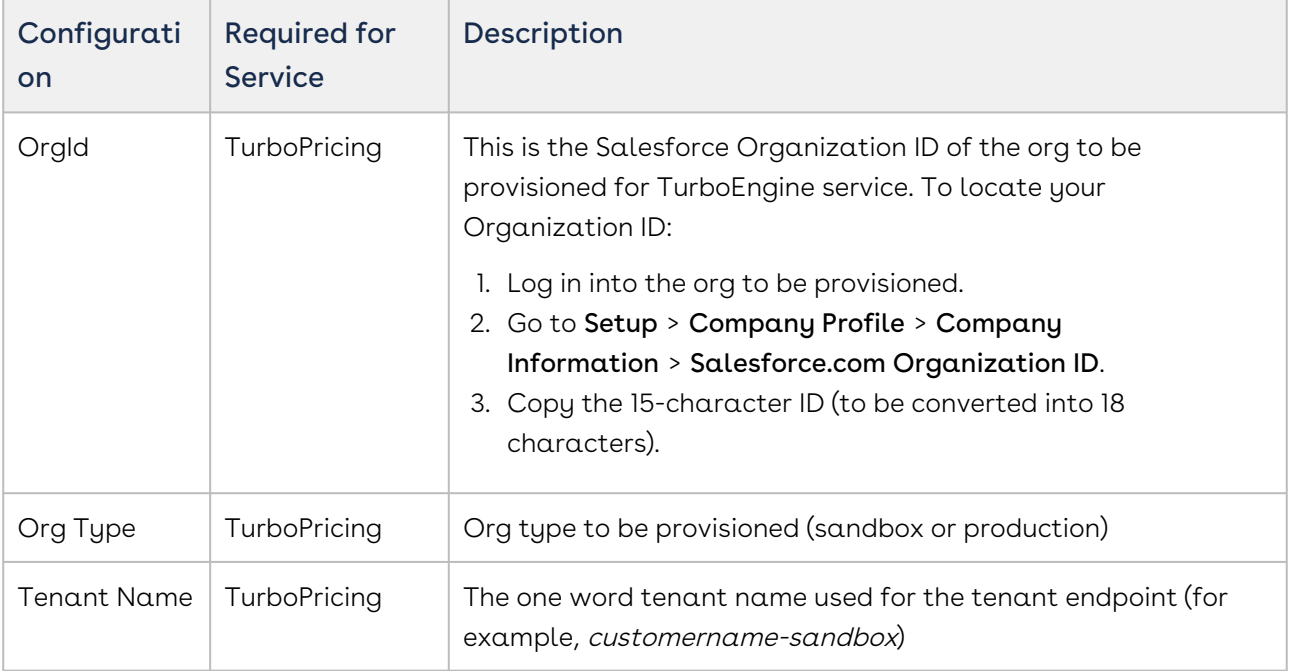

Refer to the following table for all required pre-provisioning information:

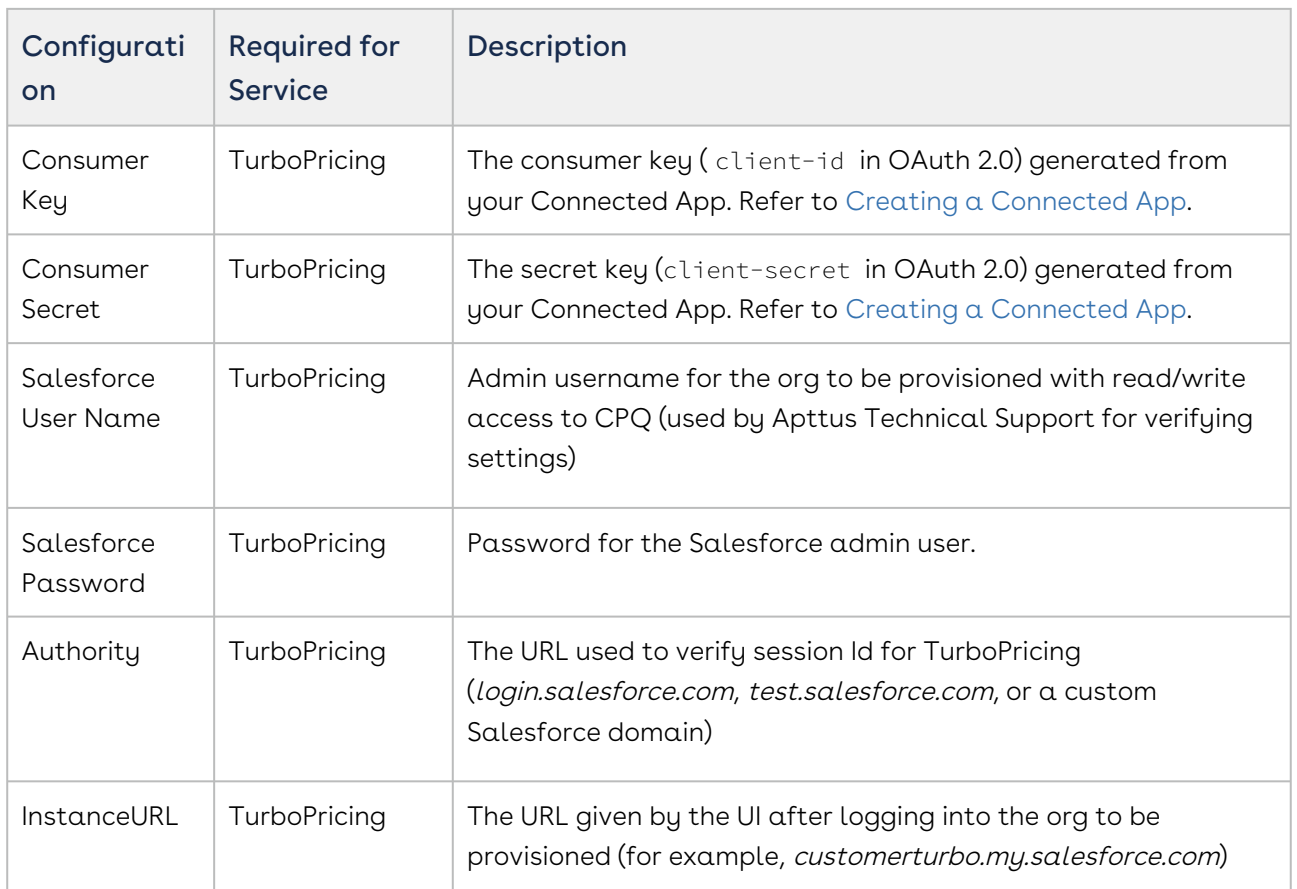

After collecting all the required information, provide it with your tenant provisioning request to the Technical Support team.

# <span id="page-19-0"></span>Setting Up the TurboPricing Endpoint URLs

This section provides information for setting up the TurboPricing endpoint URLs in the org.

### To add APTS\_PricingServiceOverrideURI

- 1. Click the **All Tabs** icon and click **Admin**. The Home page is displayed.
- 2. Click New. The New Admin page is displayed.
- 3. In the Name field, enter APTS\_PricingServiceOverrideURI.
- 4. In the Value field, enter the TurboPricing endpoint URL (without https://).
- 5. Click Save.

### To add APTS\_PricingServiceUrl

1. Click the **All Tabs** icon and click **Admin**. The Home page is displayed.

- 2. Click New. The New Admin page is displayed.
- 3. In the **Name** field, enter *APTS\_PricingServiceUrl*.
- 4. In the Value field, enter the TurboPricing endpoint URL (with https://).
- 5. In the Code field, enter the Org ID.

You must convert the 15 characters Org ID to 18 characters and add it in the lowercase.

<span id="page-20-0"></span>6. Click Save.

## Setting Up the Pricing Execution Mode

This section provides information for setting up the Pricing Execution Mode in the org.

- 1. Go to Setup > App Setup > Develop > Events > Custom Settings.
- 2. Click Config System Properties. Click Manage.
- 3. Click Edit next to System Properties.
- 4. In the **Pricing Execution Mode**, enter *Turbo*.
- <span id="page-20-1"></span>5. Click Save.

# Configuring Data Sync for TurboPricing

The TurboEngines Data Sync administrator user interface allows administrators to manage, modify, and monitor data sync operations of master data between Conga and various consumer endpoints. Administrators can make changes to data sync consumer profiles by adding, updating, or deleting objects and fields for sync. They can also monitor data sync jobs status and run history and manually trigger data sync for any given consumer profile.

The standard and custom objects that are synced from Salesforce to TurboEngines are defined as Consumer Profiles. Consumer Profiles are a master list and format definition for objects, fields, and the related objects and fields to be synced to a specific consumer endpoint. These profiles are displayed in the Consumer list under the Data Integration tab.

### Configure the Custom Fields at Consumer Profiles

Before performing data sync, you must configure any custom fields at consumer profiles.

### To configure custom fields

- 1. Open the Data Sync Admin UI. Go to the Salesforce App Launcher > TurboEngines Admin.
- 2. Go to the Data Integration tab. From the list of Consumers, click Manage Sync next to Pricing Master Data Tables.
- 3. From the list of Objects, scroll down to the object from which you want to select fields to be synced, click the down arrow button next to it and click Manage Objects.
- 4. Under the Available Fields, click **Managed Fields**. The Managed Fields dialog appears.
- 5. From the list of fields, select the custom fields that you want to sync.

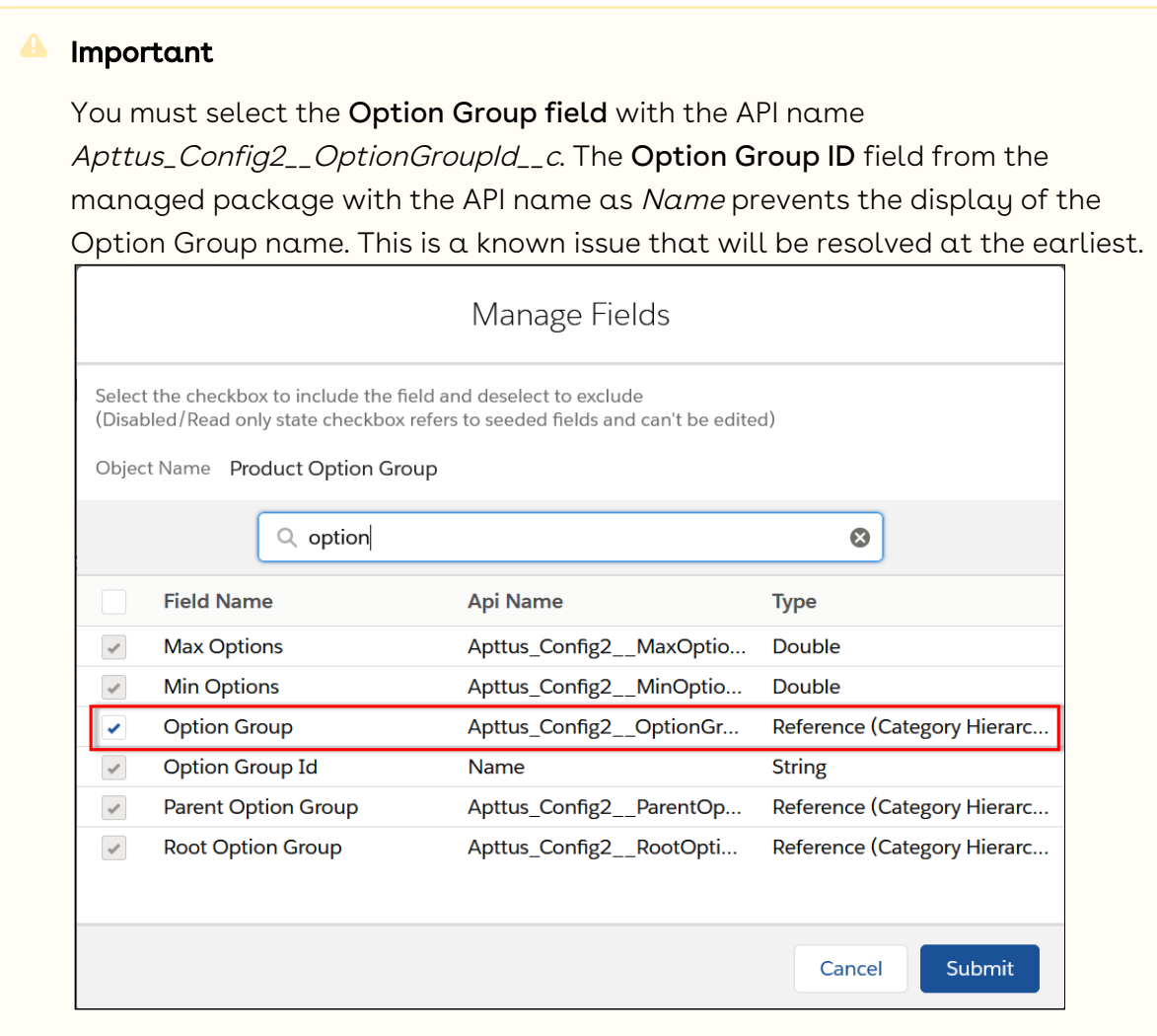

6. Click Submit.

### Post-Provisioning Tasks

To complete post-provisioning for TurboPricing, the tenant admin must configure settings for data sync services. TurboEngines data sync provides a high-performance mechanism to sync pricing master data at regular, scheduled intervals (or on-demand) between Digital Commerce and TurboPricing. Before the initial data sync, you must configure settings to enable data sync services, and give the administrator access to the TurboEngines Data Sync Admin user interface (UI) to set up and schedule or activate the sync.

Perform the following tasks to complete post-provisioning data sync tasks for TurboPricing.

### Configure Data Sync Specific Settings

You must configure the data sync service URL and a CSP Trusted Site entry so SFDC can communicate with an external server.

#### To configure the service URL

- 1. Go to Setup > App Setup > Develop > Custom Settings.
- 2. Click Manage next to Turbo Engine Admin Properties.
- 3. Click New.
- 4. Enter the following required properties:
	- Name: LightsaberServiceUrl
	- Turbo Engine service Endpoint: Endpoint URL provided by the Technical Support Team
- 5. Click Save.

#### To configure the CSD Trusted Site

- 1. Go to Setup > Administration Setup > Security Controls > CSD Trusted Sites.
- 2. Click New Trusted Site.
- 3. Enter the following required properties:
	- $\cdot$  <code>Trusted Site Name</code>: Enter a name for the trusted site (for example, "TurboEngineAdminService")
	- $\cdot$  Trusted Site URL: Enter the full URL. This is the service URL you configured in the previous section (To configuring the service URL).
	- Context: Select a context.
- 4. Click Save.

### Configure Permissions for Data Sync Admin User

Users who need to configure and run Turbo Engine Data Sync must have permission to access and use the Data Sync Admin UI. This can be a user assigned to the System Administrator profile, or you can customize a profile and create one or more users in this role.

To check if the current user has the right permissions:

- 1. Log in to your organization as the admin user.
- 2. Open the Salesforce App Launcher (Lightning) and launch the Turbo Engine Admin app.
- 3. If the Data Integration and Callbacks tabs are visible after launching the app, the user has the correct permissions. Otherwise, log back in as a system administrator and perform the following tasks to provide access to the user profile.

#### To provide access to the data sync app

- 1. Go to Setup > App Manager.
- 2. Find the Turbo Engine Admin app on the list. Click the drop-down and the end of the row and select Edit.
- 3. Click User Profiles.
- 4. From the list of Available Profiles, search and select the app you want to add.
- 5. Click the right-facing arrow to move the profile from the list of Available Profiles to the list of Selected Profiles.
- 6. Click Save.

#### To make all tabs visible in the data sync app

- 1. Go to Setup > Profiles.
- 2. Search for the profile you want to configure and click **Edit**.
- 3. Under Custom Settings, make sure the following tabs are set as "Default On":
	- $\cdot$  <code>Data</code> Integration: This tab serves as the starting point for managing all consumer profiles.
	- $\cdot$  <code>Callbacks</code>: This tab allows you to manage pricing callbacks for Turbo Pricing.
	- $\cdot$  Consumer Profile: This tab allows you to set up and configure data sync operations.
	- $\cdot$  **Run Details**: This tab allows you to review run history for data sync and take action.

### Synchronizing User Time Zone Settings

It is recommended to configure the admin user's time zone settings in Salesforce to match the system settings on the device they are using. This helps avoid confusion when managing frequency from Turbo Engine Admin Consumer Profiles.

Due to Salesforce limitations, the date picker for managing data sync frequency always displays the date and time based on the currently logged-in user's timezone settings.

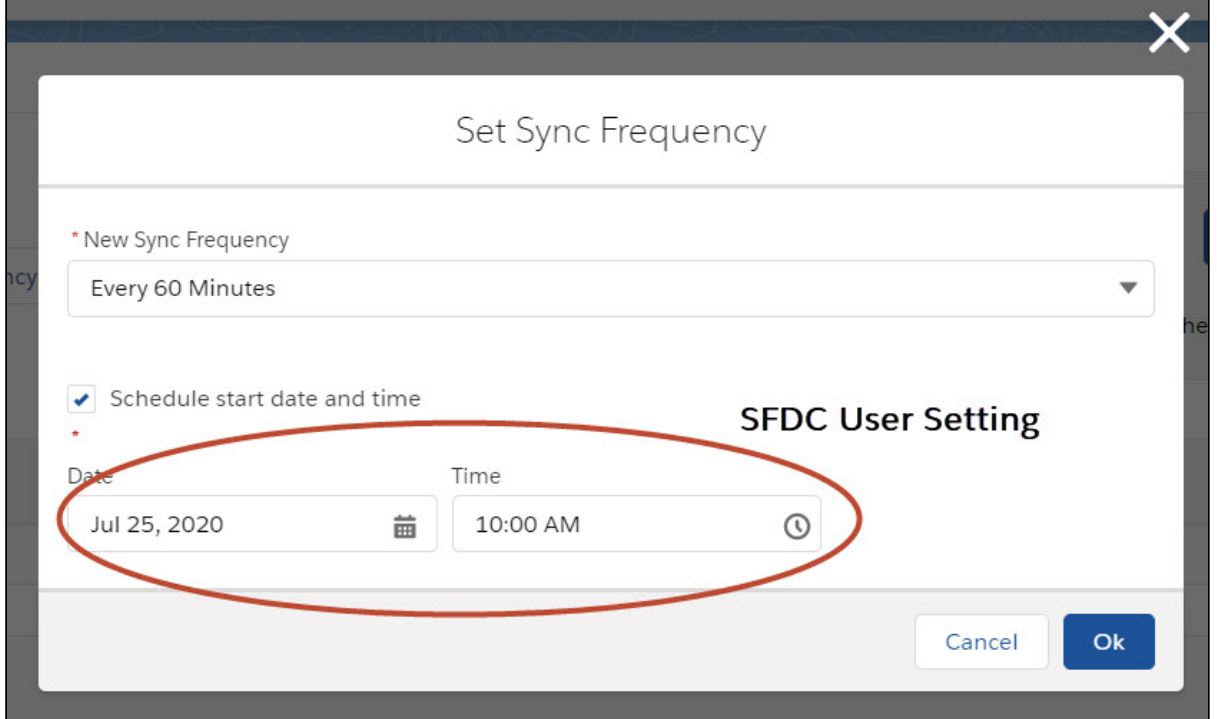

However, the scheduled date and time displayed by the Data Sync Admin UI is calculated based on the user's system timezone.

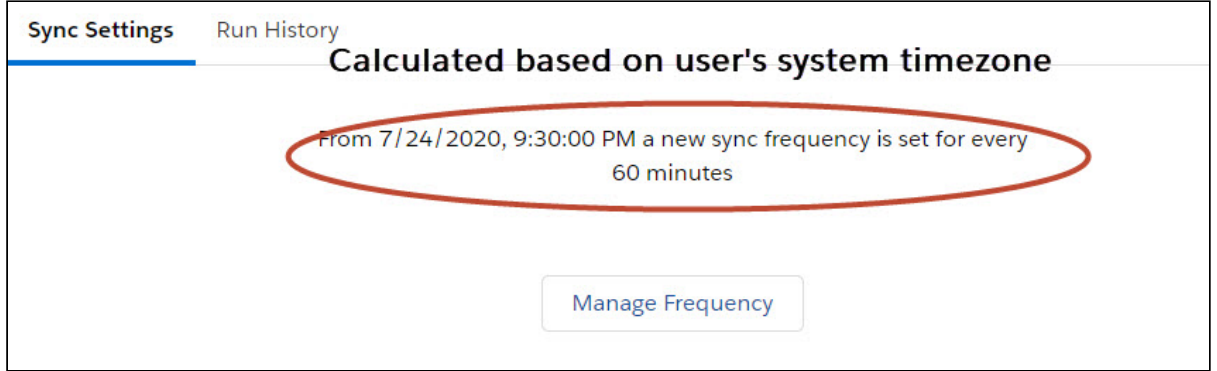

To avoid confusion, configure the admin user's Time Zone settings to match the user's system settings. To configure the user's Time Zone settings, go to User Settings > Language & Time Zone. When synchronized, the next scheduled sync date and time are displayed to match the user's system time.

### Setting up and Syncing TurboPricing Data

For complete information and the tasks required to administer TurboEngines data sync for TurboPricing, refer to the latest TurboEngines Data Sync Administrator Guide on the Documentation portal.

# <span id="page-25-0"></span>E-Commerce Package Objects

Apttus E-Commerce is comprised of multiple packages as mentioned in the installation section and this page lists out the objects inside the Apttus E-Commerce package.

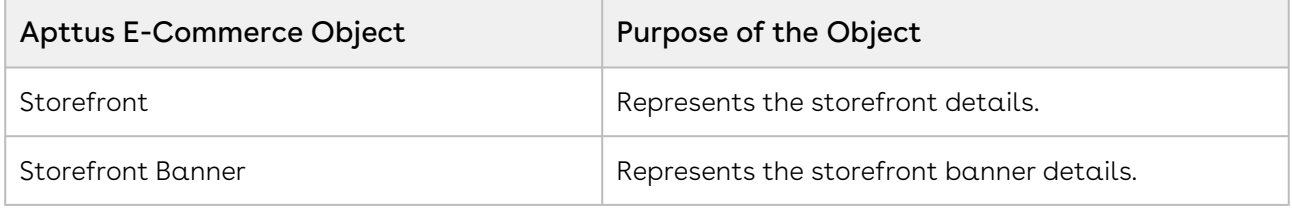

This section lists out the object inside the Apttus Partner Commerce package.

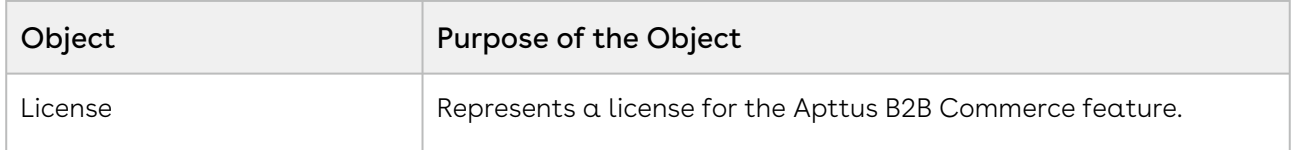

# <span id="page-25-1"></span>Upgrading Partner Commerce

This section covers all the tasks required for upgrading Partner Commerce to the latest version from the previous two releases.

 $\textcircled{\tiny{1}}$  If you do not have Partner Commerce installed, you can contact Apttus Support to request an installation link, then perform the standard installation as described in [Installing Apttus Partner Commerce Package](#page-12-0).

# <span id="page-25-2"></span>Preparing for Upgrade

Before you upgrade to Partner Commerce on Salesforce Summer 2020 Patch 1, you must ensure the following:

- You go through Partner Commerce [on Salesforce Feature by Release](https://documentation.apttus.com/display/PCSFFBR/Partner+Commerce+on+Salesforce+Features+By+Release) to know about the new features, enhancements, and deprecated features in Partner Commerce since your existing release. After you upgrade Partner Commerce to Summer 2020 Patch 1, you cannot roll back to any previous release.
- You have [supported platforms and system requirements](https://documentation.apttus.com/display/APTRN/Partner+Commerce+on+Salesforce+Summer+2020+Release+Notes).
- You have access to the Install Center on the [Apttus Community Portal](https://community.apttus.com/) for Partner Commerce managed package and dependent packages.
- You have access to the [npm-release repository](https://art01.apttuscloud.io/api/npm/npm-release) for Partner Commerce SDK.
- You have administrator privileges to your Salesforce org.
- You need not back up your configurations. All configurations you performed since you installed your existing release will remain intact after the upgrade.

# <span id="page-26-0"></span>Upgrading to Partner Commerce on Salesforce Summer 2020 Patch 1

This section describes step-by-step instructions to upgrade from Spring 2020 and Winter 2019 to Summer 2020 Patch 1.

## Upgrading Partner Commerce Spring 2020 to Summer 2020 Patch 1

1. Go to Setup > Installed Packages and ensure that your Salesforce org has the following Spring 2020 packages installed.

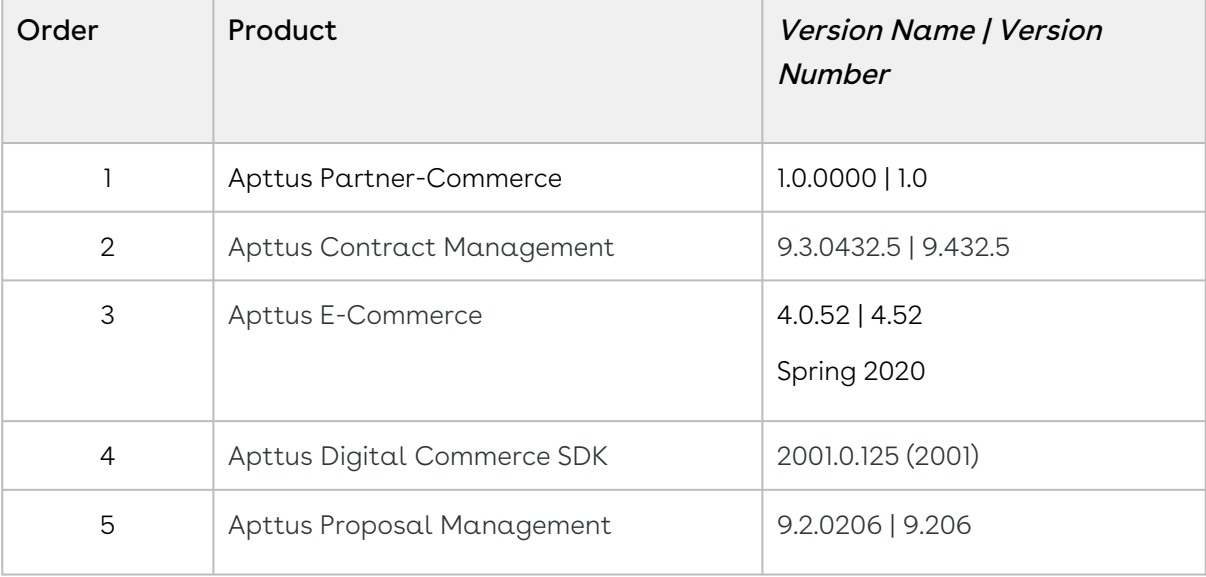

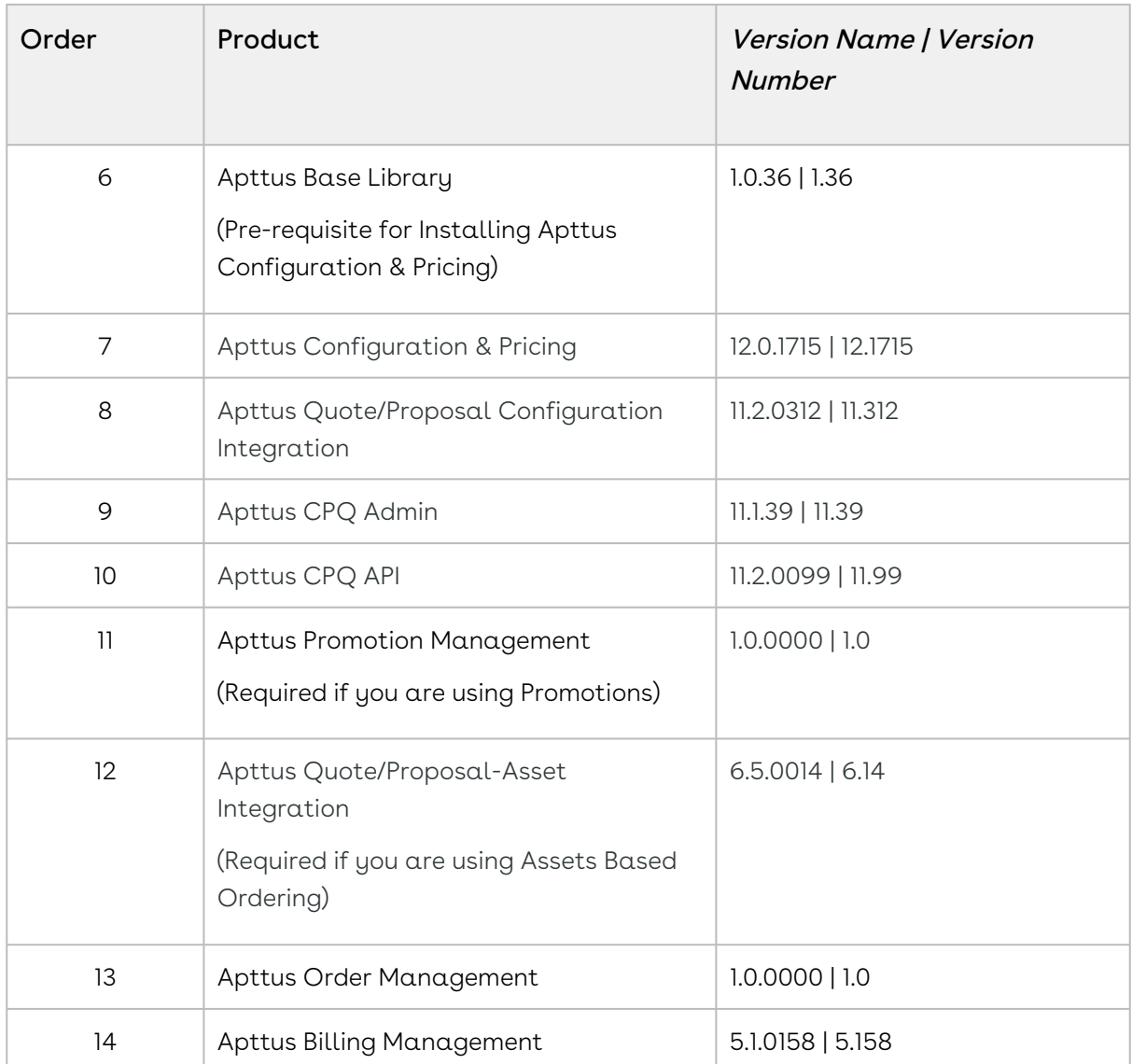

2. Ensure that you have the following packages and dependent packages to upgrade to Summer 2020 Patch 1. These packages are required to utilize the new features and enhancements of Summer 2020 Patch 1.

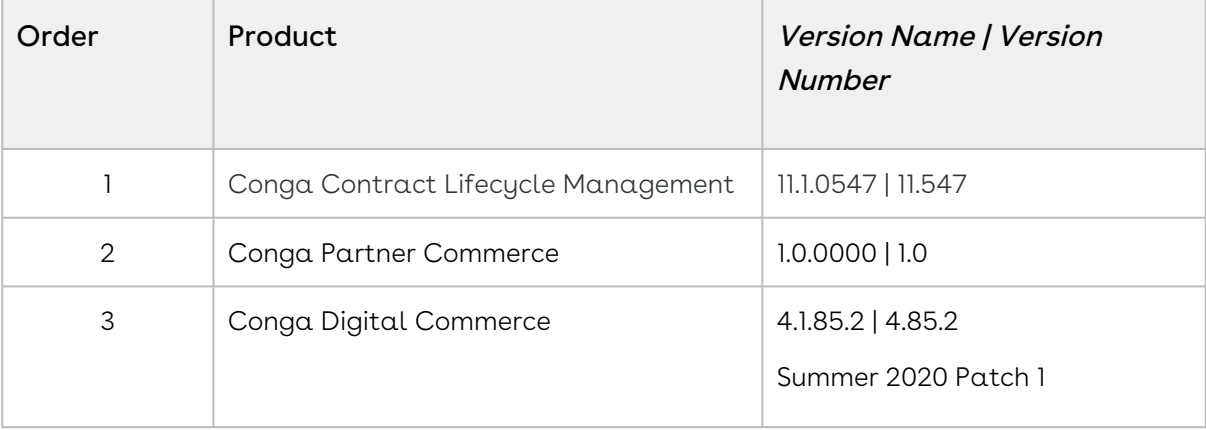

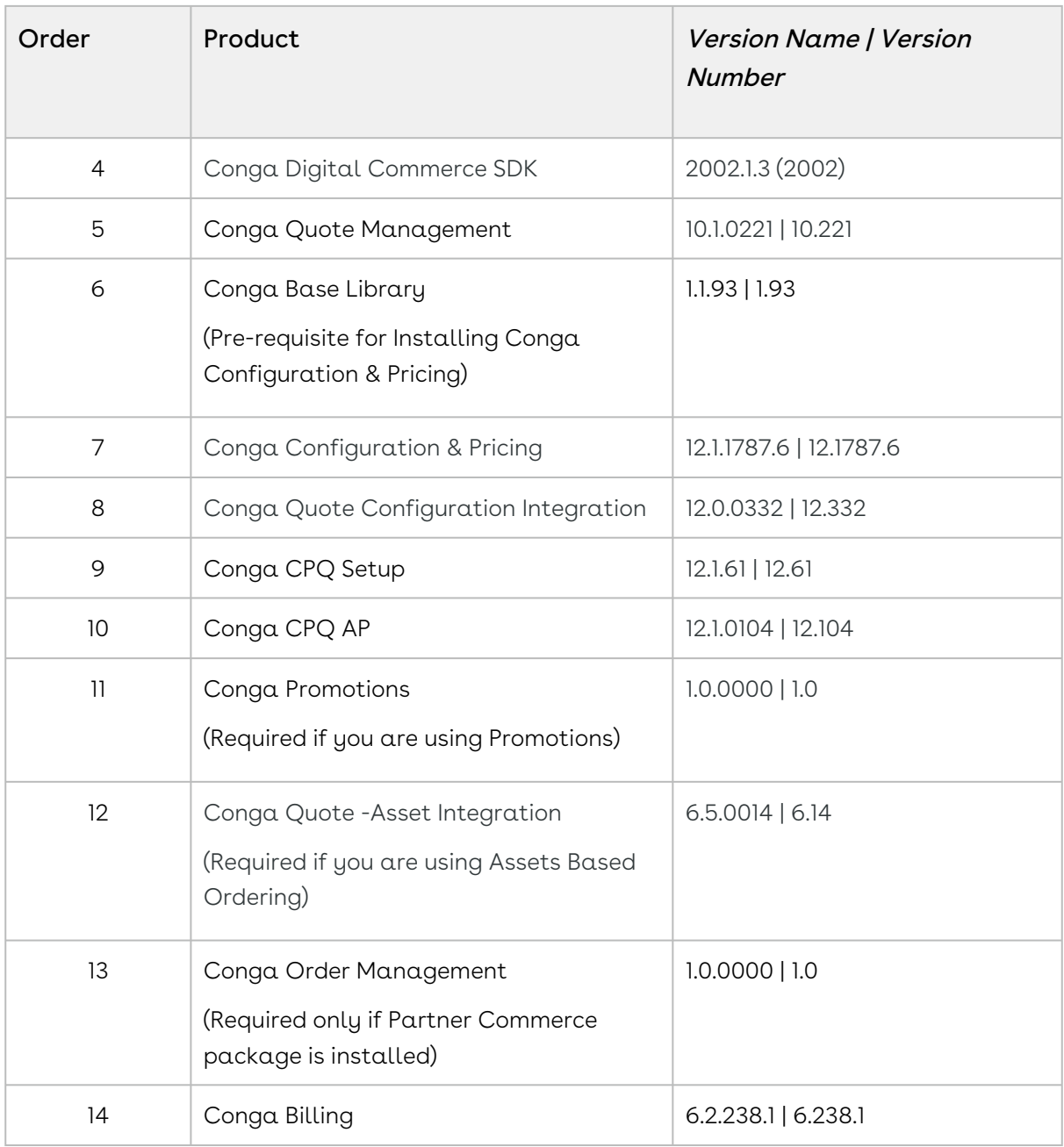

- 3. Perform the upgrade. The upgrade procedure is the same as the installation procedure. Install the required managed package in the same order as mentioned in the table above. For detailed information on installing managed packages, see [Installing Apttus Partner Commerce Package](#page-12-0).
- 4. After the upgrade is complete, perform the [post-upgrade](#page-32-0) tasks.

# Upgrading Partner Commerce Winter 2019 to Summer 2020 Patch 1

1. Go to Setup > Installed Packages and ensure that your Salesforce org has the following Winter 2019 packages installed.

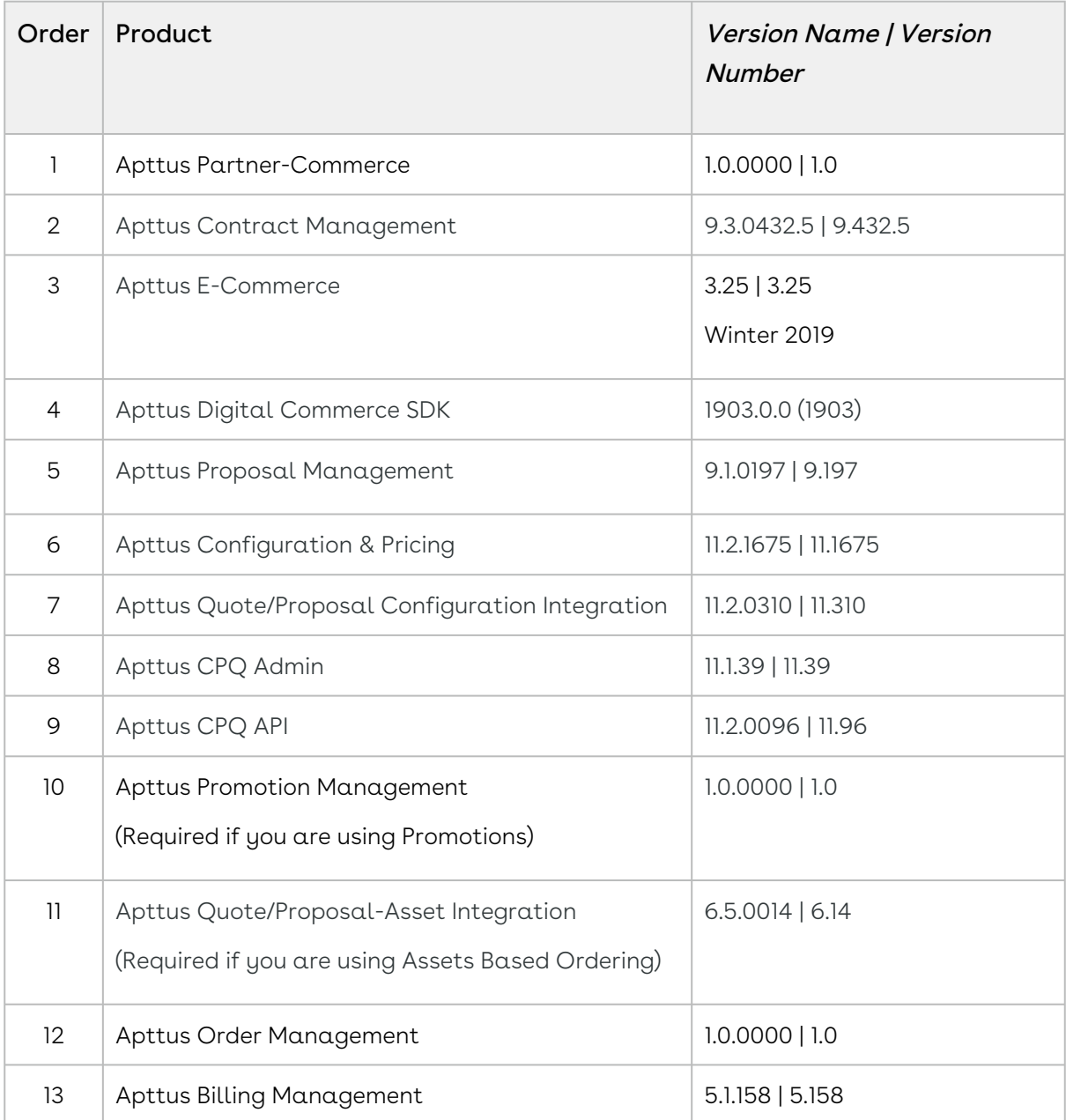

2. Ensure that you have the following packages and dependent packages to upgrade to Summer 2020 Patch 1. These packages are required to utilize the new features and enhancements of Summer 2020 Patch 1.

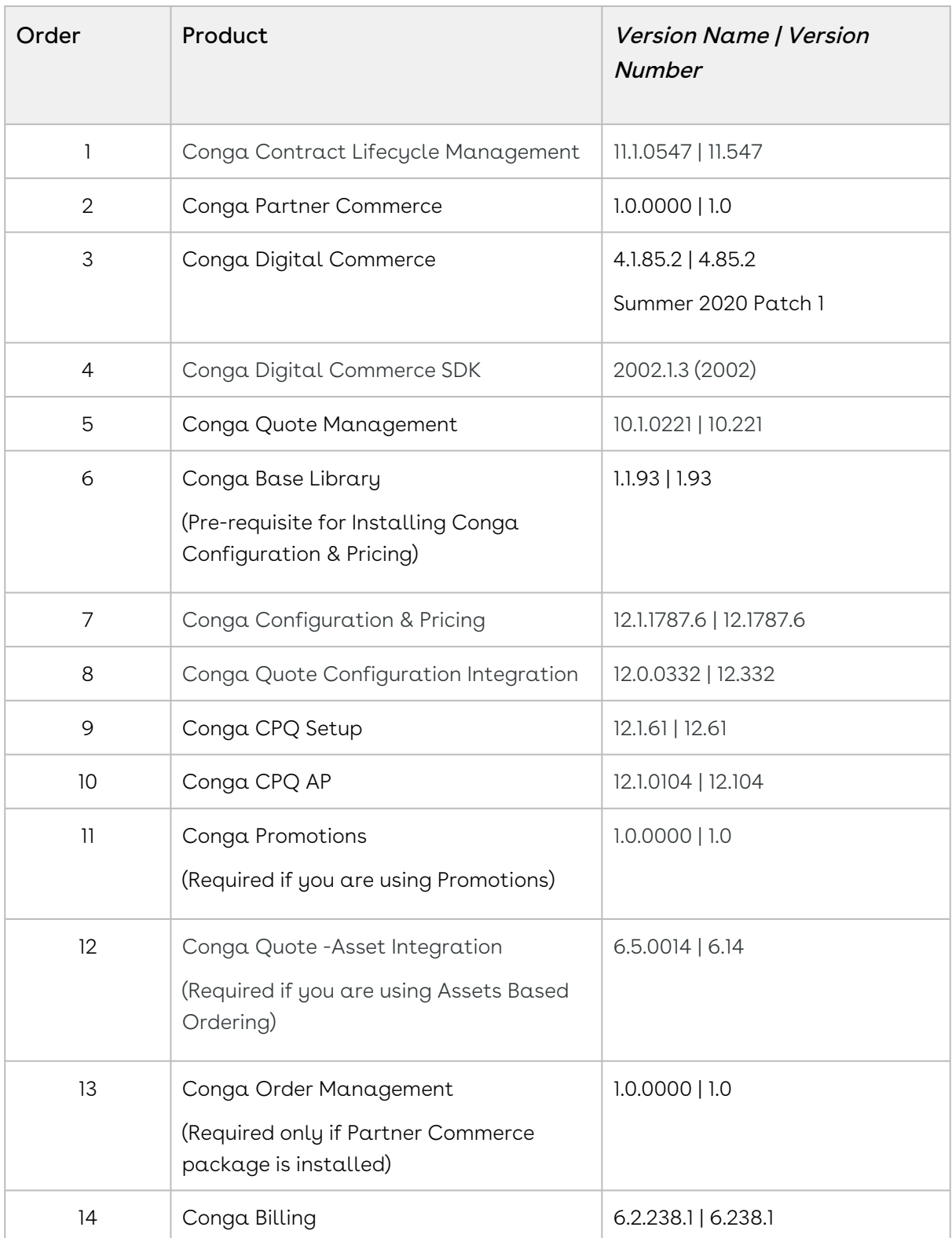

3. Perform the upgrade. The upgrade procedure is the same as the installation procedure. Install the required managed package in the same order as mentioned in the table above. For detailed information on installing managed packages, see [Installing Apttus Partner Commerce Package](#page-12-0).

<span id="page-31-0"></span>4. After the upgrade is complete, perform the [post-upgrade](#page-32-0) tasks.

## Upgrading Partner Commerce SDK

This section lists the process of migrating your Partner Commerce application to the Summer 2020 Patch 1 release.

# To upgrade Partner Commerce SDK from Spring 2020 to Summer 2020 Patch 1

Refer to the [Partner Commerce on Salesforce Summer 2020 SDK](https://documentation.apttus.com/display/PCSFSUM20SDK/Partner+Commerce+on+Salesforce+Summer+2020+SDK), and go to Upgrade Information > Upgrade partner commerce template from spring v2001 to summer v2002.1.3. Perform the following tasks:

- 1. Update Apttus Libraries
- 2. Remove ConstraintSideMenuModule
- 3. Replace ProductConfigurationSummaryModule with ConfigurationSummaryModule and Removing CmsModule & ConstraintAlertModule
- 4. Remove CMS Related Code From the Summary Component
- 5. Replace the <apt-cr-constraint-alert> Component with <apt-constraint-rule-alert>
- 6. Remove the CMS Code from the Product-detail Component

## To upgrade Partner Commerce SDK from Winter 2019 to Summer 2020 Patch 1

Refer to the [Partner Commerce on Salesforce Summer 2020 SDK](https://documentation.apttus.com/display/PCSFSUM20SDK/Partner+Commerce+on+Salesforce+Summer+2020+SDK), and go to Upgrade Information > Upgrade partner commerce template from winter v1903 to summer v2002.1.3. Perform the following tasks:

- 1. Update Apttus Libraries
- 2. Replace ConstraintIconModule, ConstraintAlertModule and ConstraintSideMenuModule with ConstraintRuleModule
- 3. Import BsModalRef From 'ngx-bootstrap/modal'
- 4. Replace apt-cr-side-menu with apt-constraint-rule-sidebar
- 5. Replace ProductConfigurationSummaryModule with ConfigurationSummaryModule
- 6. Update the Cart Model
- 7. Remove detailPageAlert from apt-cr-constraint-alert
- 8. Fix the Cart List Component
- 9. Pass the aboEnabled Flag to add-to-cart component from productdetail.component.ts.
- <span id="page-32-0"></span>10. Fix Route

# Performing the Post Upgrade Tasks

After you upgrade to this Partner Commerce release, consider the following option and requirement:

- All upgrade scenarios must work the same way as the previous release.
	- Layout changes: Validate layout changes.
	- RemoteAPIcalls: All API calls must be functional.

The upgrade procedure above is tested against basic set up and not custom code or trigger.

# <span id="page-32-1"></span>Setting Up Communities

In order to deploy the Partner Commerce code, you must set up and enable a Community.

The Apttus E-Commerce platform leverages a Salesforce Community to provide authentication and hosting features for partners. After the E-Commerce package is deployed, the next step is to create a Salesforce Community. For the basic setup, you only need the community URL. However, if you intend to support guest users, you must enable that within the community settings. After deployment, the angular library provides a Visualforce page that must set as the default page for all page settings within the community (that is, home, login, forgot password, change password etc.).

## <span id="page-32-2"></span>To set up a community

- 1. Go to Setup > Customize > Communities > Communities Settings and select Enable communities.
- 2. Under select a domain name section, type a domain name for your community and click Check Availability to see if the domain name is available.
- 3. If you see a success message, click Save.
- 4. The Communities page is refreshed and displays All Communities section. Click New Community.
- 5. Select from one of the Partner Community templates.
- 6. Click Get Started.
- 7. In **Name**, type a name for your community. **URL** displays the domain name of your community, in Optional, type a suffix for your community. Click Create. For example, Name = Partner Commerce, Optional = pcomm.

<span id="page-33-0"></span>Your community is created.

# Activating the Community

After setting up a community, you must activate it to use the community.

### To activate a community

- 1. Go to Setup > Customize > Communities and click All Communities.
- 2. Click Workspaces and under My Workspaces click Administration.
- 3. From the Settings page, click Activate.

Your community space is now activated.

# <span id="page-34-0"></span>Post Deployment Community Setup

After deploying Partner Commerce you have to follow the steps described in this section to give access to the community to your customers and partners.

# <span id="page-34-1"></span>Setting Up the Default Page

You can set up the default page for your community. This eliminates the need to suffix your community URL with the storefront you created.

### <span id="page-34-2"></span>To set up a default page

- 1. Go to Setup > Customize > Communities and click All Communities.
- 2. Click Workspaces and under My Workspaces, click Administration.
- 3. Select Pages and from Community Home, select the Visualforce page.
- 4. Search and select the Visualforce page you deployed.
- 5. Click Save.

<span id="page-34-3"></span>Now when you go to your community URL, your storefront is displayed.

# Granting User Access to Community via Profiles

You can enable users to access the community through profiles based on the level of access you want to grant.

### <span id="page-34-4"></span>To enable users to access a community

- 1. Go to Setup > Customize > Communities and click All Communities.
- 2. Click Workspaces and under My Workspaces, click Administration and select Members.
- 3. Under Select Profiles section, select a profile from the **Available Profiles** column and add it to the Selected Profiles column.
- 4. Under the Select Permission Sets section, select a permission set from the Available Permission Sets column, select a permission set and add it to Selected Permission Sets column.rch and select the Visualforce page you deployed.
- 5. Click Save.

# <span id="page-35-0"></span>Enabling Self Registration

You can enable self-registration and other user management tasks from the community administration page.

### <span id="page-35-1"></span>To enable self-registration

- 1. Go to Setup > Customize > Communities and click All Communities.
- 2. Click Workspaces and under My Workspaces, click Administration and select Login & Registration.
- 3. For Login, select the Visualforce page, and search and select the Visualforce home page you deployed. For example store
- 4. From the Password section, do the following:
	- $\cdot$  For **Forgot Password**, select the Visualforce page, and search and select the Visualforce home page you deployed. For example: store
	- $\cdot$  For  ${\sf Change \, Password}$ , select the Visualforce page, and search and select the Visualforce page you deployed for a password change request. For example: storepassword.

**A** This is based on the Salesforce behavior of handling sessions. You cannot use the same Visualforce page for both the Home page and Change Password page.

- 5. From the Registration section, do the following:
	- a. To enable self-registration, select Allow external users to self-register.
	- b. From Page, select the Visualforce page, and search and select the Visualforce home page you deployed. For example store
	- c. From Assign Registering Users To, set up the default Profile and Account for the self-registration.
- <span id="page-35-2"></span>6. Click Save.

# Setting Up Guest Users

You can set up guest users for your community. The concept of guest users is simply hiding access to certain pages.
### To set up a guest user

- 1. Go to Setup > Customize > Communities and click All Communities.
- 2. Click Workspaces and under My Workspaces, click Administration.
- 3. Select Pages, select the Force.com section. This section takes you to the underlying site record for your Salesforce community.
- 4. Under the Site Visualforce Pages section, ensure the pages are listed for the guest user to access. The pages that are not listed cannot be accessed by a guest user.
- 5. Once done, click Public Access Settings where you can see the guest user profile for our storefront. This displays what a guest user can access and manage object and field-level permissions.
- 6. Click Save.

### Apttus E-Commerce Permission Set

The E-Commerce package comes with a basic permission set for providing the necessary access to users. The permission set is named 'Apttus Ecommerce' and should be assigned to users access the e-commerce storefront. If you would like to make any changes to the permissions, you may clone the permission set and make any changes necessary.

# Creating Custom Field on Account for the Price List

PriceListId gets added to CPQ on the Account object. Create a custom field on the Account for the Price List with API name PriceListId\_\_c. You can use this Price List in the Storefront record, to set up your Storefront with Categories, Products and more.

## Setting Up Single and Multiple Store

You can set up a single store within a community as well as multiple stores within the same community. Communities are used to segment the users. For example, if you want users to view all your storefronts, you can create one community with multiple storefronts. In case, you want to restrict set of users to different stores, you must create separate communities to restrict access.

You can achieve this by creating different visualforce pages and control access through profiles and permissions sets.

# Payment Integration with Cybersource Payment

You can use Cybersource Payment Gateway with Partner Commerce to perform payments for Orders. This section describes how you can integrate Cybersource Payment with Partner Commerce.

#### **Prerequisite**

You must have already installed the Apttus CPQ and Apttus Billing Management packages.

There are following four Billing object store record entries that are used by the Cybersource unmanaged package for every transaction.

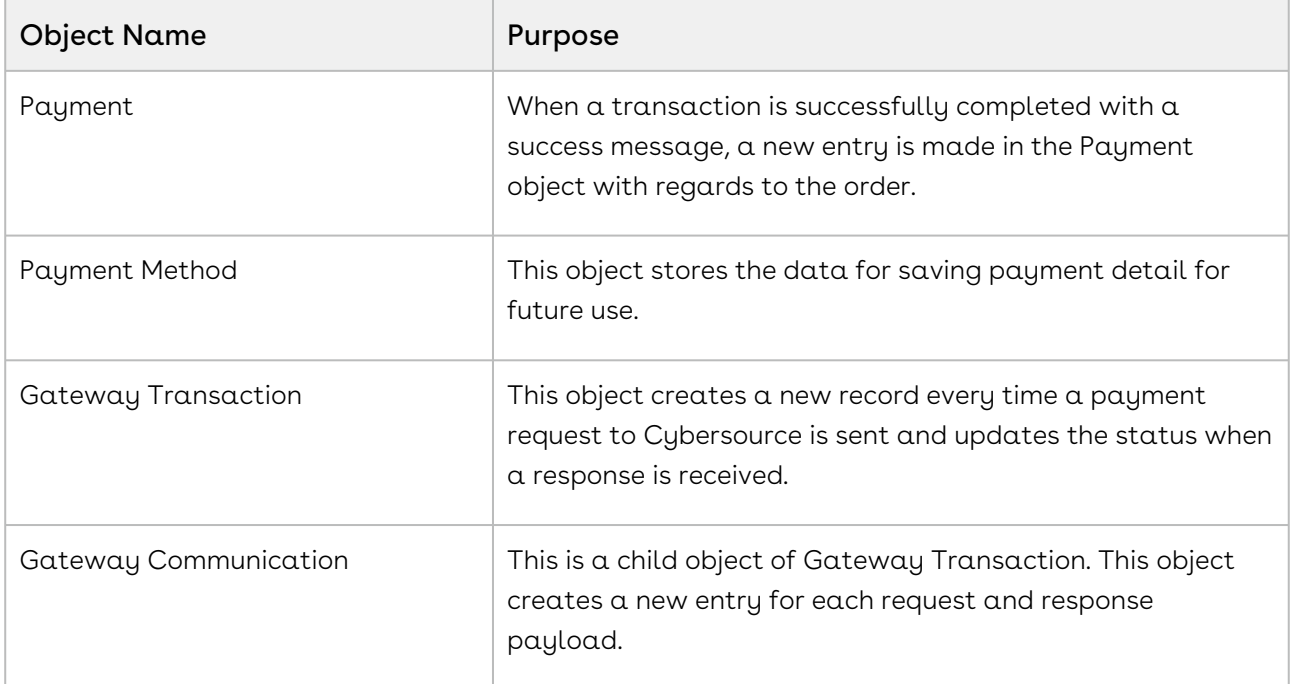

The following diagram illustrates the relationship of Salesforce objects:

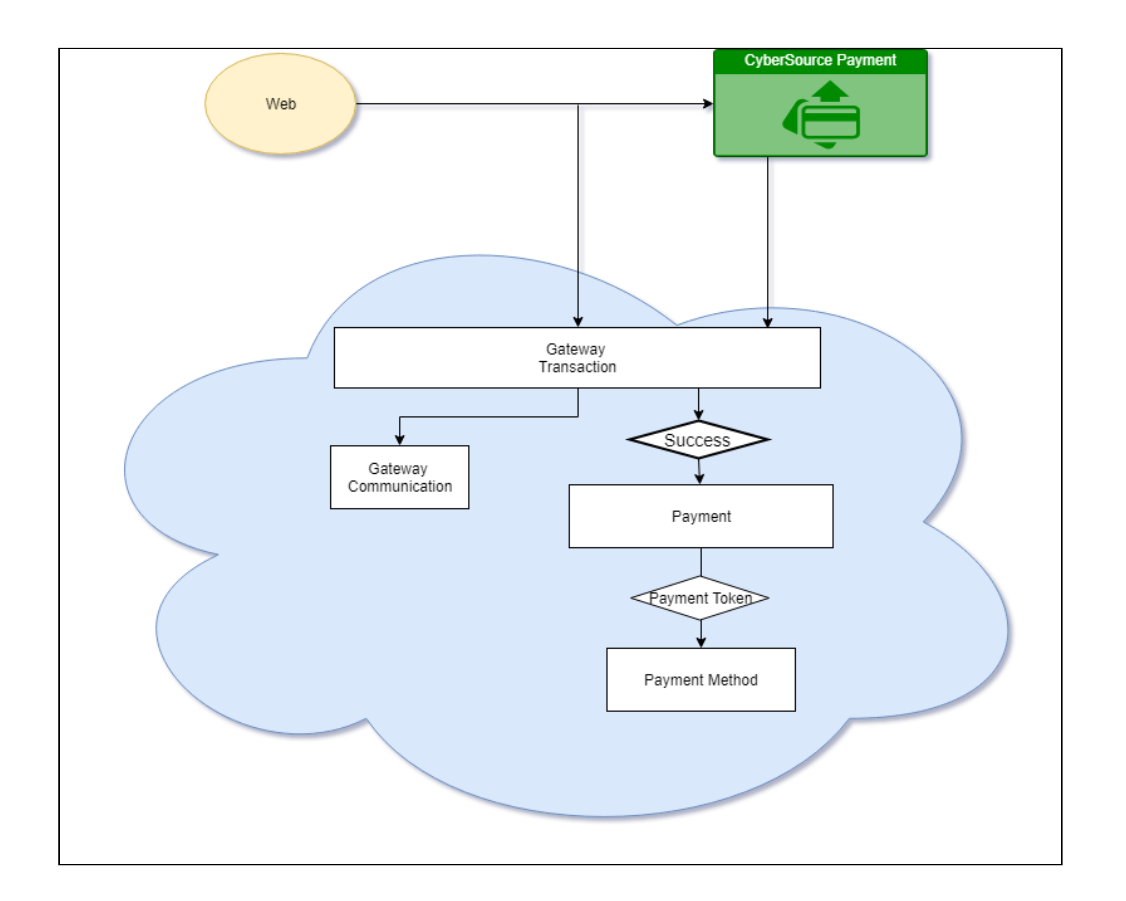

# To implement payment integration using **Cybersource**

- 1. Download and install the Cybersource unmanaged package from the repository. This package includes all the related objects, labels, classes, and permissions with some rest API resources. Based on these resources the payment integration is executed through classes.
- 2. You must [create a Cybersource account](#page-39-0) with the following two Secure Acceptance profiles.
	- a. Hosted API This is used to display IFrame in your Digital commerce site.
	- b. Checkout API This is used to perform transactions by using the payment method in a silent way.
	- c. [Set up Payment Integration using Cybersource.](#page-39-0)
- 3. [Create profiles in the APTS Cybersource Profile Details custom setting](#page-45-0). This custom setting is part of the unmanaged package.
- 4. [Define custom labels](#page-47-0) for the Hosted profile and Checkout/Silent Order Post profile.

# <span id="page-39-0"></span>Creating a Cybersource Account with the Secure Acceptance Method

To integrate the Cybersource payment gateway with Apttus, you must create a Cybersource account and create your own profile under a secure acceptance setting.

#### Prerequisite

<span id="page-39-1"></span>You must subscribe to a Cybersource subscription account.

# To create profiles under secure acceptance setting

- 1. Log in to your Cybersource account.
- 2. From the Dashboard, under Payment Configuration, select Secure Acceptance Setting.
- 3. From the Secure Acceptance Setting page, click New Profile. The Create Profile panel appears.
- 4. Enter the profile name and description, the company name, the integration method used to process notifications and the contact to whom they will be sent, and any additional services. This information is available in the General Information tab after you create the profile.

**A** The integration method cannot be changed later.

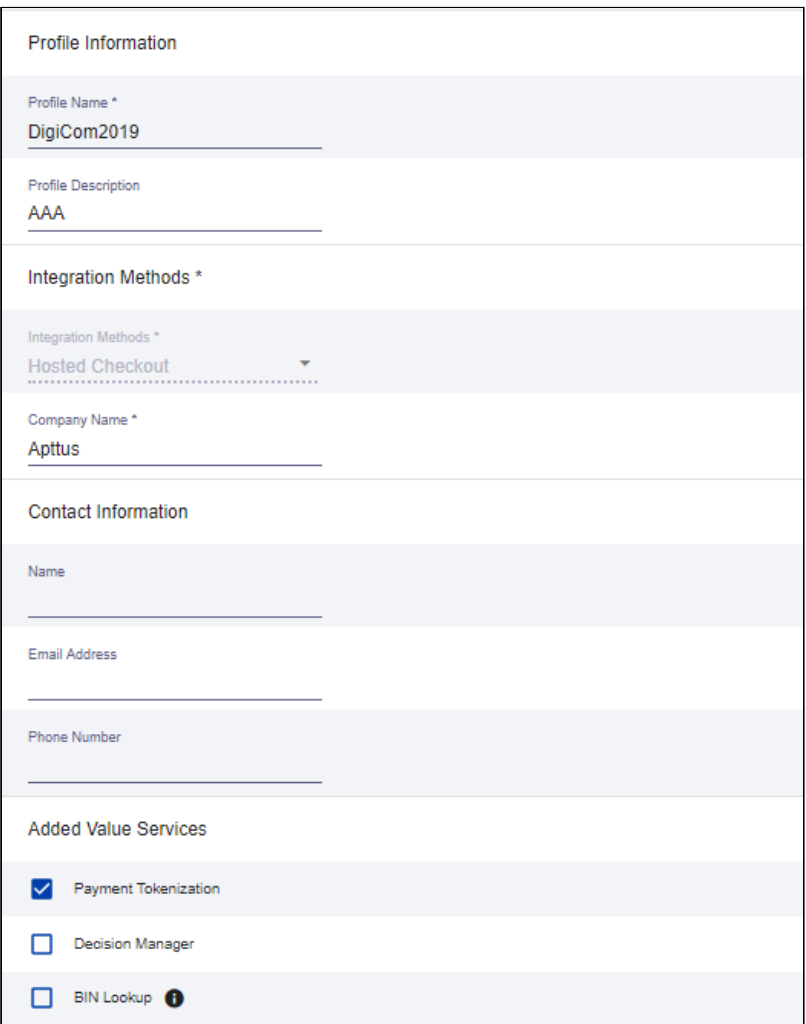

#### 5. Click Submit. The Create Profile panel closes and the Edit Profile page appears.

The profile is created as "Inactive." You can complete profile values to promote it using the steps in Editing Secure Acceptance Profiles at any time.

### To edit a secure acceptance profile

You must make changes to an inactive profile, then promote the changes to the active profile.

- 1. On the left navigation pane, click the **Payment Configuration** icon.
- 2. Click Secure Acceptance Settings. The Secure Acceptance Settings page appears.
- 3. Click the Inactive Profiles tab.
- 4. In the Profile Name column, click the name of the profile you want to edit. The Edit Profile page appears. You can also select an Active profile, and click the Edit icon. Business Center automatically takes you to the Inactive version of the profile.
- 5. Click the tab containing the information you want to update and make changes as necessary.

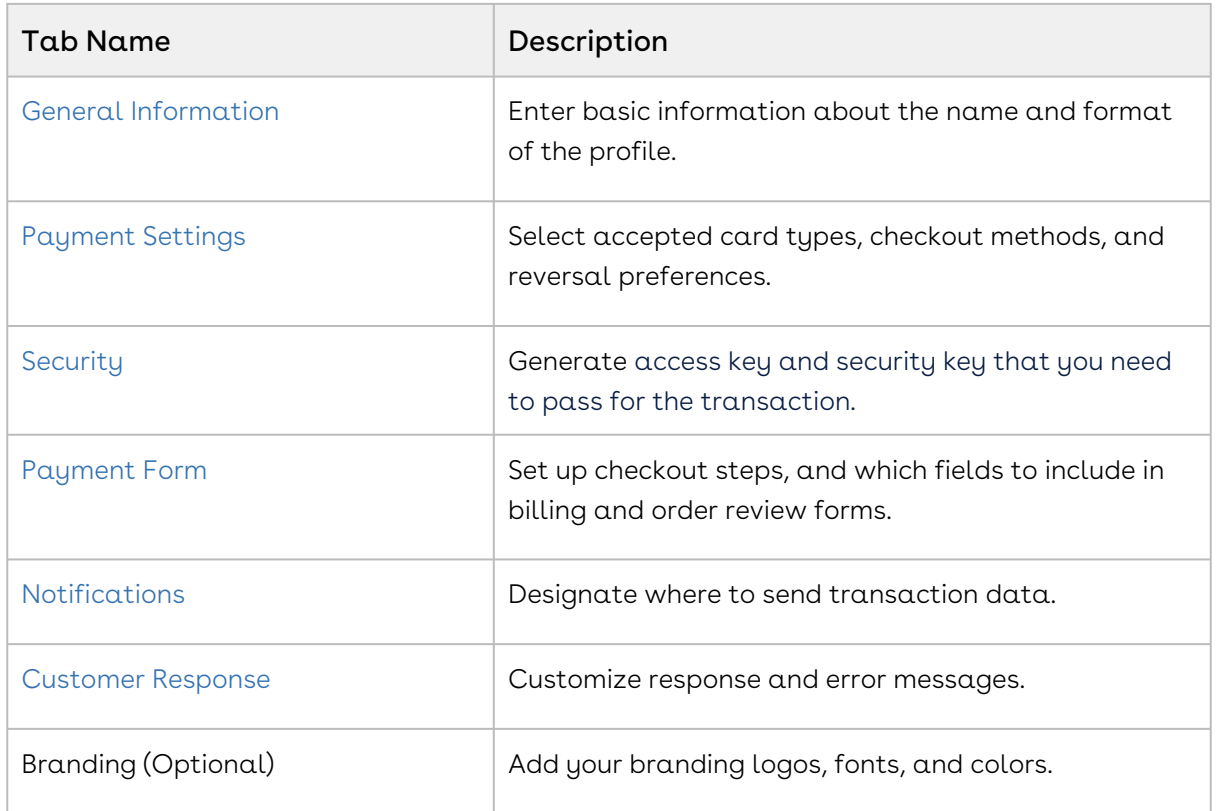

- 6. When you are done, click Save.
- <span id="page-41-0"></span>7. Click the Promote Profile icon to add changes to the Active profile.

### Defining Payment Methods

After creating a profile, configure payment methods.

- 1. From the **Edit Profile** page, go to the **Payment Settings** tab.
- 2. Click Add Card Types to add cards of your choice.
	- If you want to use Electronic Check (eCheck) or Pay Pal method, you must raise a support ticket first with Cybersource. Cybersource implements your requirement, post which eCheck and Pay Pal options are displayed. You can also select account types as per your requirement.
- 3. Click the setting icon next to the card type to add supported currencies and required fields. The card setting page appears.
	- **A** The default currency is US Dollars (USD). To add more currencies, you must raise a support ticket with Cybersource.
- 4. Select the options of your choice and click **Submit**.

### <span id="page-42-0"></span>Creating Access and Security Key

You must create your access key and security key that is needed for transactions.

- l. From the **Edit Profile** page, go to the **Security** tab.
- 2. Click the Create icon.
- 3. Enter a **Key Name** and click **Create**.

An access key and security key is generated. You must enter the keys in the APTS\_CyberSource\_Profile\_Details\_\_c Cybersource custom Setting.

### <span id="page-42-1"></span>Configuring Transaction Responses

You can configure transaction responses from the Notification tab. You can define whether to receive responses through email or a post on API. Currently, Email notifications are supported.

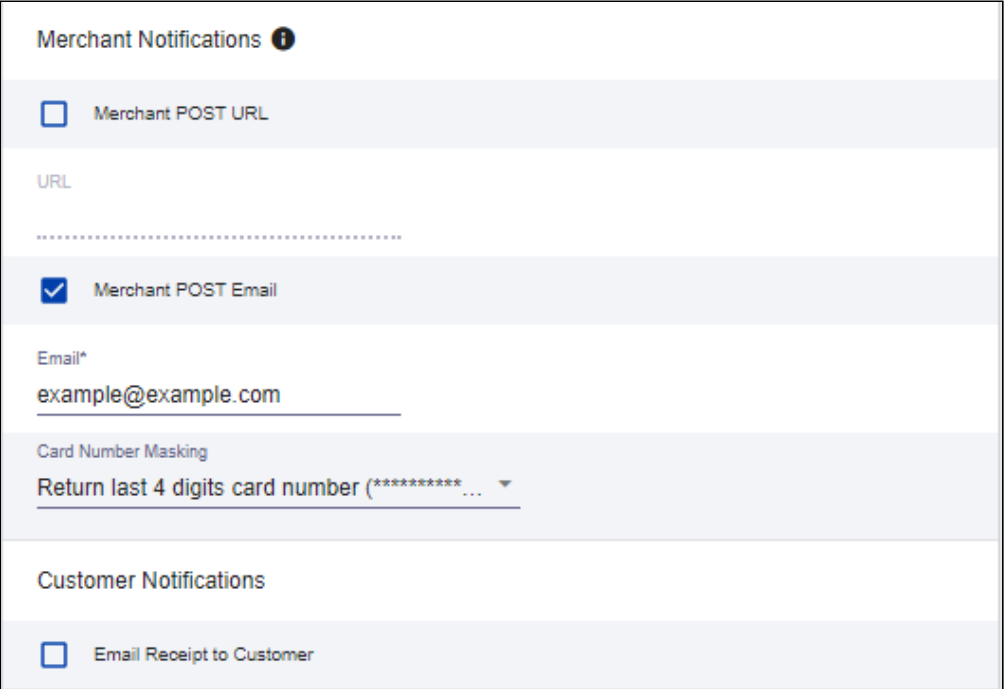

### <span id="page-42-2"></span>Configuring Customer Responses

The customer response setting allows you to configure the redirect page after the transaction is completed/canceled.

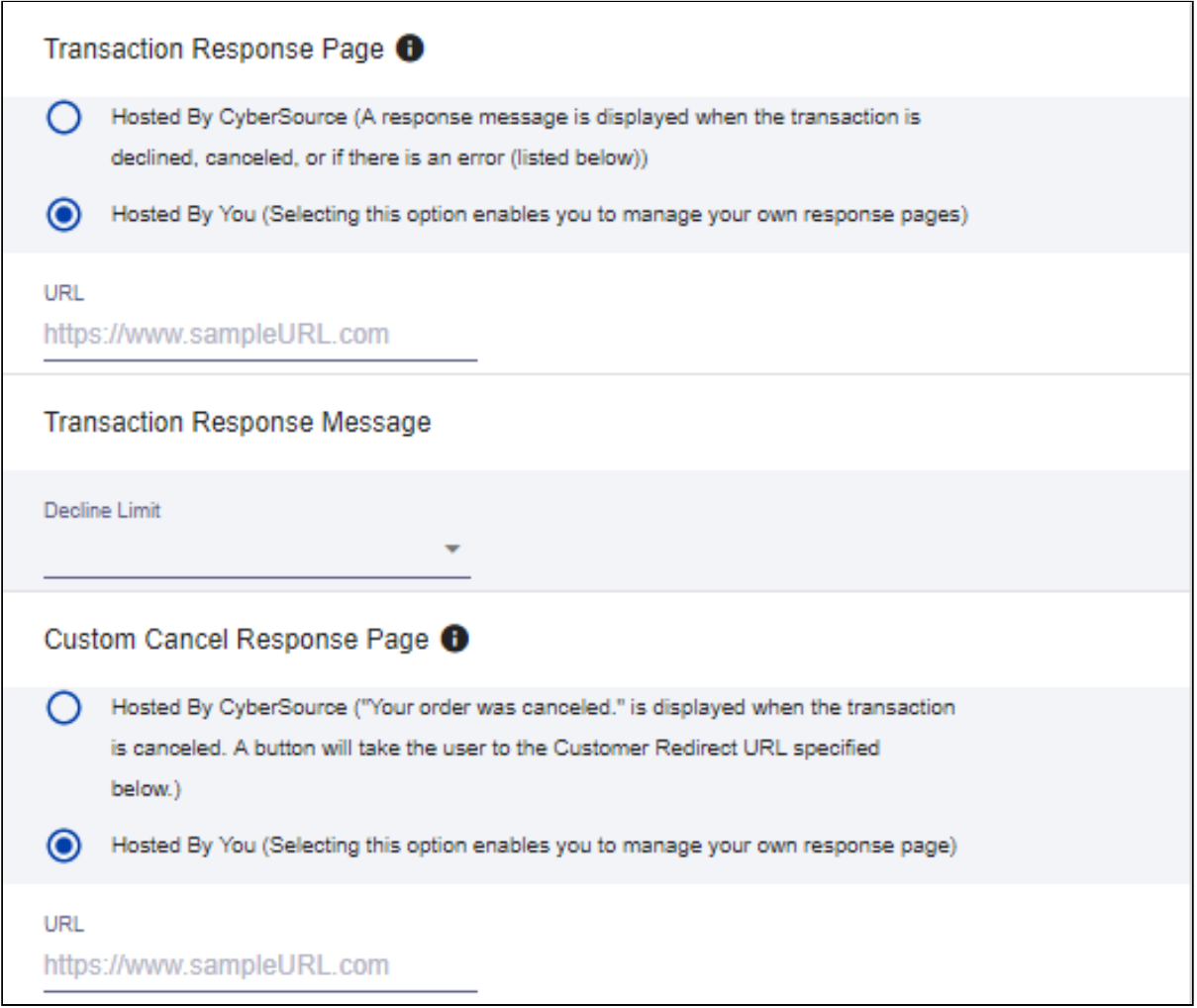

### <span id="page-43-0"></span>Configuring the Payment Form

You must configure your CyberSource secure acceptance page from the Payment Form tab.

- l. From the Edit Profile page, go to the **Payment Form** tab.
- 2. Select the Payment Form Flow.

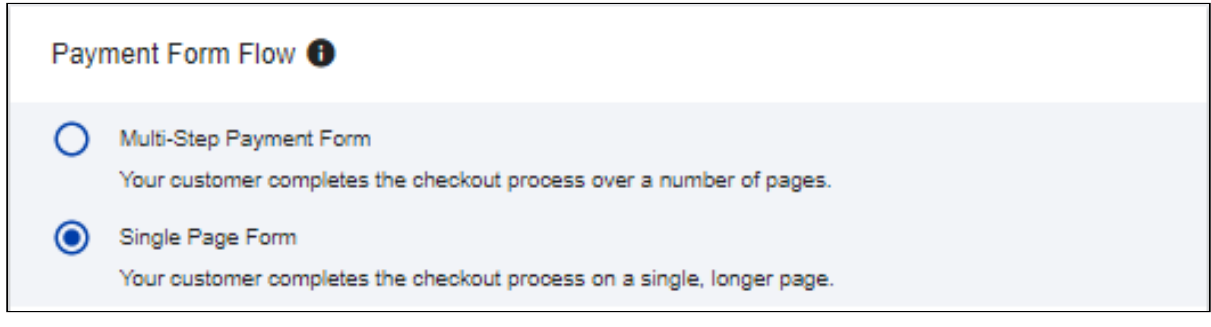

3. Configure payment and checkout page information.

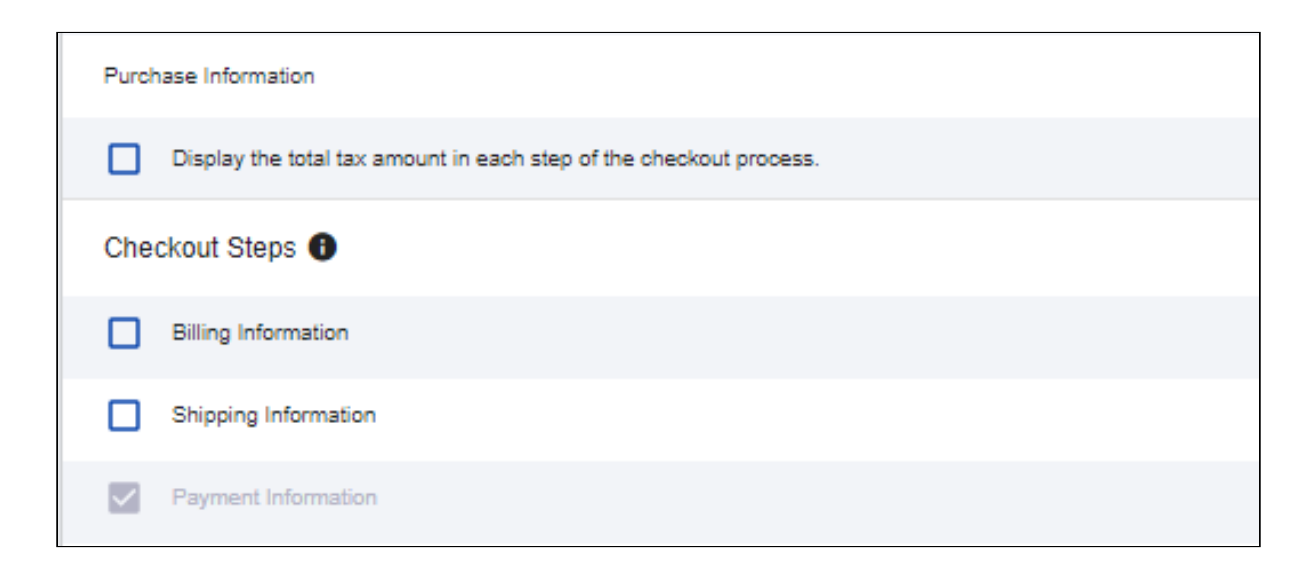

- 4. Select the fields to display on the billing page. Select the Display checkbox corresponding to each field to display it on the billing page. You can also mark some fields as required by selecting the Require checkbox corresponding to that field.
- 5. Select the fields to display on the eCheck page. Select the Display checkbox corresponding to each field to display it on the billing page. You can also mark some fields as required by selecting the Require checkbox corresponding to that field.

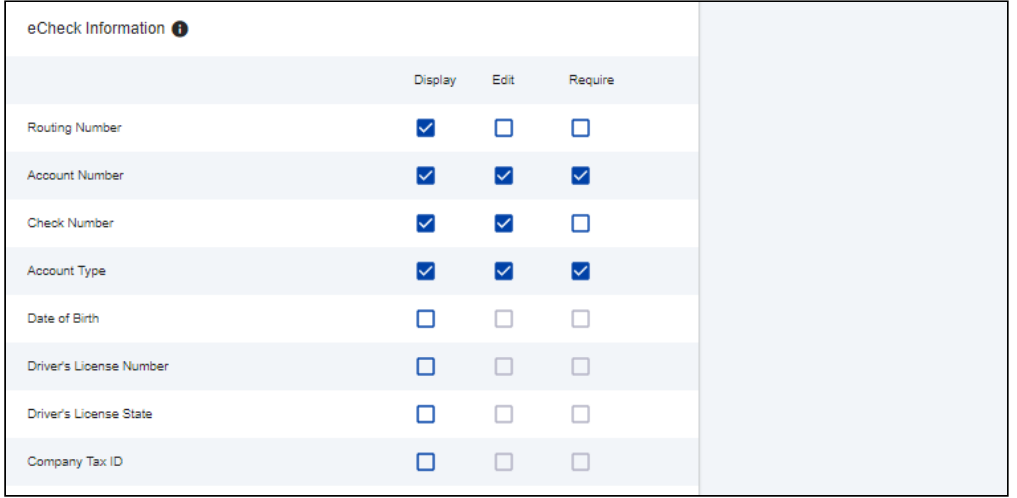

6. Select the settings to show on the order review page. You can show the Billing Information, Shipping Information, and Payment Information.

Partner Commerce on Salesforce Summer 2020 Patch 1 Implementation and Deployment Guide

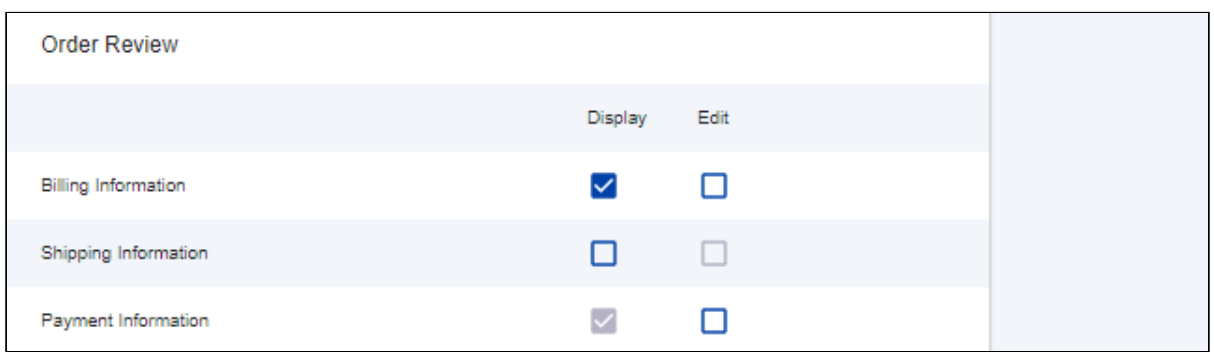

<span id="page-45-0"></span>7. Click Save.

# Creating Profiles in Custom Settings

After you configure the Cybersource settings, you must create profiles in the APTS CyberSource Profile Details custom settings. The Cybersource unmanaged package includes Cybersource custom setting named APTS\_CyberSource\_Profile\_Details\_\_c. This custom setting stores the access\_Key, Secret\_Key, and Profile ID from Payments. You must create two records in the custom settings, one for the [hosted profile](#page-45-1) and another for the [checkout profile](#page-46-0).

### <span id="page-45-1"></span>To create a hosted profile in custom settings

- 1. Go to Setup > Develop > Custom Settings and click Manage for APTS CyberSource Profile Details.
- 2. Click New.
- 3. Enter the Name for the profile. For example System Properties.
- 4. Enter the Access Key that you generated in the [Security tab](#page-42-0) in Cybersource.
- 5. Enter the IFram URL provided by Cybersource during the subscription.
	- For Test Transactions, you must use https:// testsecureacceptance.cybersource.com/embedded/pay
	- For Live Transactions, you must use https://secureacceptance.cybersource.com/ embedded/pay or the URL provided by Cybersource.
- 6. Enter the Merchant ID. The merchant ID is the same as the Organization ID that you used to create the Cybersource account.
- 7. Enter the Profile ID. You will receive the Profile ID when you create a secure acceptance profile.
- 8. In Secret Key1 and Secret Key2, enter the secret keys that you generated in the [Security tab](#page-42-0) in Cybersource.
- **A** Due to the Salesforce limitation of 250 characters, the secret key is divided into two fields. You must manually break the key into two and enter in these fields. You must ensure that there are no extra spaces at the beginning or, the end of the secret key.
- 9. If you are using a test environment, select **Is TestEnvironment**.
	- Checking this flag sets the default order amount to \$100 as Cybersource may display an error for amounts exceeding \$100 in test environments.
- <span id="page-46-0"></span>10. Click Save.

#### To create a checkout profile in custom settings

- 1. Go to Setup > Develop > Custom Settings and click Manage for APTS CyberSource Profile Details.
- 2. Click New.
- 3. Enter the Name for the profile. For example Silent Checkout Profile.
- 4. Enter the Access Key that you generated in the [Security tab](#page-42-0) in Cybersource.
- 5. Enter the Ifram URL provided by Cybersource during the subscription.
	- For Test Transactions, you must use https:// [testsecureacceptance.cybersource.com/silent/embedded/pay](https://testsecureacceptance.cybersource.com/embedded/pay)
	- For Live Transactions, you must use [https://secureacceptance.cybersource.com/](https://secureacceptance.cybersource.com/embedded/pay) silent/embedded/pay or the URL provided by Cybersource.
	- a. Enter the Merchant ID. The merchant ID is the same as the Organization ID that you used to create the Cybersource account.
- 6. Enter the Profile ID. You will receive the Profile ID when you create a secure acceptance profile.
- 7. [In Secret Key1 and Secret Key2, enter the secret key that you generated](#page-42-0) in the Security tab in Cybersource.
	- **A** Due to the Salesforce limitation of 250 characters, the secret key is divided into two fields. You must manually break the key into two and enter in these fields. You must ensure that there are no extra spaces at the beginning or, the end of the secret key.
- 8. If you are using a test environment, select **Is TestEnvironment**.
	- Checking this flag sets the default order amount to \$100 as Cybersource may display an error for amounts exceeding \$100 in test environments.

9. Click Save.

## To configure the callback URL for Payment Iframe in the custom settings

- 1. Go to Setup > Develop > Custom Settings and click Manage for APTS CyberSource Profile Details.
- 2. Click System Properties.
- 3. Enter the Payment Callback URL, to redirect the customer in the Digital Commerce application after payment is done.
- <span id="page-47-0"></span>4. Click Save.

## Defining Custom Labels

The Cybersource unmanaged package comes with two labels where you must enter the custom setting profile you created. These labels use relevant values while performing payment transactions.

### To define custom labels

- 1. Go to Setup > Create > Custom Labels and click Edit for cyberSource\_Active\_CustomSetting.
- 2. Enter a short description.
- 3. In Value, enter the name for the hosted profile you created in the APTS CyberSource Profile Details custom setting. For example System Properties.
- 4. Click Save.
- 5. Now to go to Setup > Create > Custom Labels and click Edit for cyberSource\_Active\_Silent\_CustomSetting.
- 6. In Value, enter the name for the checkout profile you created in the APTS CyberSource Profile Details custom setting. For example Silent Checkout Profile.
- 7. Click Save.

# Tax Integration with Avalara Tax Engine

You can communicate with a Tax Engine of your choice with the help of a Tax Callback class. For this, you must use the Request Fields to send to the Callback and further to the Tax Engine. Following diagram gives an overview of how information is sent from Product to the Tax Engine and received back after processing.

# Apttus Tax Engine

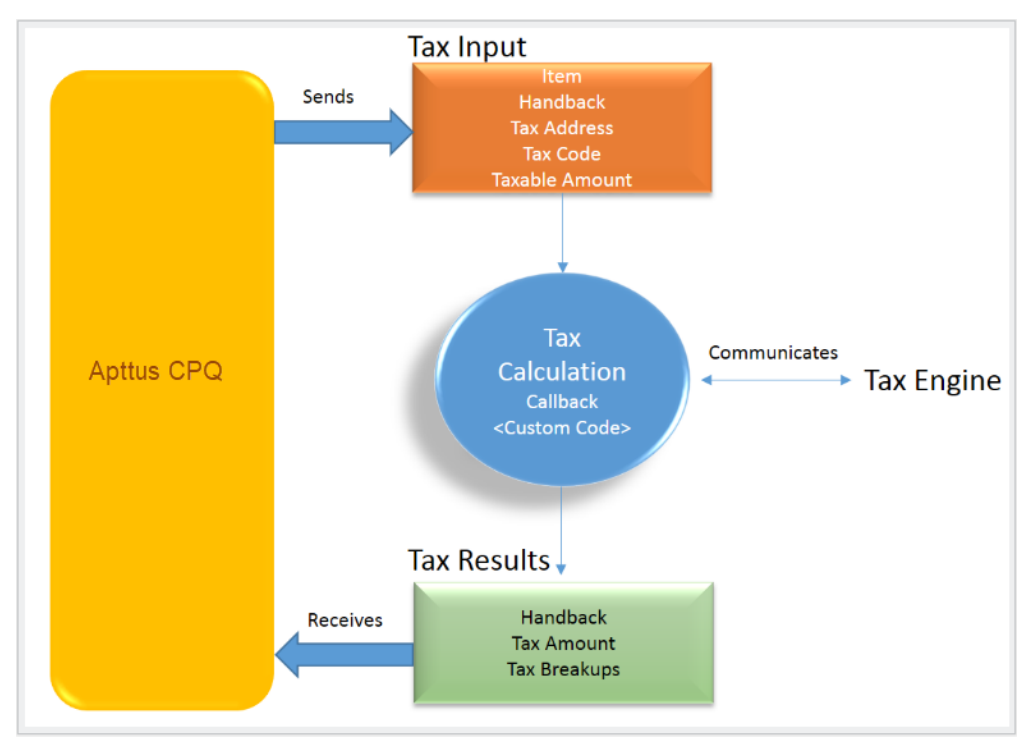

Tax input is a container which holds the following fields:

- Item: Contains an Invoice Line Item or a Credit Memo Line Item.
- $\cdot$  <code>Handback</code>: A generic wrapper class that can be used to pass an additional field value. Set the value for this field to TaxInputRelatedObjects. This class contains the parent Invoice or Credit Memo based on whether the item contains an Invoice Line Item or a Credit Memo Line Item.
- $\cdot$  <code>Tax Address</code>: The <code>address</code> specified as the Shipping Address of the Ship To <code>account.</code> If there is no Shipping Address mentioned in the Ship To account, then the Billing Address of the Ship To account is used.
- $\cdot$  <code>Tax Code:</code> This value is taken from the product Price Line Item (PLI).
- $\cdot\,$  <code>Taxable Amount</code>: This is the amount to apply the tax to.

When communicating with a Tax Engine, you must note that:

- $\cdot$  The implementation of the Tax Callback must return a  $\it TaxResultHandback$  object in  $\;$ the Handback field of a Tax Result.
- $\cdot$  The implementation of the Tax Callback must determine a *commit mode* by checking if the status of the Invoice is Approved Pending.

You must register a Tax Callback class which is called for tax calculation on invoice generation.

# Setting Up Tax Integration

You can integrate a tax engine with the Partner Commerce Application. To set up tax integration, you must complete the following tasks:

- [Install the tax integration package and define the class in custom settings](#page-49-0)
- [Enable tax calculations](#page-49-1)
- [Create Tax Code and Tax Certificate](#page-50-0)
- [Set up Tax Calculations](#page-50-1)
- [Set up Tax Breakups](#page-50-2)

#### Prerequisites

<span id="page-49-0"></span>You must have already installed Apttus CPQ packages.

### To set up tax integration with Avalara tax engine

- 1. Download and install Avalara Tax Integration with Ecommerce unmanaged package from the repository.
- 2. Go to Custom Settings and click Manage for Config Custom Classes.
- 3. Click New.
- 4. Enter the **Name** as *System Properties*.
- 5. In Tax Callback Class, enter APTS\_APTSTaxCallBack. This class is part of the Avalara Tax Integration with the Ecommerce unmanaged package.
- <span id="page-49-1"></span>6. Click Save.

### To enable tax calculations

- 1. Go to the Storefronts tab. Choose and click your storefront name to open your storefront record.
- 2. Click  $\mathsf{Edit}$  and set the  $\mathsf{Enable}\, \mathsf{Tax}\, \mathsf{Calculations}\, \mathsf{flag}\, \mathsf{to}\, \mathsf{True}.$
- 3. Click Save.

In Apttus Partner Commerce at the time of order generation tax needs to be calculated for taxable line items or order line items. You must create a Tax Code and a Tax Certificate record.

### <span id="page-50-0"></span>To create tax code and tax certificate record

- 1. Go to the Tax Code tab and click New.
- 2. Enter a **Name** for the tax code.
- 3. In Code, enter the tax code provided by Avalara.
- 4. Enter a meaningful Description for the tax code.
- 5. Click Save. You can define this code in your price list item.
- 6. Go to the Tax Certificate tab and click New.
- 7. Enter a **Number** for the tax certificate.
- 8. Enter a meaningful **Description** for the tax certificate.
- 9. Select the Effective Date and Expiration Date for the tax certificate.
- 10. Click **Save**. You can define the newly created tax certificate in your Account object.

By default, not all products are taxable. To make a product taxable, you must set the Taxable flag to *True* and enter the tax code on the Price List Item.

### <span id="page-50-1"></span>To set up tax calculation

- 1. Go to the **Price List Item** for the line item you want to calculate the tax for.
- 2. Set the **Taxable** flag to *True* and enter the **Tax Code.**
- 3. Click Save.

<span id="page-50-2"></span>In Apttus Partner Commerce, when you select a product that is taxable and you generate an order, the system calculates the tax and displays it into the cart. The breakup of the tax is defined in Salesforce from the line item level. The percentage of the tax break up is passed on from Avalara. The tax API retrieves the account address and passes it to Avalara. Based on the region/address, Avalara passes tax percentage information which is then computed in Salesforce and displayed in the Tax Breakup object. Refer to the image below for the type for tax breakups available on the Partner Commerce site.

Partner Commerce on Salesforce Summer 2020 Patch 1 Implementation and Deployment Guide

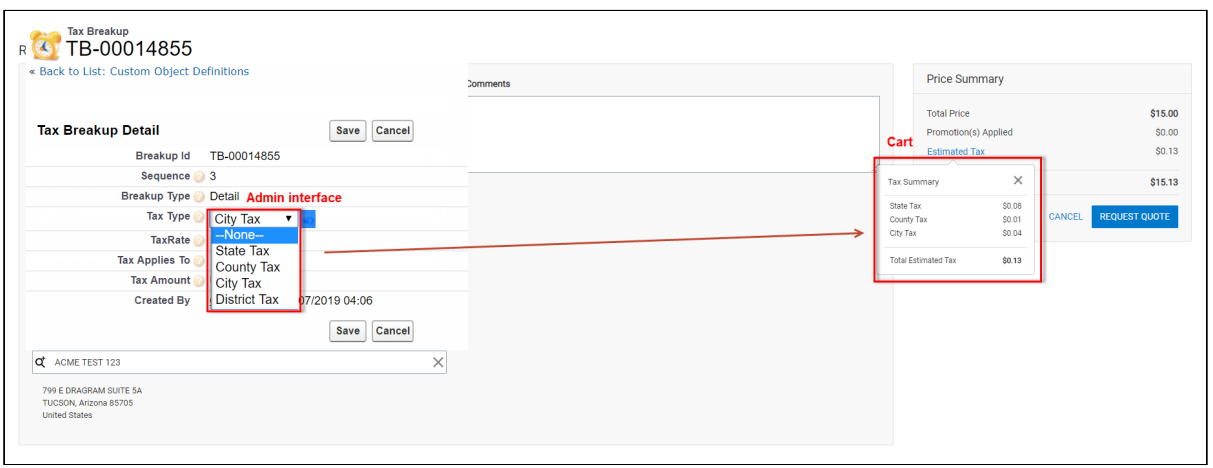

When you generate the order, you receive its order tax breakup. These tax breakups are attached to the respective line items.

You must ensure that the Account object has a valid Billing and Shipping Address and the Tax certificate is defined.

#### Use Case:

- 1. From the Product Catalog, select a **Product** and add it to the cart.
- 2. Click Place Order. The order confirmation page appears. Tax for the selected product is calculated and displayed.
- 3. To view the tax break up, click  ${\small\textsf{Estimated Tax}}.$
- 4. You can view the tax summary from My Accounts > Orders.

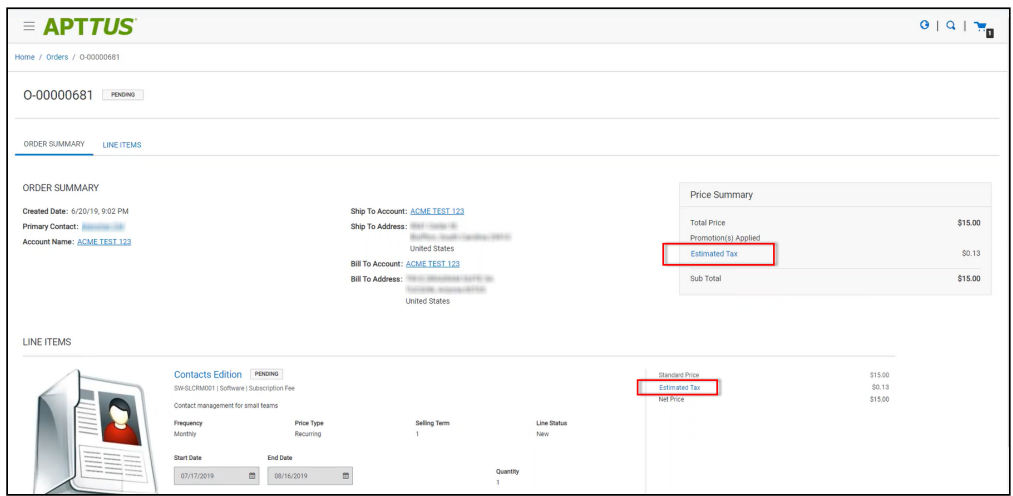

# Enabling State and Country Picklists

Your Partner Commerce site may require State and Country picklists. You must configure these picklists on the org level which enables the State and Country fields to display the picklists on the Contact object.

### To enable state and country picklists

- 1. Go to **Setup**, in the Quick Find box, search for *State and Country/Territory Picklists* and click State and Country/Territory Picklists. The State and Country/Territory Picklists setup page appears.
- 2. On the State and Country/Territory Picklists setup page, follow the step-by-step instructions to enable the State and Country picklists.

For complete information, refer to [Enable and Disable State and Country Picklists](https://help.salesforce.com/articleView?id=admin_state_country_picklist_enable.htm&type=5) in Salesforce documentation.

# Setting Up Multi-Language Using Translations

You can set up multi-language support for your Partner Commerce site. Apttus provides you three ways to achieve this:

- Translations from the SDK
- Translations from Salesforce
- Translations using Translation Workbench

Translation can be set up for the following:

- Static Labels or text (Page Titles, Header, Footer, Tabs, Descriptions)
- Field Label translations
- Data translations (product, category, product attribute group)

The default language is English. You can set a different language from the User Profile.

### To set a default language for a user

- 1. Go to **Setup > Administration** Setup Managed Users and click Users.
- 2. Click Edit next to the User.
- 3. In **Locale**, select a locale. For example Spanish (Mexico).
- 4. In Language, select your preferred language for the user. For example Spanish.
- 5. Click Save.

## Setting Up Translations using SDK

The Apttus E-Commerce package consists of a Translator Loader. This Translator loader contains a folder named assets > i18n that consists of json files used to define translations. Be default, only English language (en\_US.json) is packaged with the base template. In order to add more languages, you can clone the English language json file and modify it to accommodate your preferred language. In the translator-loader.service.ts file, the translation get method checks for the translation URL from the Storefront record. Priority is set to check if the Translation URL is defined on the Storefront object. If not, the system checks for the files in the SDK. The system selects the URL from the local json files. If both, the Storefront and the SDK, do not have the URL, the system sets the default language as

English. Refer to the get method code snippet. If the translation URL is not present on the Storefront object, the system uses SDK to translate labels, fields, and data.

# Setting Up Translations Using Salesforce

The translation URL must be present on the Storefront record. Go to the Storefront record > Translation URL = /apex/APTS\_EcommerceTranslation. This URL points to a static page that contains all the translations. See example code snippet.

```
Example Code Snippet for E-Commerce Translation
```

```
<apex:page contentType="application/json; charset=utf-8" language="{!
$CurrentPage.parameters.language}">
{
   "ERROR": {
     "MIN-OPTIONS": "{!$Label.eCom_MIN_OPTIONS}",
     "CART": {
      "TOO MANY ATTEMPTS": "{!$Label.ecom TOO MANY ATTEMPTS}",
       "PRICE_CHANGE": "{!$Label.eCom_PRICE_CHANGE}",
       "PRICE_CHANGE_TOASTR_TITLE": "{!$Label.eCom_PRICE_CHANGE_TOASTR_TITLE}"
     },
     "APPLICATION_ERROR_TOASTR_TITLE": "{!$Label.eCom_APPLICATION_ERROR_TOASTR_TITLE}"
   },
   "SUCCESS": {
     "CART": {
       "ITEM_ADDED_TOASTR_MESSAGE": "{!$Label.eCom_ITEM_ADDED_TOASTR_MESSAGE}",
       "ITEM_ADDED_TOASTR_TITLE": "{!$Label.eCom_ITEM_ADDED_TOASTR_TITLE}"
    }
  },
   "ASSETS": {
    "CHANGECONFIGURATION SUCCESS": "{!
$Label.eCom_Assets_ChangeConfigurationSuccess}",
     "CHANGECONFIGURATION_START_DATE": "{!
$Label.eCom_Assets_ChangeConfigurationStartDate}",
     "CHANGECONFIGURATION_END_DATE": "{!
$Label.eCom_Assets_ChangeConfigurationEndDate}"
   },
  "MY_ACCOUNT": {
     "LAST_LOGIN_DATE": "{!$Label.eCom_LAST_LOGIN_DATE}"
   },
   "BUTTON": {
     "Change Configuration": "{!$Label.eCom_Button_ChangeConfiguration}"
  },
   "PRODUCT_CARD": {
     "INSTALLED_PRODUCT": "{!$Label.eCom_PRODUCT_CARD_INSTALLED_PRODUCT}",
     "STANDARD_PRICE": "{!$Label.eCom_PRODUCT_CARD_STANDARD_PRICE}"
  },
   "PAGINATION": {
     "FIRST": "{!$Label.eCom_PAGINATION_FIRST}"
  },
```

```
 "COMMON": {
     "ORDERS": "{!$Label.eCom_COMMON_ORDERS}",
     "USERNAME": "{!$Label.eCom_COMMON_USERNAME}",
    "QUANTITY": "{!$Label.eCom COMMON QUANTITY}",
     "CHANGE_CONFIGURATION": "{!$Label.eCom_Common_ChangeConfiguration}",
     "ADD_TO_CART": "{!$Label.eCom_Add_to_Cart}"
  },
  "CONSTRAINT_POPOVER": {
     "PRODUCTS_INCLUDED_EXCLUDED_HEADING": "{!
$Label.eCom PRODUCTS INCLUDED EXCLUDED HEADING}"
  },
   "CART": {
     "PAYMENT": {
       "PAYMENT_TITLE": "{!$Label.eCom_CART_PAYMENT_TITLE}"
     },
     "CART_SUMMARY": {
       "QUANTITY": "{!$Label.eCom_CART_SUMMARY_QUANTITY}"
     },
     "CHECKOUT": "{!$Label.eCom_CHECKOUT}",
     "BILLING_AND_SHIPPING_INFORMATION": "{!
$Label.eCom_BILLING_AND_SHIPPING_INFORMATION}"
  },
   "MANAGE_CART": {
     "CART_SUMMARY": {
       "CART_SUMMARY_TITLE": "{!$Label.eCom_Cart_Summary_Title}",
       "SUB_TOTAL": "{!$Label.eCom_Sub_Total}"
     },
     "CART_TABLE": {
       "ITEMS_IN_YOURCART": "{!$Label.eCom_ITEMS_IN_YOUR_CART}"
     }
  },
   "FOOTER": {
     "PRODUCTS": "{!$Label.eCom_FOOTER_PRODUCTS}"
  },
   "HEADER": {
     "SUBMIT": "{!$Label.eCom_HEADER_SUBMIT}",
     "ENTER_YOUR_SEARCH_TERM": "{!$Label.eCom_ENTER_YOUR_SEARCH_TERM}",
     "LAST_LOGIN": "{!$Label.eCom_HEADER_LAST_LOGIN}",
     "HOME": "{!$Label.eCom_HEADER_HOME}",
     "LOG_OUT": "{!$Label.eCom_HEADER_LOG_OUT}",
     "LOG_IN": "{!$Label.eCom_HEADER_LOG_IN}"
  },
   "PROMOTION": {
     "PROMO_CODE": "{!$Label.eCom_PROMOTION_PROMO_CODE}",
```

```
 "PROMOTION_APPLIED": "{!$Label.eCom_PROMOTION_APPLIED}",
     "APPLIED_PROMOTION": "{!$Label.eCom_APPLIED_PROMOTION}"
   },
   "LOGIN": {
     "USERNAME": "{!$Label.eCom_LOGIN_USERNAME}",
     "SIGN_IN": "{!$Label.eCom_LOGIN_SIGN_IN}",
    "INCORRECT_CREDENTIALS_TOASTR_MESSAGE": "{!
$Label.eCom_INCORRECT_CREDENTIALS_TOASTR_MESSAGE}"
   },
   "PRODUCT_DETAILS": {
     "PRODUCT_DETAIL": "{!$Label.eCom_PRODUCT_DETAIL}",
     "PRODUCT_CODE": "{!$Label.eCom_PRODUCT_CODE}",
    "STANDARD_PRICE": "{!$Label.eCom_PRODUCT_DETAILS_STANDARD_PRICE}",
     "UPDATE_CONFIGURATION": "{!$Label.eCom_PRODUCT_DETAILS_UPDATE_CONFIGURATION}"
   },
   "INSTALLED_PRODUCTS": {
     "PRODUCT_FAMILY": "{!$Label.eCom_INSTALLED_PRODUCTS_PRODUCT_FAMILY}"
   },
   "MINI_CART": {
     "YOUR_CART_IS_EMPTY": "{!$Label.eCom_MINI_CART_YOUR_CART_IS_EMPTY}"
   }
}
</apex:page>
```
Wherever you are displaying a label on the UI, a translation pipe is used.

This translation pipe calls the translation loader service, which uses the translation get method to look for the translation URL whether it is in the code base or defined on the storefront object. The translation get method looks at the URL, reads the file, gets all the key values and displays the response on the template.

# Defining translations on Salesforce using Custom Labels

For the translation URL defined on the Storefront record, you must define custom labels.

### To define custom labels

- 1. Go to Setup > App Setup > Create and click Custom Labels.
- 2. Click New Custom Label.
- 3. Enter a Short Description for the custom label you are creating.
- 4. Enter a Name for the custom label.
- 5. The default language is English.
- 6. In Categories, enter text to categorize the label.
- 7. In the Value text box, enter text. This value can be translated into any language that Salesforce supports.
- 8. Click Save.

Translations for custom labels determine what text to display for the label's value when a user's default language is the translation language.

- 1. Go to Setup > App Setup > Create and click Custom Labels.
- 2. Select the name of the custom label to open.
- 3. In the Translations related list, click New to enter a new translation or Edit next to the language to change a translation.
- 4. Select the Language you are translating into.
- 5. Enter the Translation Text. This text overrides the value specified in the label's Value field when a user's default language is the translation language.
- 6. Click Save.

# Defining translations for custom objects

[Salesforce supports](#page-60-0) [Product Translations](#page-58-0)[,](#page-60-0) [Category Translation](#page-59-0)[s, and Attribute Group](#page-60-0)  Translations.

### <span id="page-58-0"></span>To define translations for Products

- 1. Go to the Product Translations tab and click New. OR Go to the Product tab, select a product for which you want to define translation, and from the Product Translations related list, click New Product Translations.
- 2. Enter a Translation Name.
- 3. Enter translated text for the following fields:
	- Description
	- Language
	- Name
	- Product
	- ProductCode

**Currently, Family is not supported.** 

Partner Commerce on Salesforce Summer 2020 Patch 1 Implementation and Deployment Guide

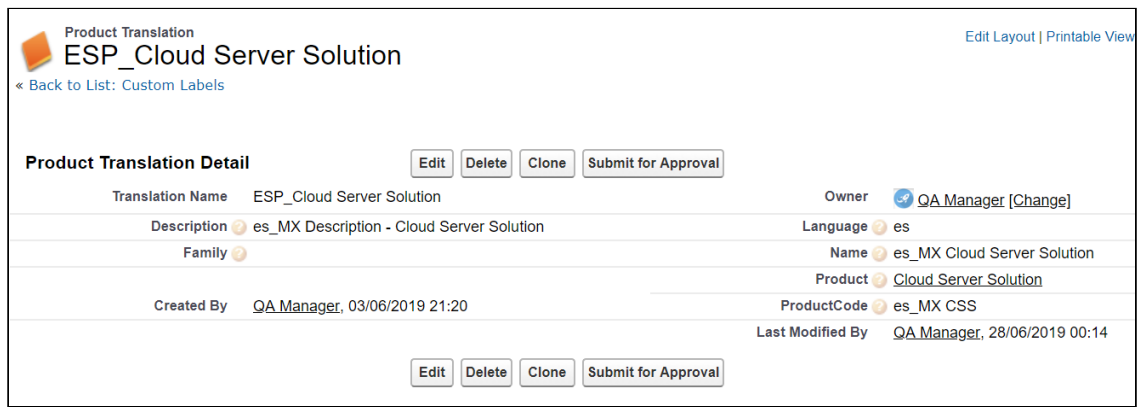

Now when you browse a product on the cart for which you have defined translations in Salesforce, the translated text is displayed.

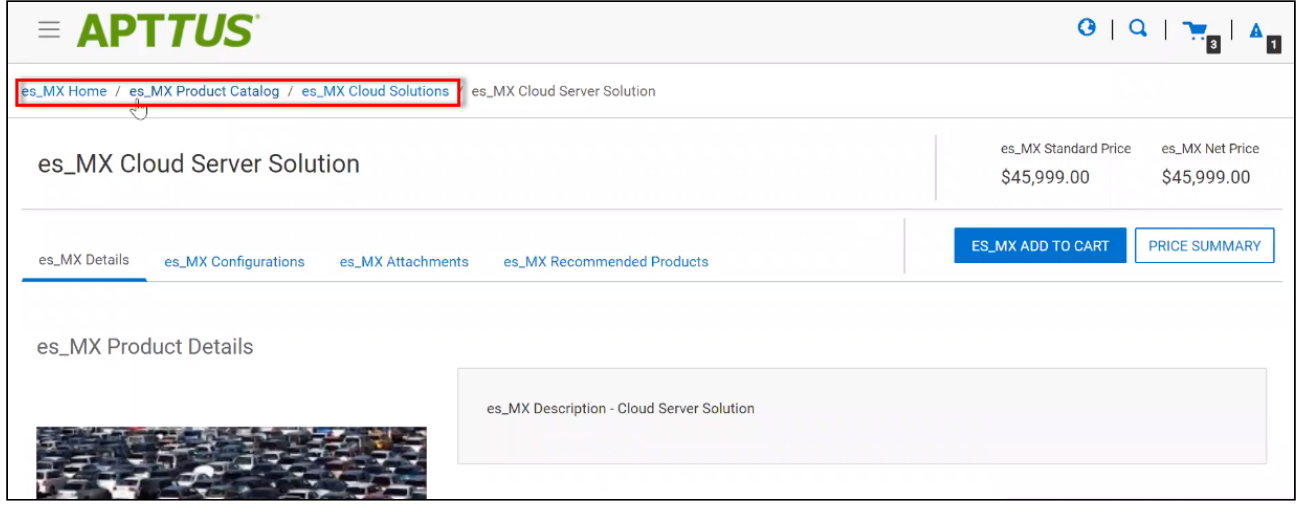

For illustration purposes, the translated categories are prefixed with es\_ in the above image. In actual scenario, the correct language is displayed.

<span id="page-59-0"></span>Similarly, you can define category translations.

### To define translations for Categories

- 1. Go to the Product tab, select a product for which you want to define the category translation.
- 2. Go to the Categories related list and click the category classification Id.
- 3. From the Product Classification page, click the Category.
	- OR -
- 4. Go to the Categories tab and select the Category for which you want to define translations.
- 5. From the Category Translations related list, click New Category Translation.
- 6. Enter a Category Translation Name.
- 7. Search and select the Category Hierarchy.
- 8. Enter a Language and a Label.
- 9. Select a currency.
- <span id="page-60-0"></span>10. Click Save.

### To define translations for Product Attribute Group

- 1. Go to the Product Attribute Groups tab and select a product attribute group for which you want to define the attribute group translation.
- 2. Go to the Attribute Group Translations related list and click New Attribute Group Translation.
- 3. Enter a Translation Name.
- 4. The Product Attribute Group field is already populated.
- 5. In Name, enter the translated attribute group name.
- 6. Enter a Language.
- 7. Select a currency.
- 8. Click Save.

# Setting up Translations using Translation **Workbench**

You can also translate fields and objects using Translation Workbench. You can set up languages for your translations in the Translation Workbench.

### To set up translation using Translation

### **Workbench**

- 1. Go to Setup > Administration Setup > Translation Workbench and click Translation Settings
- 2. Add a Language you want to support for your site.
- 3. To make the translations available to the users in that language, click Active.
- 4. Click Save.
- 5. Now go to Setup > Administration Setup > Translation Workbench and click Translate.
- 6. Select the Language.
- 7. Select Custom Field as the Setup Component. This way you can translate the fields on an object.
- 8. Select an Object. A list of all the available fields in the selected object is displayed.
- 9. For the fields that you want to set the translations, double-click the Field Label Translation.

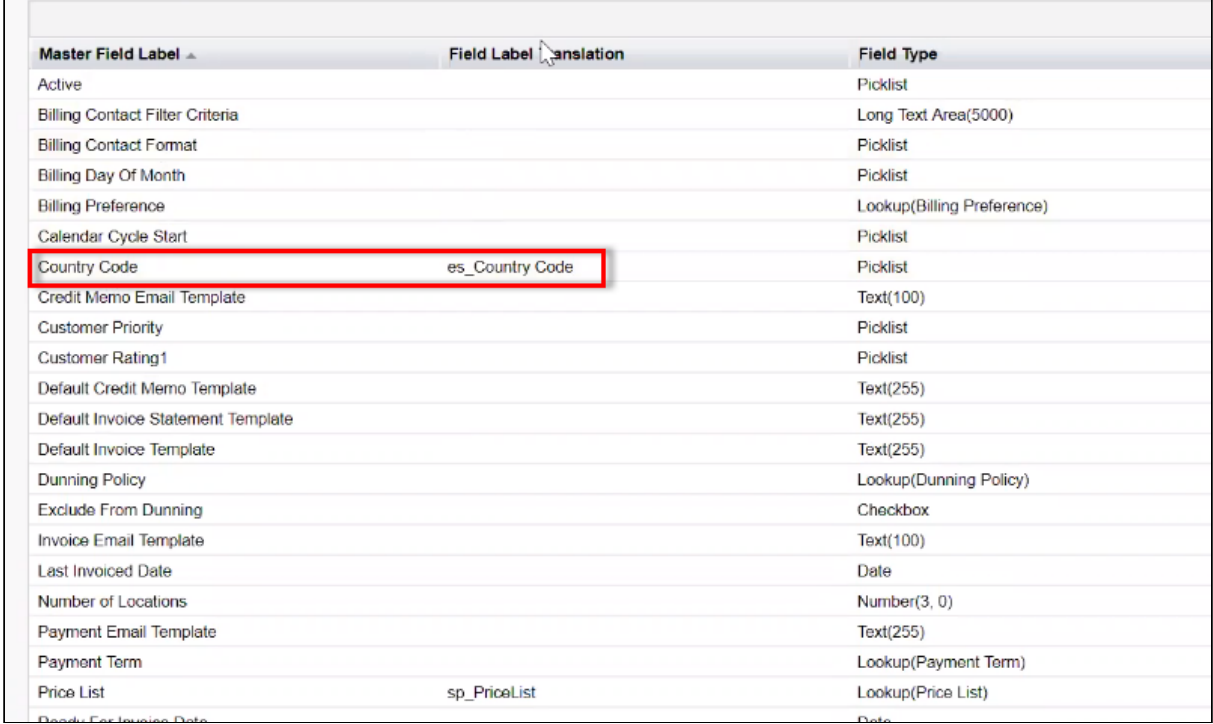

10. Click Save.

# Setting Email Notification Template for Order Lifecycle

Partner Commerce sends an email notification whenever the order changes its status. To use these email notifications you must configure email notification template settings in Salesforce.

#### Prerequisites

• You must have configured the URL for the portal.

## To configure email notification template

- 1. Go to Setup > Administration Setup and click Customer Order Email Notification Templates.
- 2. Click Edit.
- 3. From Edit Template, replace {!recipient.name} with {recipient.Contact\_Full\_Name\_\_c}.
- 4. Click Save.

# Adding a Storefront Record

The Store object is created during the deployment process. The Store object is the only supplementary object to the CPQ code. You must create a store record. After installing the managed package, there is no way for you to access the Storefront object. You must add a Storefront tab to access the Storefront object.

Apart from the underlying catalog, the Partner Commerce package comes with a store object and tab to map a storefront to a catalog. If you are using an Apttus MDO org, there may already be a 'store' object installed. This object is deprecated in favor of the 'Storefront' object that comes with the Partner Commerce package.

After your catalog has been setup within Apttus, the next step is to create a 'Storefront' record. The storefront object is very basic and contains only a couple of fields to map a storefront to a price list and logo for the guest user. The price list should look up to the price list you want the guest user to access and the logo should be an id or a URL of the logo attachment for the store.

### To add a storefront tab

- 1. Go to Setup > Create > Tabs and click New.
- 2. From Object, select Storefront.
- 3. From  $\textsf{Tab}\ \textsf{Style}$ , select a style and click  $\textsf{Next}.$
- 4. Click Next and click Save.

The Storefronts tab is created. You can now create a Storefront record.

### To add a storefront record

- 1. Click All tabs and click Storefronts.
- 2. Click New.
- 3. For **Storefront Name**, type a mandatory name for your storefront.
- 4. For Default Price List, select a price list. This is the default price list used for guest users in the storefront.
- 5. For Logo, use Notes and Attachments to attach an image file. Copy and paste the image ID in the Logo field to reference the image. You can also type a URL to reference an externally hosted logo image.

 $\bigcirc$  If you do not see the fields above, add them by editing the layout.

- 6. From Currency, select a mandatory currency for your storefront.
- 7. To enable Asset Based Ordering capabilities for your storefront, select Enable ABO.
- 8. If you enabled Asset Based Ordering, use the Asset Actions field to enable them for your storefront.
- 9. To enable Promotion capabilities for your storefront, select Enable Promotions.
- 10. Click Save.

### Adding Storefront Promotional Banners

Storefront Banners are custom objects that are deployed with the managed package. You can add as many banners as you want.

#### To create storefront banners

- 1. In the Storefront record, from the Storefront Banners related list, click New Storefront Banner.
- 2. Enter the following information:

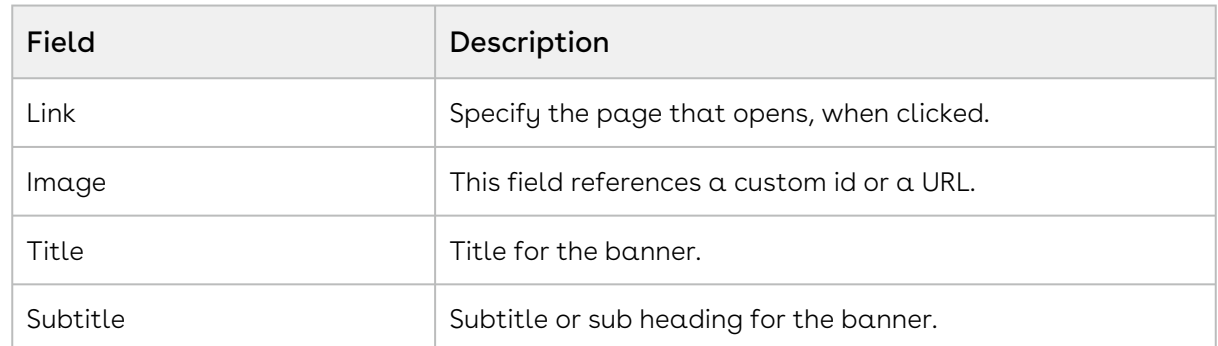

- 3. Click Save. The Storefront Banner details page appears.
- 4. Using Note and Attachments, attach a banner image to the Storefront Banner record.

# Cloning the Reference Templates

You can clone a template from Apttus standard repository and customize per your specific requirement.

### To clone a template from Apttus repository

l. Open command prompt and type *git clone,* the URL of the template and a new name for your cloned template. See the following example:

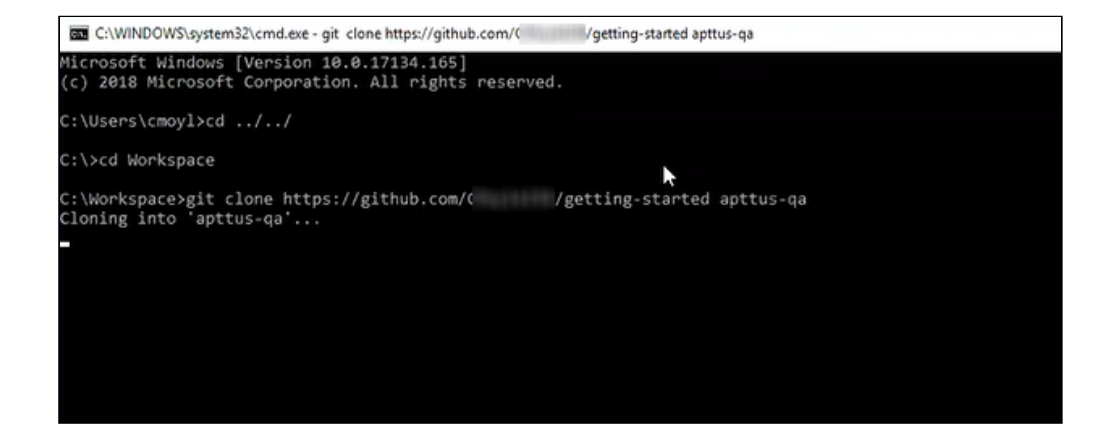

2. Press **Enter** on your keyboard.

Your template is cloned. You can now open the code for the cloned template.

# Installing the Reference Template

After cloning a template, the first task is to run the npm install command. The npm install command installs all the dependencies under the package.json folder. One of the dependencies under the package.json folder is the apttus/ecommerce library that bundles all the components library and the data access layers. The npm install process sets up the Partner Commerce SDK with your Salesforce instance.

Pre-requisite: You must ensure that the following tasks are completed before you run the npm install command:

- Install required packages on your Salesforce org
- Set up a community, if not already done
- Create a custom field on Accounts for Price List
- Create a Store object and a store record within it
- Ensure you have angular-cli installed on your local machine in order to use the templates

### To install the cloned template

- 1. Open the code of the template.
- 2. Type **npm install** and press **Enter** on your keyboard. The system prompts with series of questions for your templates to get connected with a Salesforce org. Type your answers as described in the table below:

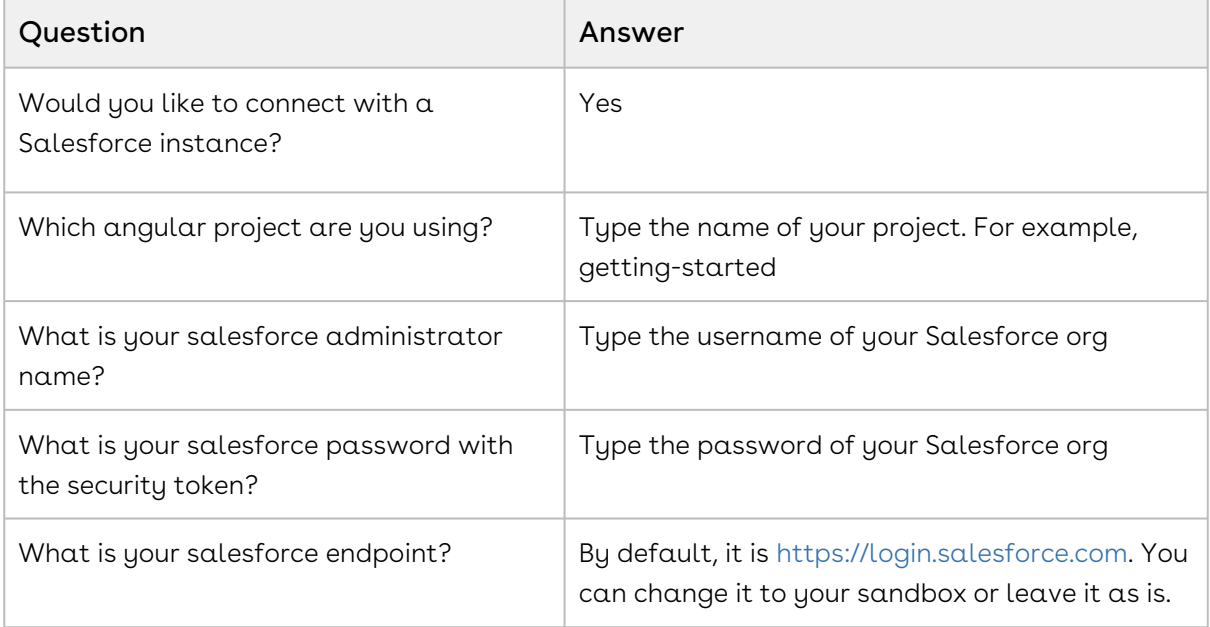

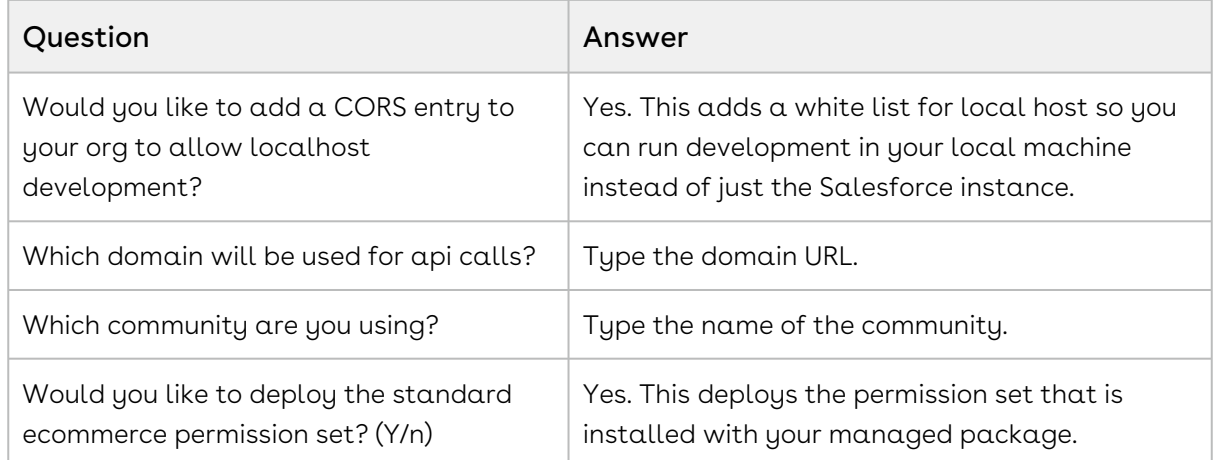

Your reference template along with all dependencies is now installed on your Salesforce org.

# Configuring Templates

You can open the repository folder on your local machine to check the setup.

A new folder named node\_modules is created. You should never modify anything in the node\_modules folder. This folder is not part of the repository. All the third party dependencies get installed in this folder. Whenever you run an npm command the dependencies are overridden in this folder.  $\ddot{\bullet}$ 

### Salesforce Credentials

As part of the setup, sf.json file is created that contains the credentials for deploying the application. If you want to deploy your Storefront in a different org, you can update the credentials in this sf.json file.

### Configuration Parameters

During the npm install phase, a configuration file named config.ts is automatically created. This is a runtime configuration for the application. This file is different from the sf.json file. The config.ts file contains runtime specific variables that helps the application to operate. You must set it up with the following parameters:

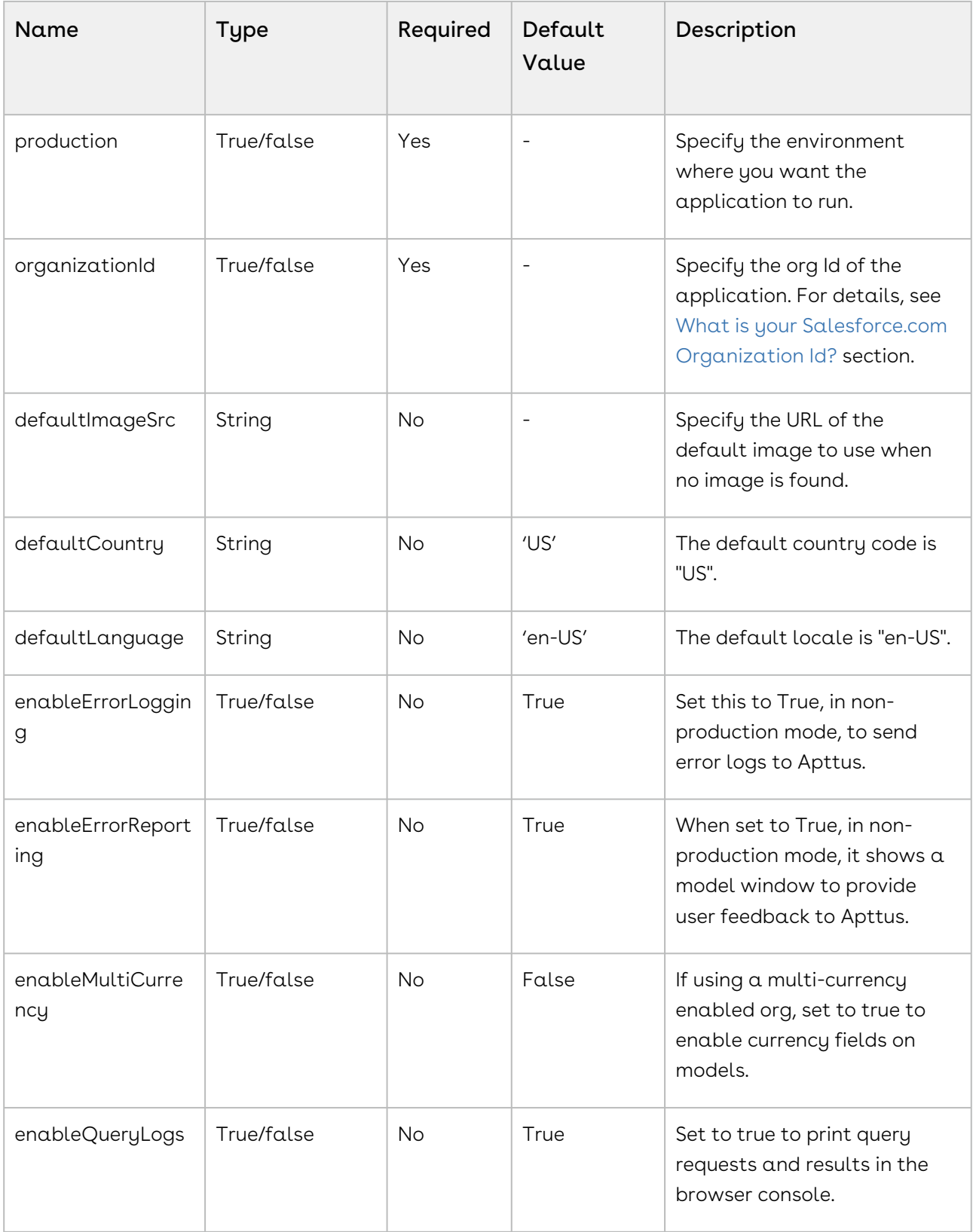

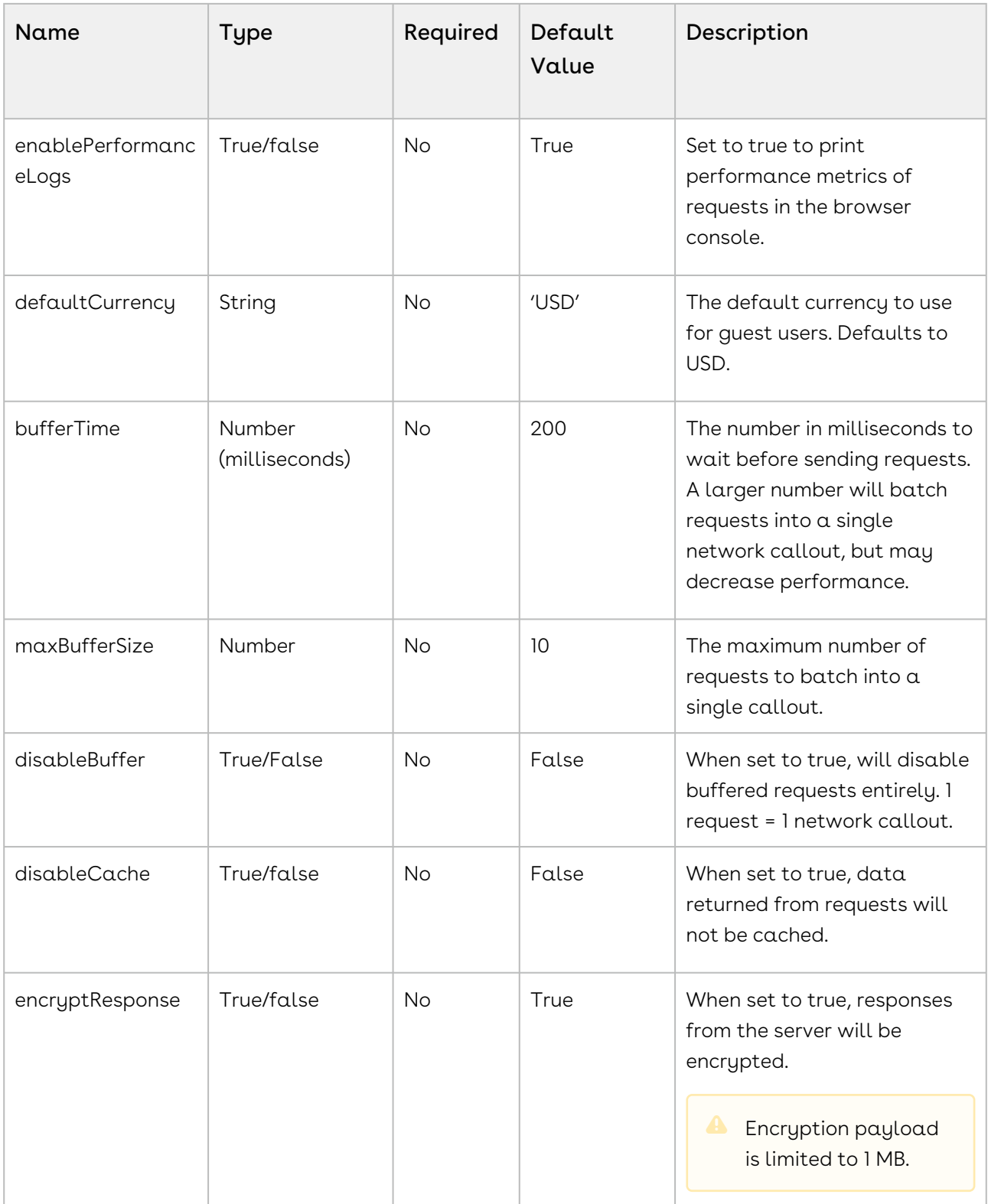

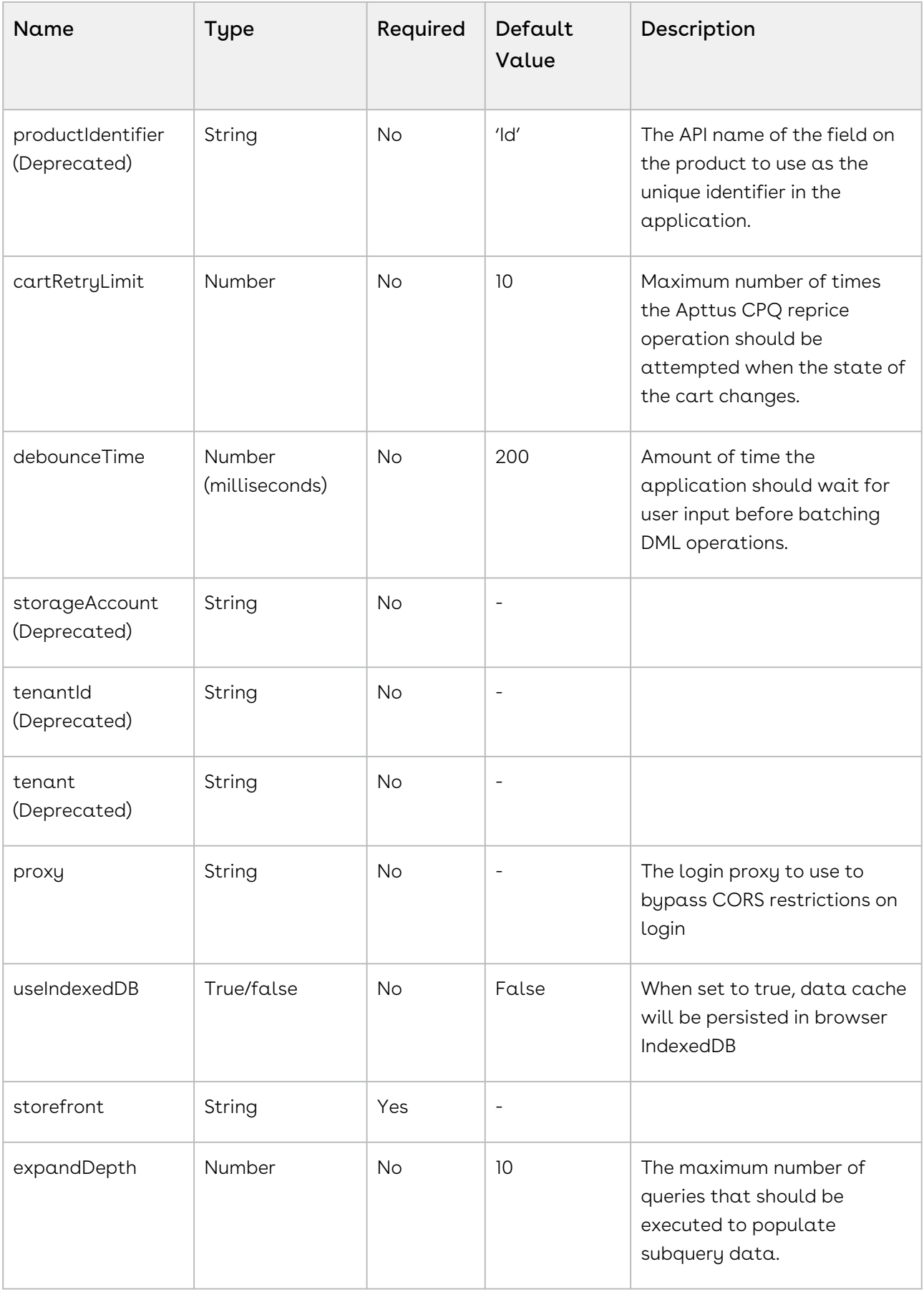

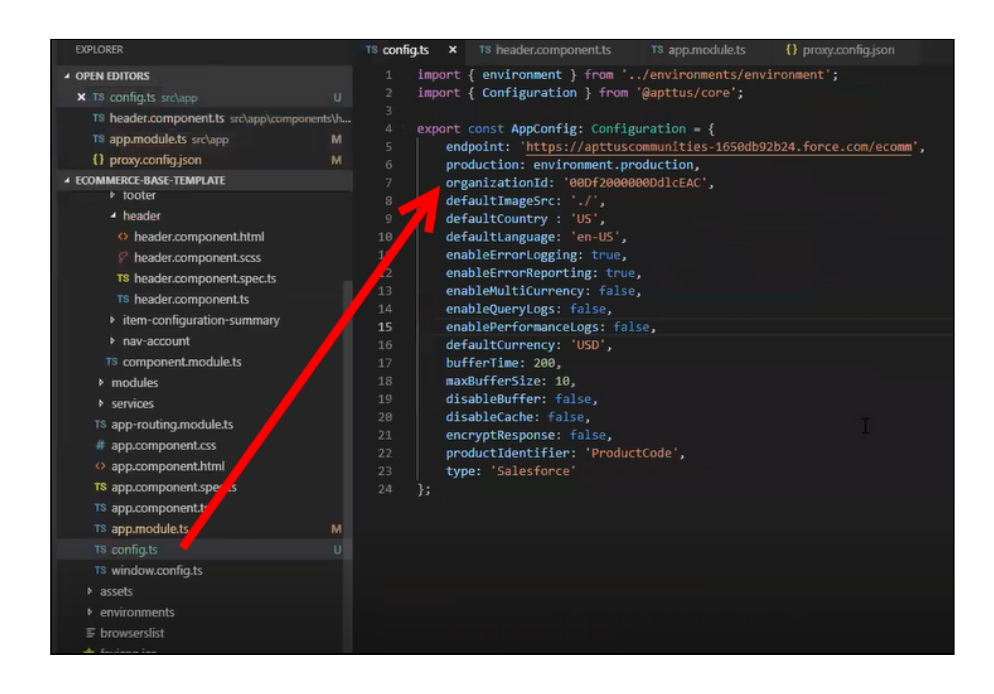

### Setting Up Proxy for Local Development

There is also a proxy.config.json file that gets installed in the root directory as part of the deployment. To configure the proxy.config.json file, you must provide the Community URL in both the target locations. This allows you to make SOAP API calls from your local development server (for functionality like login and reprice cart). Populate the 'target' attributes in that file with the instance URL of your community.
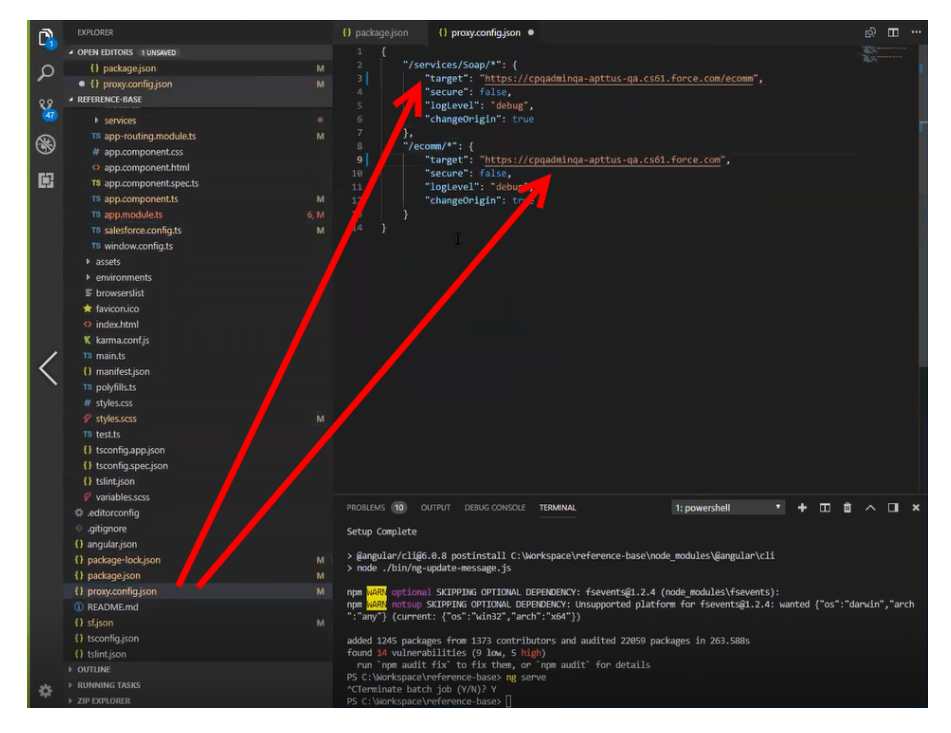

All the code for the templates is open sourced into the library we just cloned and installed. It consists of all the modules such as cart page, home page, account page and more. We can go into any template, for example, Home page layout where you can see some of the components of the Apttus underlying component library. For example, apt-jumbotron. This is a component library that gets installed as part of the apttus/ecommerce. You dont need to essentially build a code for this component. This is a component with the npm package. You just need to modify a single line of HTML code to reference and use it.

You can reference your configuration and import them into your main application module from the app.module.ts file. This app.module.ts file contains an ApttusModule and a CommerceModule. These two modules are getting referenced from the underlying libraries. You must import them into the root module or application to use them.

### Importing the app modules in the root module

Add two lines for the following:

• ApttusModule.forRoot - Apttus module runs all the underlying state management, caching, communication with the Salesforce org. You must import the configuration from the config.ts file.

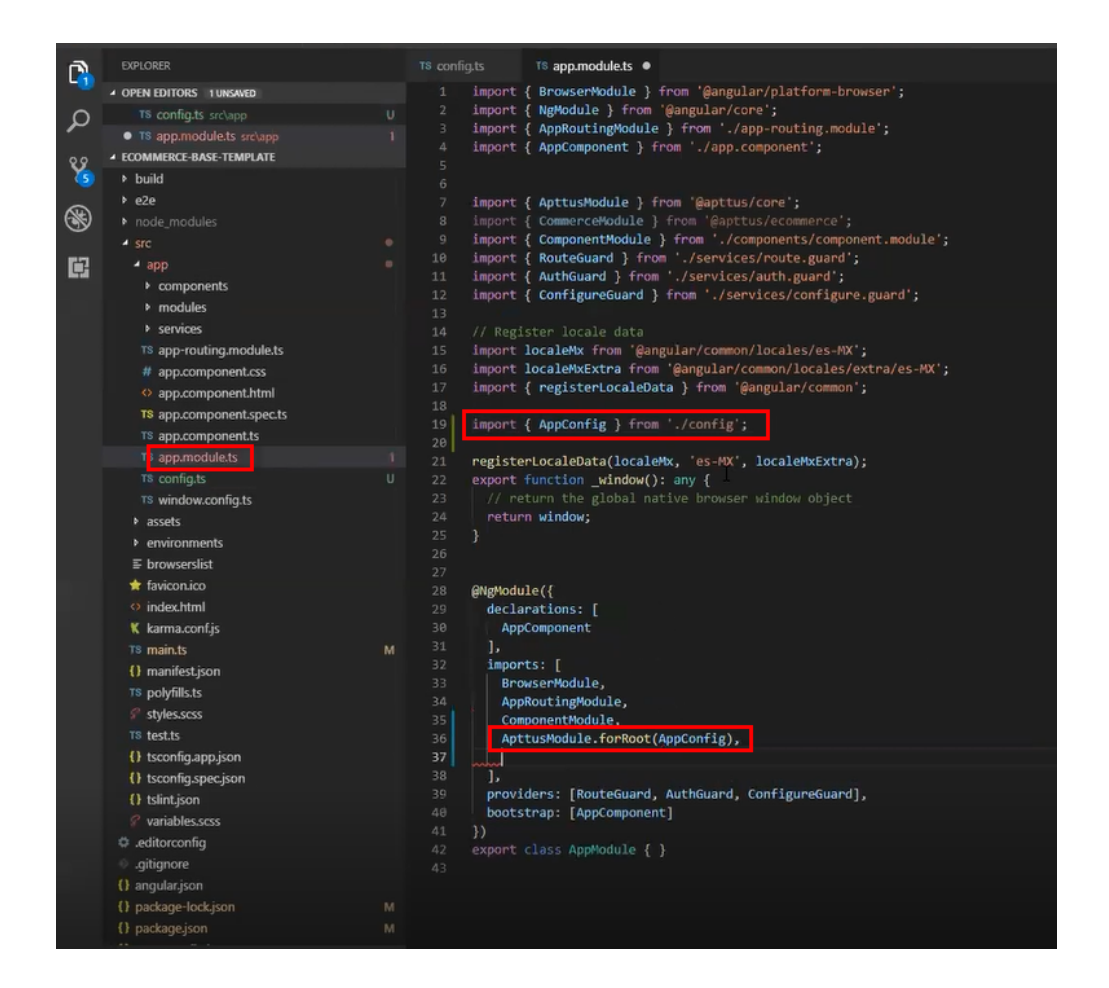

• CommerceModule.forRoot - In the forRoot method of the CommerceModule declare the storefront that you want to use. For example, CommerceModule.forRoot('Tier 1')

This defines the Storefront for your application.

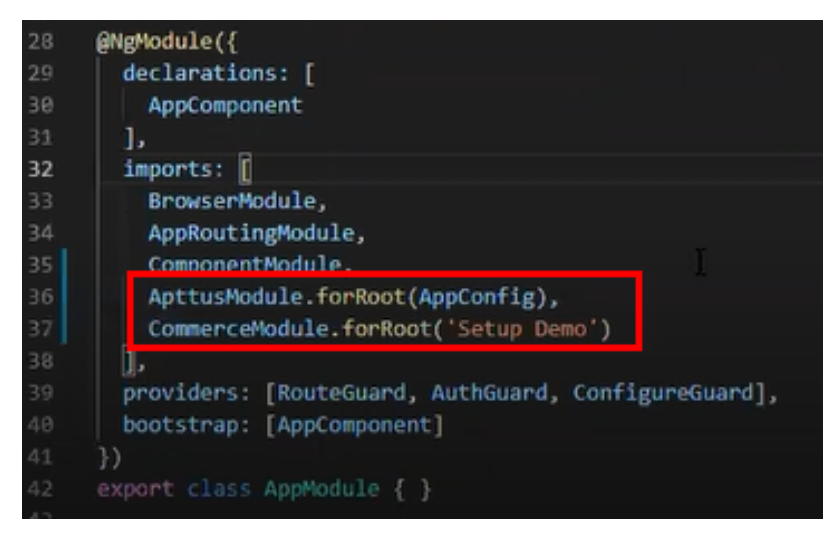

### Setting Up Subset of Categories

You can set up specific categories or subset of categories from the header.component.ts file.

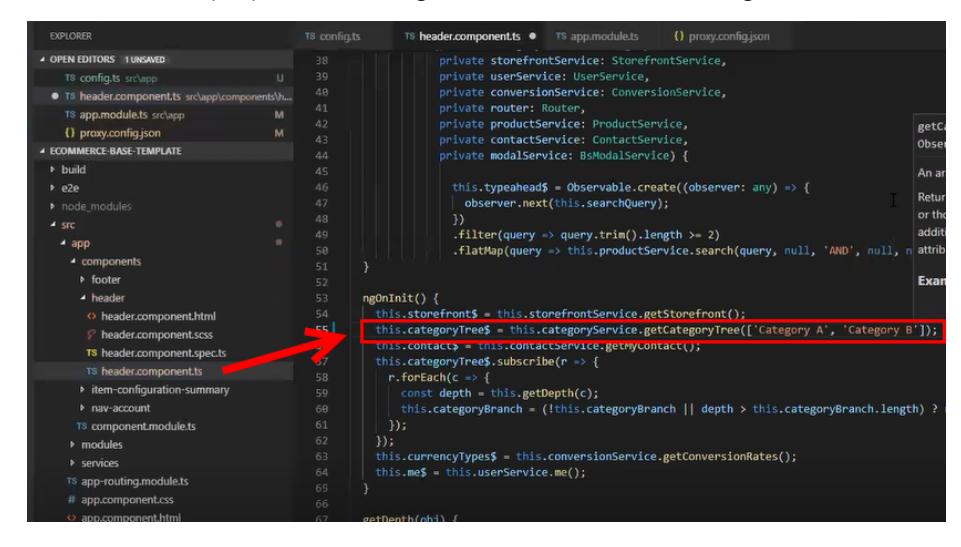

## Turning Off Sentry for a Customer

Our angular application is wired into Sentry, any errors that occur for customers are sent to sentry. You can view those in sentry, along with stacktrace and debug them. If customers dont want such information to be sent to us, you may consider turning it off for customers.

Go to config.ts and do the following:

- enableErrorLogging Set this to False.
- enableErrorReporting Set this to False.

# Local Development Setup

Now you can run your application locally on your local machine by running the ng serve command. This runs the E-Commerce site locally in your local machine against the configuration that you set up during the npm install phase.

Navigate to http://localhost:4200/ to see how your application looks like. The application displays categories, products, pricing and more based on the Price List selected in the Storefront record. The app is automatically reloaded if you change any of the source files.

## Bootstrap Theme Changes

Bootstrap and ngx Bootstrap (angular wrapper to Bootstrap) is installed during the npm install phase. The templates are built around the Bootstrap as a UI framework. You can change to any other mechanism if you dont want to use Bootstrap.

A variables.scss file is installed in the template. If you want to do some quick and easy theme change to your template, you can modify this file as per your requirement. All this follows standard Bootstrap framework construct to modify cards, dropdowns, forms, buttons and more.

# Server Deployment

After everything looks correct in your local machine, you are now ready to deploy your Partner Commerce application on your Salesforce Org.

## Deploying Standard Template

Along with the managed package, you get a standard template.

#### To deploy the standard template

1. [Create a Storefront Record](#page-63-0) pertaining to your desired template. To deploy the partner commerce template, you must name your storefront 'Partner Commerce'. All other settings are optional.

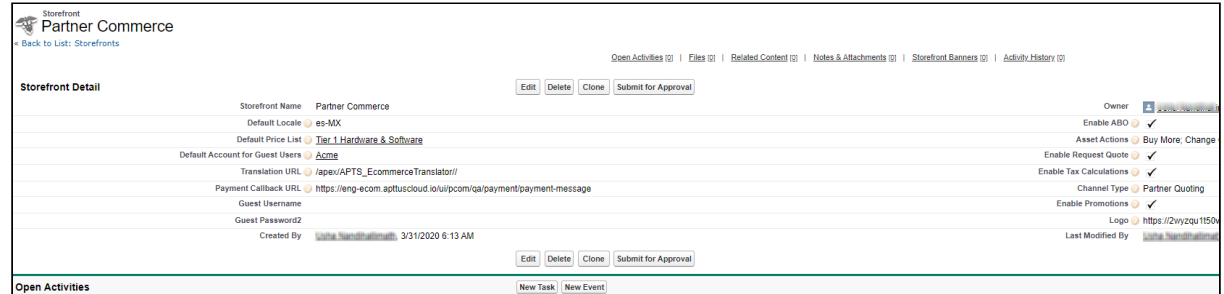

- 2. [Set up a Community](#page-32-0) to host the storefront you created. After community is set up, assign the corresponding visualforce page as the home page of the community.
- 3. Within the community workspace, go to the Administration section, and from the left menu, click Pages.

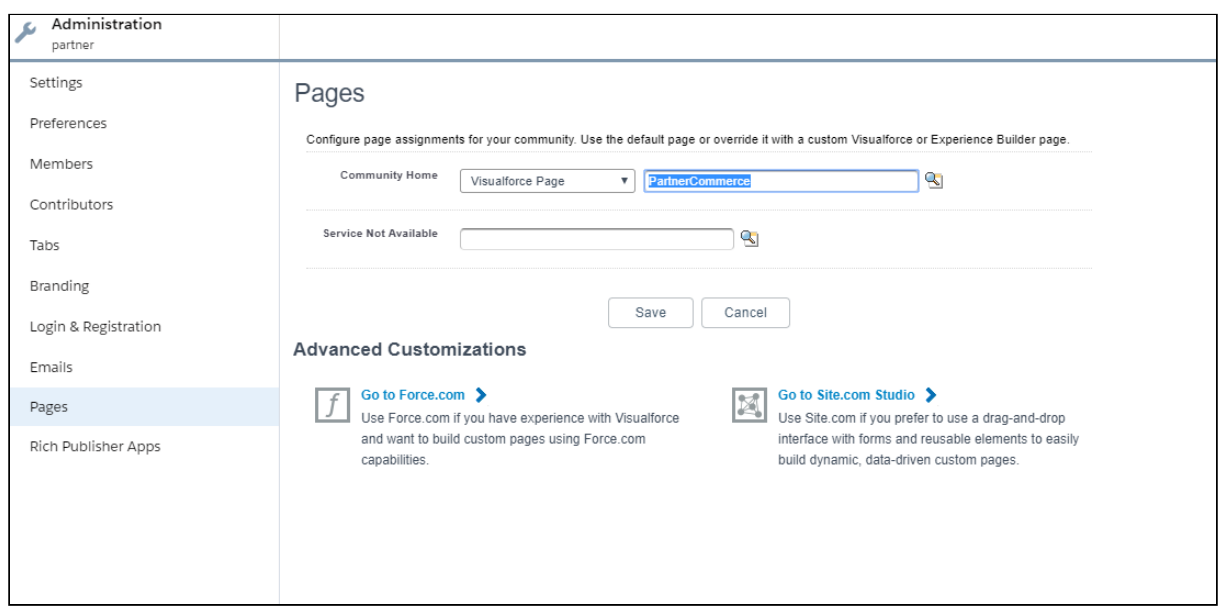

4. From the Community Home drop-down, select Visualforce Page. Search and select Partner Commerce for your partner commerce template and click Save.

Your standard template is successfully deployed. From All Communities, click the URL to see how your application looks in your Salesforce org.

### Deploying Custom Template

If you have access the Digital Commerce SDK and have customizations of your own. It is possible to deploy those customizations to Salesforce and host them on your community.

#### To deploy custom template

1. You must set up the Main.ts file. The Digital Commerce SDK breaks out the individual pages into chunks that make load times quicker for those pages. In order to support this within Salesforce, you must point the webpack script to the chunks. You can do this by modifying the main.ts file as below:

```
import { enableProdMode } from '@angular/core';
import { platformBrowserDynamic } from '@angular/platform-browser-dynamic';
import { AppModule } from './app/app.module';
import { environment } from './environments/environment';
declare var __webpack_public_path__: string;
const sv = (<any>window).sv;
if (environment.production) {
  enableProdMode();
  if (sv && sv.resource) {
     __webpack_public_path__ = sv.resource + '/';
  }
}
platformBrowserDynamic().bootstrapModule(AppModule)
   .catch(err => console.error(err));
```
2. You must change the output hashing in Angular.json. By default, when the application is built, unique hash keys are assigned to all the scripts preventing certain caching mechanisms in the browser. This is not required in Salesforce and may cause issues. To prevent such issues, you must set the outputHashing parameter in the angular.json file to none for your build.

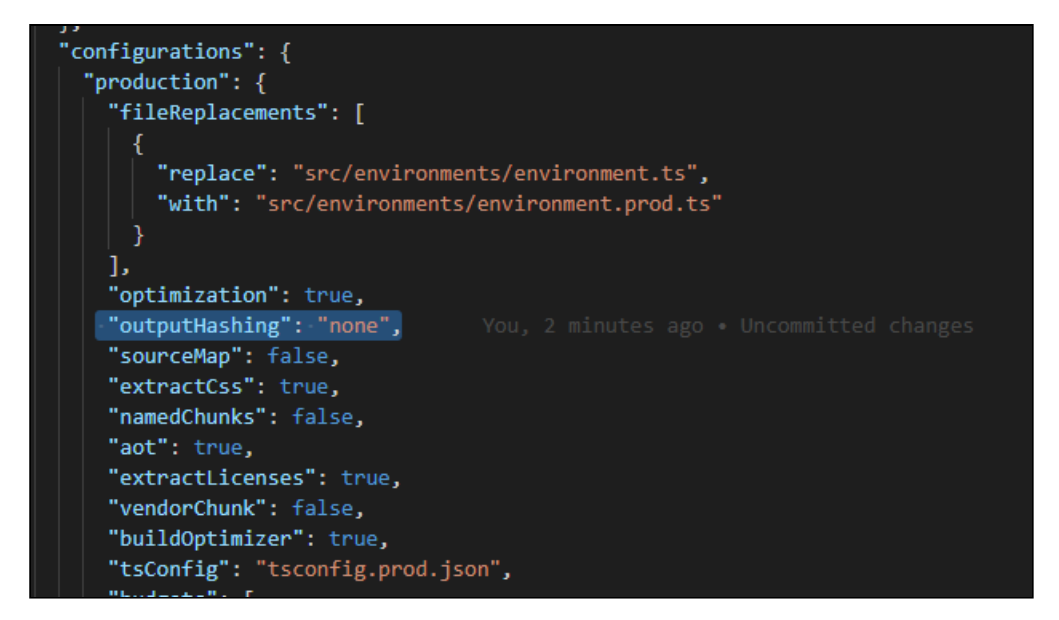

3. Build your application using angular cli. The angular cli provides an easy script to build your application. Simply run the following replacing production with whatever configuration you are using.

#### ng build --configuration="production"

4. After the application is built, an output folder called dist with the entire contents of your application in various resource files is created.

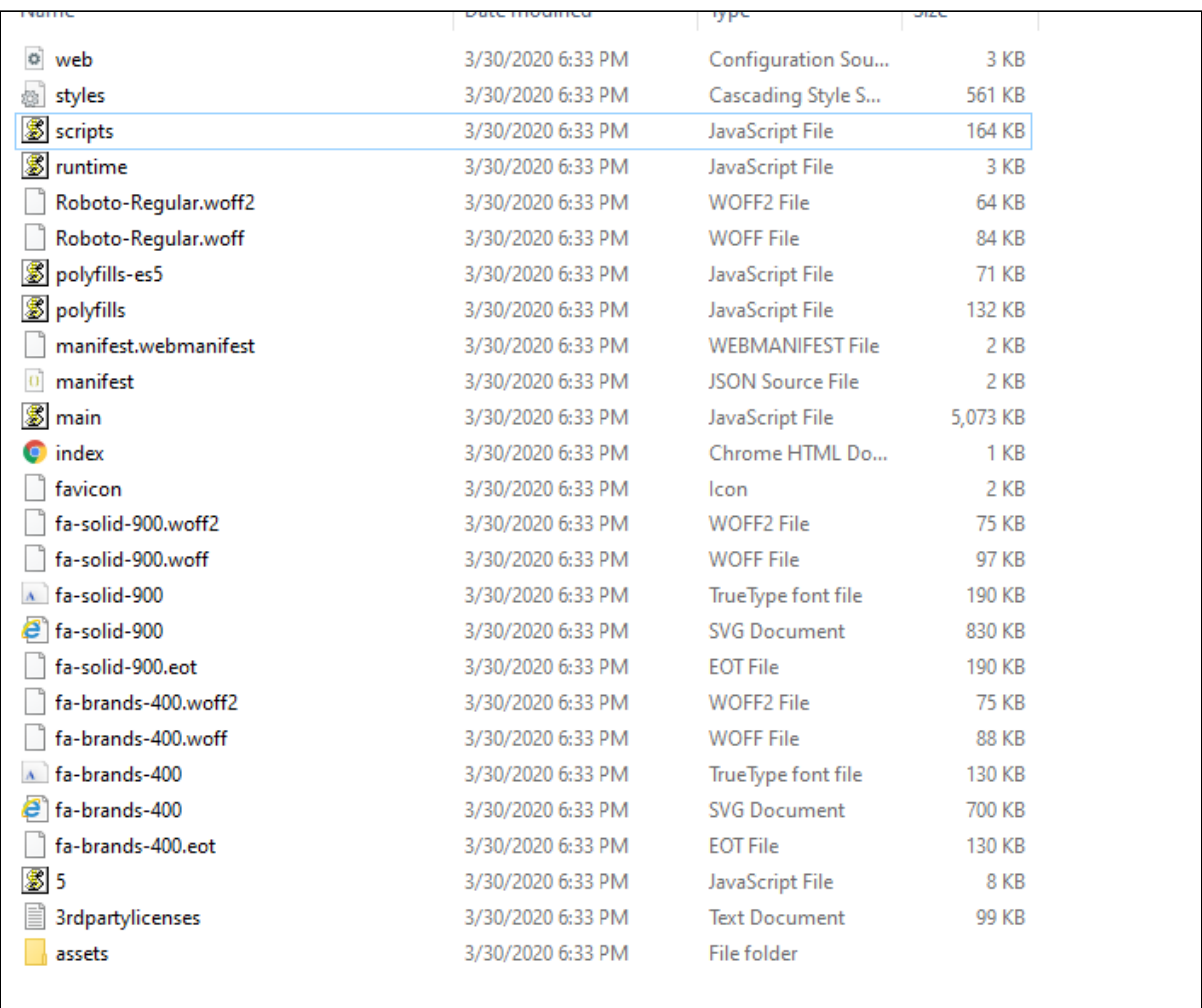

- 5. Create a static resource. After the contents of the application is built, you must bundle it and deploy it to a Salesforce static resource. Select all of the build files and put them into a zip file with a name of your choice.
- 6. Go to Setup > Develop > Static Resources and click New to create a new static resource with the zip file as its contents.

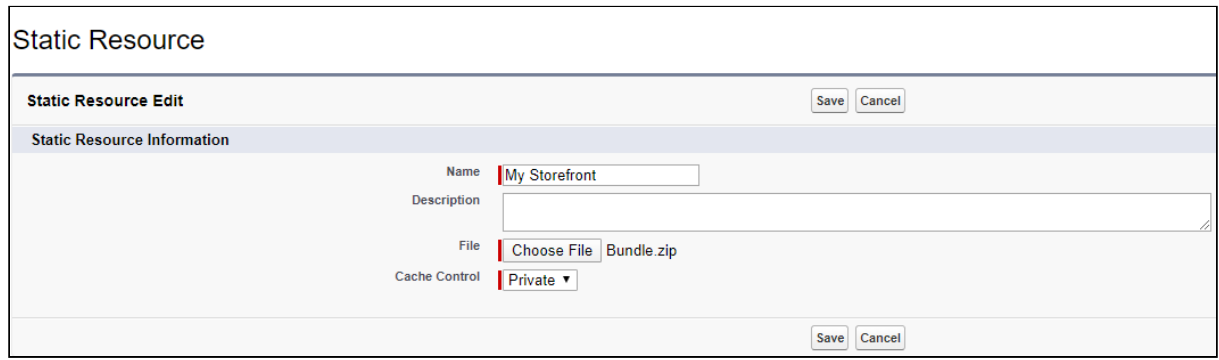

- 7. Create the Visualforce Page. After the static resource has been created, you must create a visualforce page to display the contents of the resource file. See the example visualforce page below you can use to host your application. You can make any changes you want, but there are a couple of considerations:
	- You must add the script to assign the *window.sv.resource* variable to the URL of the static resource.
	- Remove the base tag or assign it to the relative URL of the community.
	- Replace Resource.PartnerCommerce in the below template with the name of the static resource file you uploaded.

```
<apex:page standardStylesheets="false" showHeader="false" sidebar="false"
docType="html-5.0" applyHtmlTag="false" applyBodyTag="false">
   <head>
     <meta charset="utf-8" />
     <title>PartnerCommerce</title>
     <meta name="viewport" content="width=device-width, initial-scale=1" />
     <link rel="icon" type="image/x-icon" href="favicon.ico" />
     <link rel="manifest" href="manifest.webmanifest" />
     <meta name="theme-color" content="#1976d2" />
     <link rel="stylesheet" href="{!URLFOR($Resource.PartnerCommerce, 
'styles.css')}" />
     <script>
        window.sv = \{ resource: '{!URLFOR($Resource.PartnerCommerce)}/'
         };
     </script>
   </head>
   <body>
     <app-root></app-root>
     <noscript
       >Please enable JavaScript to continue using this application.</noscript
     >
     <script src="{!URLFOR($Resource.PartnerCommerce, 'runtime.js')}"></script>
     <script src="{!URLFOR($Resource.PartnerCommerce, 'polyfills-es5.js')}"></script>
     <script src="{!URLFOR($Resource.PartnerCommerce, 'polyfills.js')}"></script>
     <script src="{!URLFOR($Resource.PartnerCommerce, 'scripts.js')}"></script>
     <script src="{!URLFOR($Resource.PartnerCommerce, 'main.js')}"></script>
   </body>
</apex:page>
```
# Customizing Your Application

## In This Section

- [Customizing HTML Content and Standard Components](#page-82-0)
- [Adding Custom Fields on Object Models](#page-84-0)
- [Customizing Logic in the Services](#page-87-0)
- [Customizing the Template Page with Custom Field](#page-87-1)

# <span id="page-82-0"></span>Customizing HTML Content and Standard **Components**

You can override the HTML for any component that comes with your angular application. You can do so by writing an extension component. Similarly, you can override the methods within it as well. For example, there is a registration method and you want to retain it but want to change the look and feel of the template, you must write an extension component. You can override extension classes, extension services or extension components that are present within the angular library.

#### To customize the HTML content

- 1. Go to header.component.html file and browse for apt-mini-profile component. The HTML content are all bundled in this component.
- 2. Go to your application and use basic angular syntax to generate a component. For example: ng g c components/my-profile --module-components/component.module.ts --spec-false
- 3. A new my-profile.component.ts is created.
- 4. Import the miniprofile component from @apttus/ecommerce and extend the miniprofile component. By doing this, all the controller code is inherited from the miniprofile component.

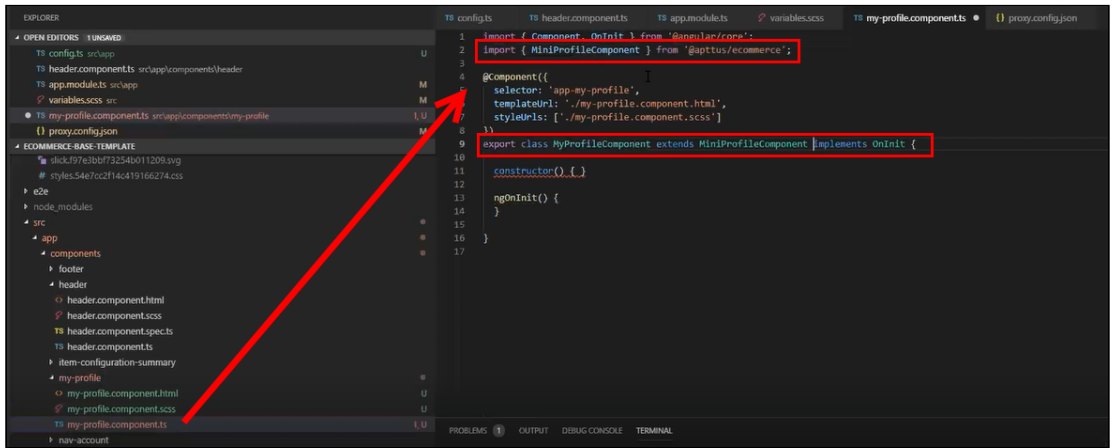

- 5. Refer the Partner Commerce on Salesforce SDK and search for miniprofilecomponent. Click on the Template tab for HTML template for all of the components in it.
- 6. Copy all the HTML content and paste it in the my-profile.component.html you just created and save it.
- 7. From the new component you just created, copy the selector and go to the header where it is referenced and paste the selector.

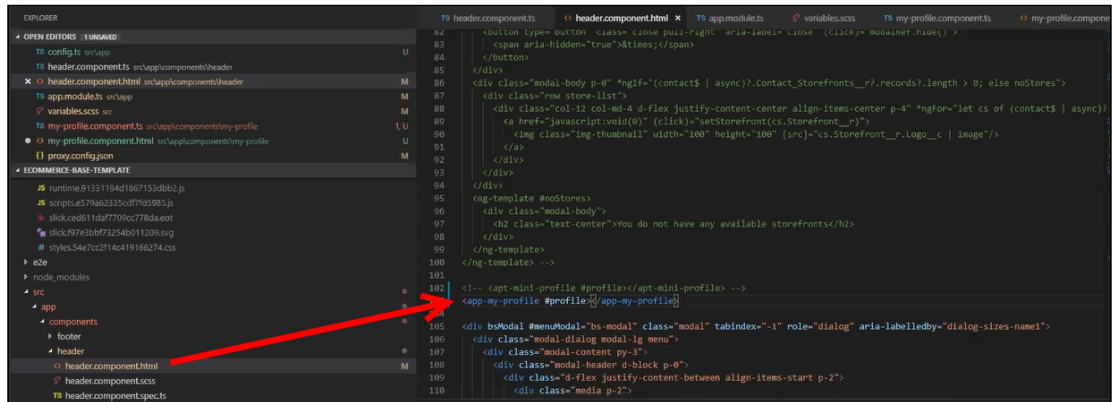

8. Run ng serve command.

The profile component is overridden.

Go to my-profile.component.html and within the HTML content add a custom field and save.

Refresh your application on the local machine and you will see the newly added custom field. If you want to assign the custom field to a user that is associated with the component, you can do so by modifying the ngModel. For example: [(ngModel)]="user.My\_Custom\_field\_\_c"

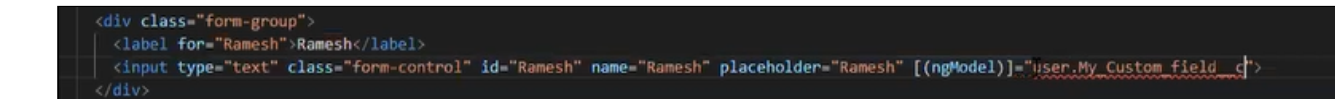

### <span id="page-84-0"></span>Adding Custom Fields on Object Models

You can add custom fields to a model by using the extended model in components. The strategy to add customization to the application is to use the object-oriented nature of typescript to extend and override the out of the box content. Let us see how to add a custom field to the Product object.

#### To create a custom model

- l. Right-click on the App folder and click **Create Folder** to create a new folder for models and name it. For example, models.
- 2. Right-click on the models folder and click Create File to create a product model and name it. For example, s-product.model.ts
- 3. In the s-product.model.ts, import Product from @apttus/ecommerce. For example: import { Product } from @apttus/ecommerce
- 4. Create the extension of the product for your custom model. For example, export class SProduct extends Product {} The SProduct class has all the properties of the original product.

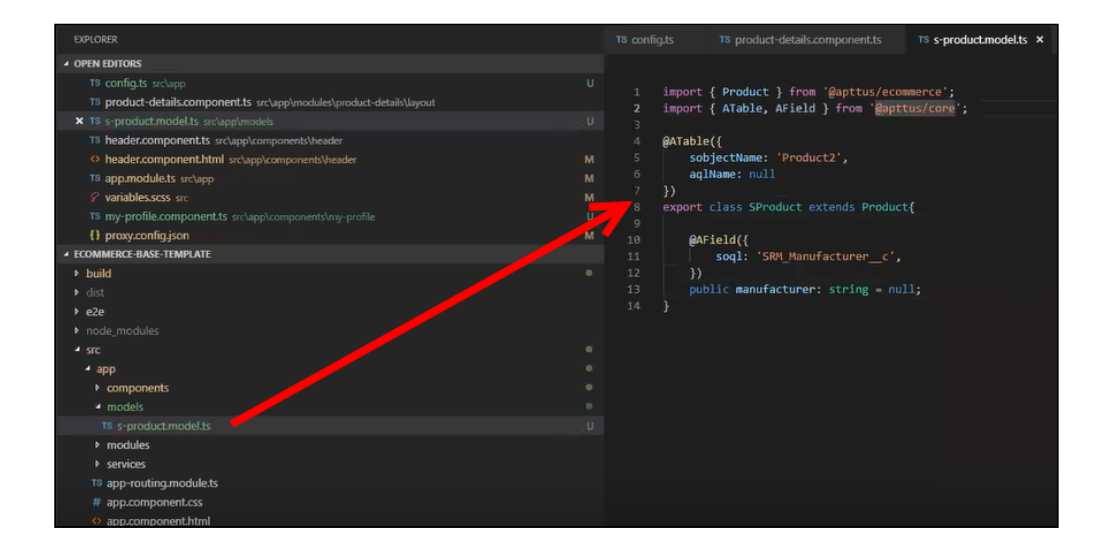

5. When adding custom properties to your model, you must associate the following decorators from the @apttus/core library. These are used to map your classes to the underlying Salesforce objects. Basically, this mechanism is to map typescript classes with Salesforce objects using decorators.

- ATable This is used to map product class to any object on the backend by specifying what object you want to map it up to. For Salesforce, the object name can be added to field sobjectName.
- AField This is used to specify the Salesforce name of the custom field. For example: SRM\_Manufacturer\_\_c. It is not necessary to use the Salesforce syntax for the field name. You can provide a generic name. For example manufacturer. You must specify a default value for any field created. Do not leave a blank value.

Now that you have created your custom product model, mapped typescript class to the Salesforce object Product2, and provided custom fields, you must map it back to the service. The product service looks up at the product class. You can override that using a setType method that is available on every single service. This method should be created in the constructor of the component. This changes the mapping of that service to the model that you want to use. Once this is done within your application or within your module, the method gets applied to every other component within your module. Now pass it in the class reference of the class you just created. For details, refer to the image below.

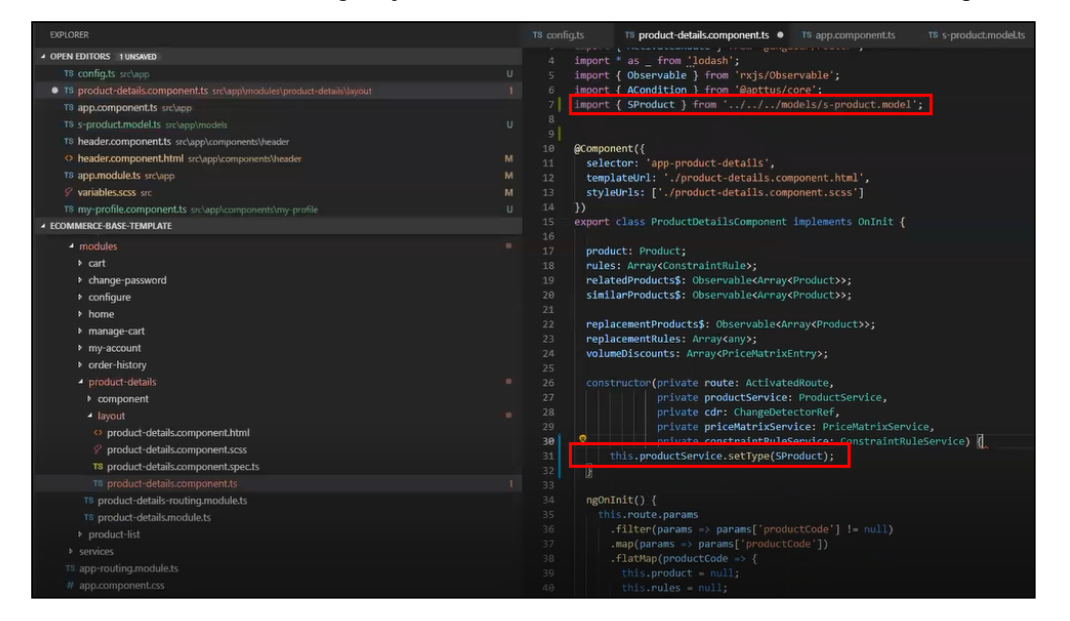

#### Adding Custom Attributes to a Product

You can add a custom attribute on any product in the product details page through the product attribute model that contains all the product attributes.

#### To add a custom attribute to a product

1. You must import the product attribute model from the Apttus E-Commerce library into the product attribute value service.

```
@ATable({
    sobjectName: 'Apttus Config2 ProductAttributeValue c',
    aqlName: 'cpq_ProductAttributeValue'
\mathcal{Y}export class ProductAttributeValue extends AObject {
    @AField({}soql: 'Apttus_Config2__BillingOffsetDays__c',
        agl: 'BillingOffsetDays'
    \mathcal{H}BillingOffsetDays: number = null;
    @AField({}soql: 'Apttus Config2 Color c',
        aql: 'Color'
    )Color: string = null;@AFileId({}soql: 'Apttus_Config2_LineItemId_c',
        agl: 'LineItemId'
    \mathcal{Y}LineItemId: string = null;@AFileId({}soql: 'Apttus Config2 Vendor c',
```
2. In the @Table decorator, you must set the Dynamic flag to True.

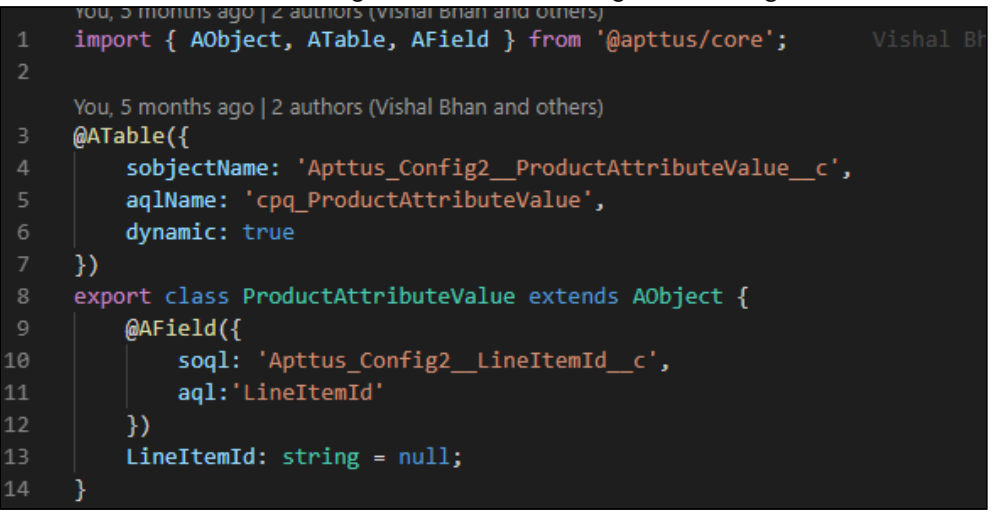

The following objects have the dynamic flag set to true, by default.

a. ProductAttributeValue

- b. OrderAttributeValue
- c. QuoteAttributeValue
- d. AssetAttributeValue

## <span id="page-87-0"></span>Customizing Logic in the Services

Your application is built around the concept of Models and Services and pairing the two to work together. You can do one or more of the following:

- Change the model that goes with some business logic and service
- Change the business logic or service for a particular modal
- Create completely new models and new services

# <span id="page-87-1"></span>Customizing the Template Page with Custom Field

You can use the custom field you just created in your template.

#### To customize the template page

1. Go to product-details.component.ts and modify the product name with your custom field name.

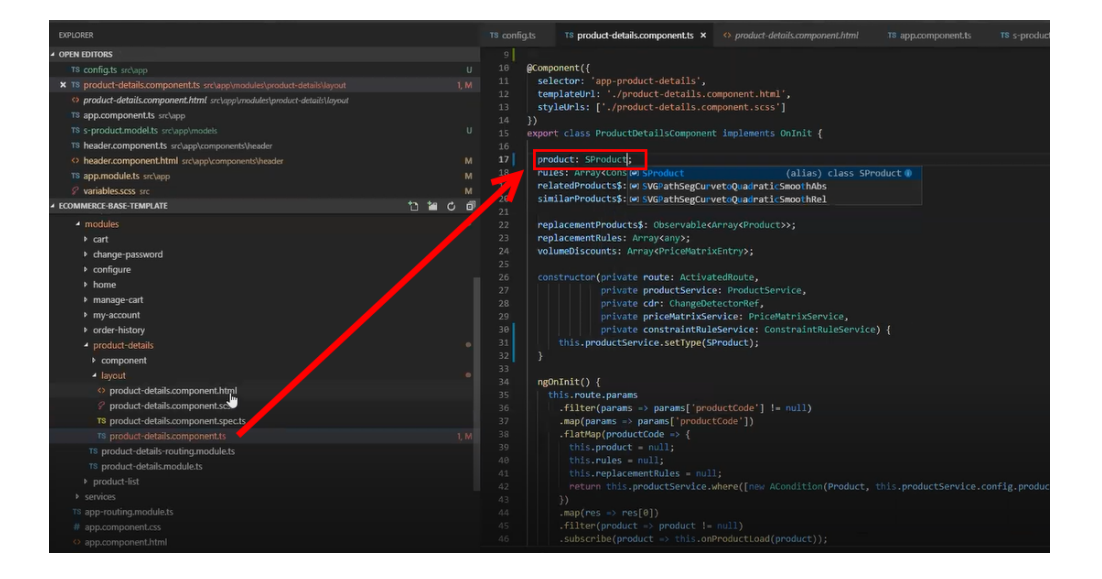

2. Go to the product-details.component.html and add an entry for your custom field to be displayed on the template.

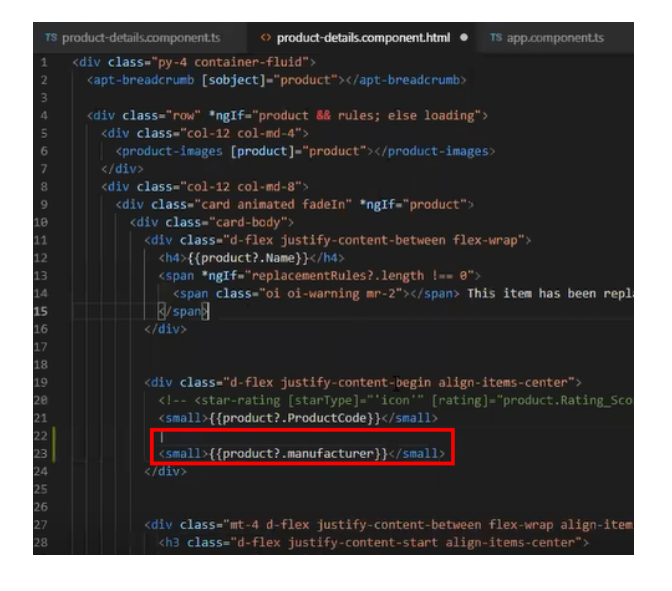

3. Your template displays the new custom field.

# Contact Apttus Support

If you experience an issue with an Apttus product and need help, you can contact Apttus Support. Before you contact Apttus support, prepare a brief description of the problem you are experiencing. Additionally, to enable us to resolve your problem at the earliest, provide the following important information:

- What is the environment in which you are experiencing the problem: Sandbox or Production?
- How many users are affected?

#### Which product versions are installed?

To determine version numbers:

- 1. Go to Setup > App Setup > Installed Packages.
- 2. In the Installed Packages section, all the installed packages are displayed. You can find the version numbers in the Version Number column.

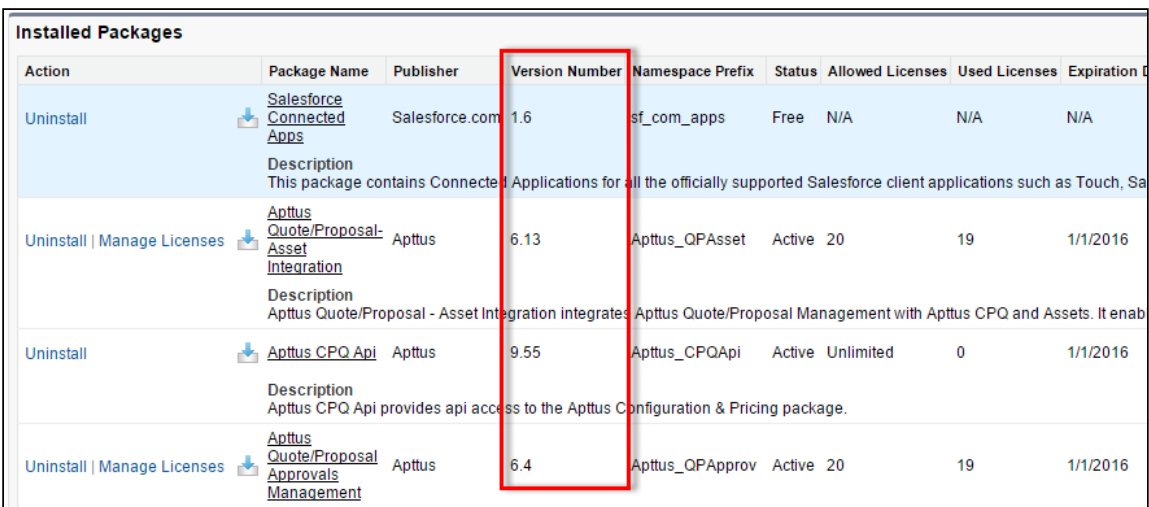

#### What is your Salesforce.com Organization ID?

To determine the [Salesforce.com](http://Salesforce.com) organization ID:

1. Go to Setup > Administration Setup > Company Profile > Company Information.

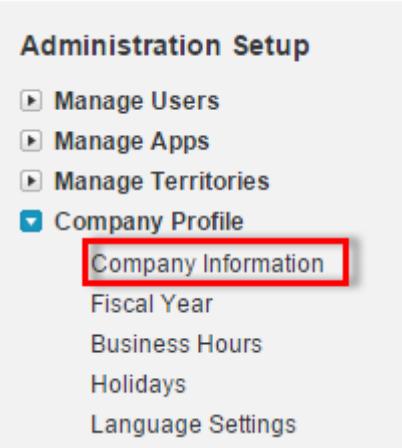

2. From the Organization Detail pane, provide the [Salesforce.com](http://Salesforce.com) Organization ID.

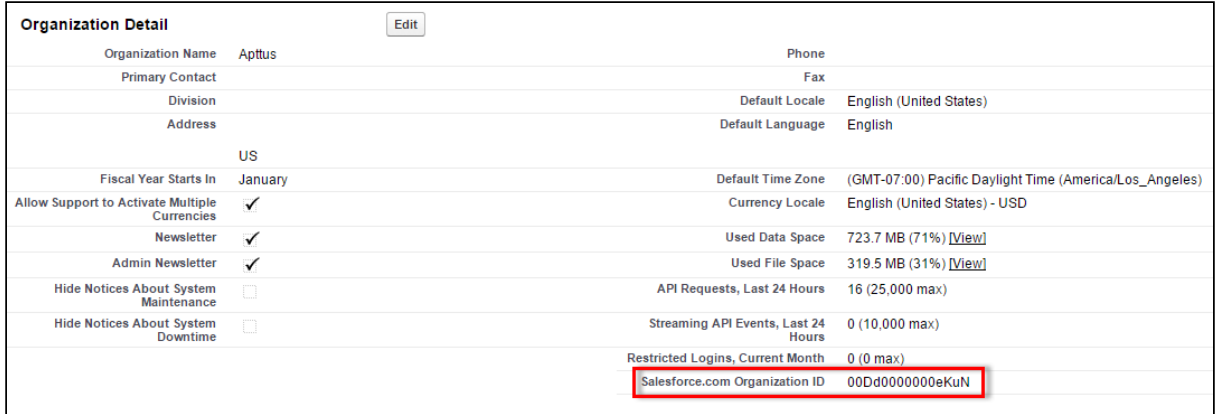

#### If you are having issues generating documents, what is your merge server end point?

To find the merge server end point:

- 1. Go to Setup > App Setup > Develop > Custom Settings.
- 2. Click **Manage** for Comply System Properties.
- 3. Click System Properties.
- 4. The Merge Webservice Endpoint field displays the setting. The https:// [mergeserver.apttus.net:9876 portion of the setting is what will be help](https://mergeserver.apttus.net:9876)ful to customer support.

#### Grant Login Access of the affected user and an administrator.

To grant login access:

1. Go to Setup > Personal Setup > My Personal Information > Grant Login Access.

Partner Commerce on Salesforce Summer 2020 Patch 1 Implementation and Deployment Guide

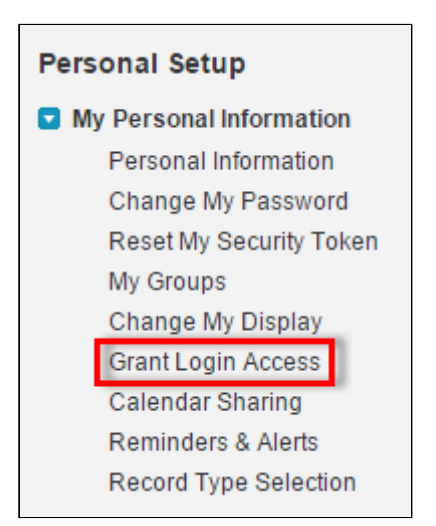

2. From the Apttus Support picklist, select an option for access duration.

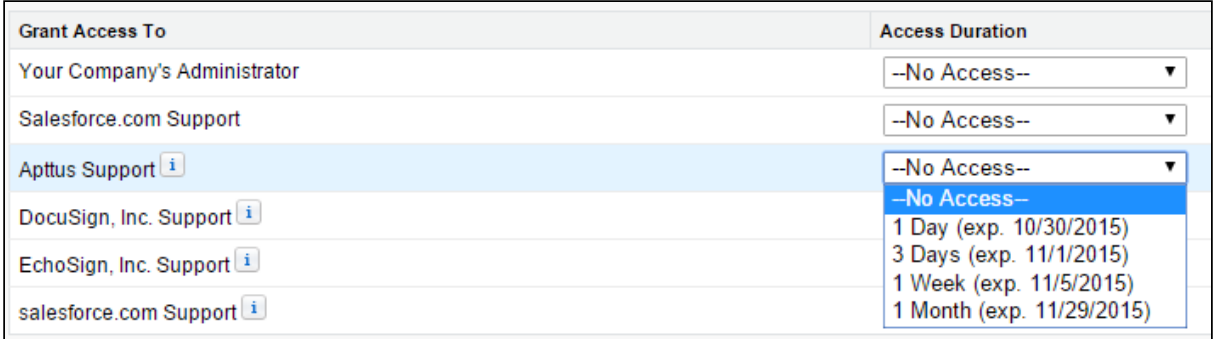

3. Click Save.

# Apttus Copyright Disclaimer

Copyright © 2021 Apttus Corporation ("Apttus") and/or its affiliates. All rights reserved.

No part of this document, or any information linked to or referenced herein, may be reproduced, distributed, or transmitted in any form or by any means, including photocopying, recording, or other electronic or mechanical methods, without the prior written consent of Apttus. All information contained herein is subject to change without notice and is not warranted to be error free.

This document may describe certain features and functionality of software that Apttus makes available for use under a license agreement containing restrictions on use and disclosure and are protected by intellectual property laws. Except as expressly permitted in your license agreement or allowed by law, you may not, in any form, or by any means, use, copy, reproduce, translate, broadcast, modify, license, transmit, distribute, exhibit, perform, publish, or display any part of the software. Reverse engineering, disassembly, decompilation of, or the creation of derivative work(s) from, the software is strictly prohibited. Additionally, this document may contain descriptions of software modules that are optional and for which you may not have purchased a license. As a result, your specific software solution and/or implementation may differ from those described in this document.

U.S. GOVERNMENT END USERS: Apttus software, including any operating system(s), integrated software, any programs installed on the hardware, and/or documentation, delivered to U.S. Government end users are "commercial computer software" pursuant to the applicable Federal Acquisition Regulation and agency-specific supplemental regulations. As such, use, duplication, disclosure, modification, and adaptation of the programs, including any operating system, integrated software, any programs installed on the hardware, and/or documentation, shall be subject to license terms and license restrictions applicable to the programs. No other rights are granted to the U.S. Government.

Neither the software nor the documentation were developed or intended for use in any inherently dangerous applications, including applications that may create a risk of personal injury. If you use this software or hardware in dangerous applications, then you shall be responsible to take all appropriate fail-safe, backup, redundancy, and other measures to ensure its safe use. Apttus and its affiliates disclaim any liability for any damages caused by use of this software or hardware in dangerous applications.

Apttus and X-Author are registered trademarks of Apttus and/or its affiliates.

The documentation and/or software may provide links to Web sites and access to content, products, and services from third parties. Apttus is not responsible for the availability of, or any content provided by third parties. You bear all risks associated with the use of such content. If you choose to purchase any products or services from a third party, the relationship is directly between you and the third party. Apttus is not responsible for: (a) the quality of third-party products or services; or (b) fulfilling any of the terms of the agreement with the third party, including delivery of products or services and warranty obligations related to purchased products or services. Apttus is not responsible for any loss or damage of any sort that you may incur from dealing with any third party.

For additional resources and support, please visit [https://community.conga.com.](https://community.apttus.com)

DOC ID: PCOMSFSUM20P1IDGREVA20201021